# Imprimante HP LaserJet série P2030

# Guide d'utilisation

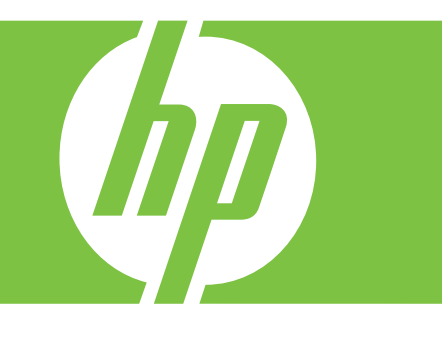

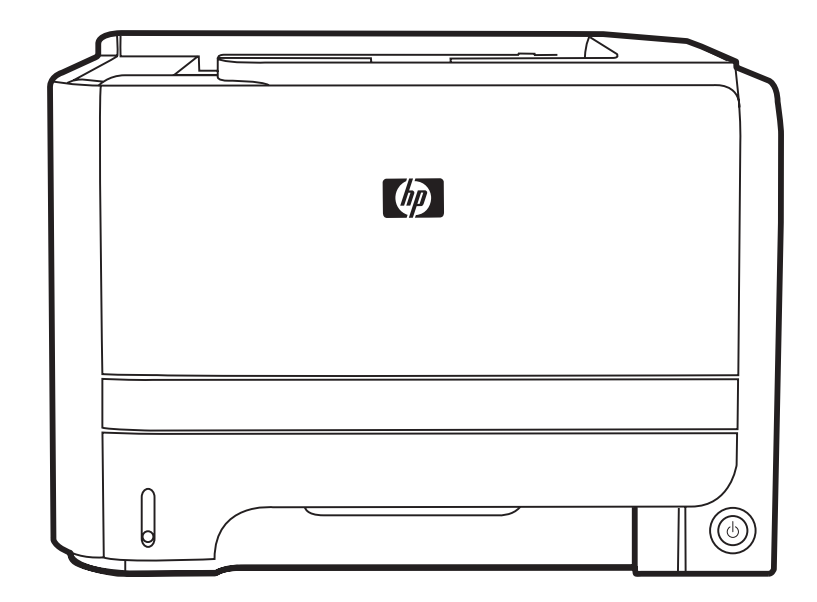

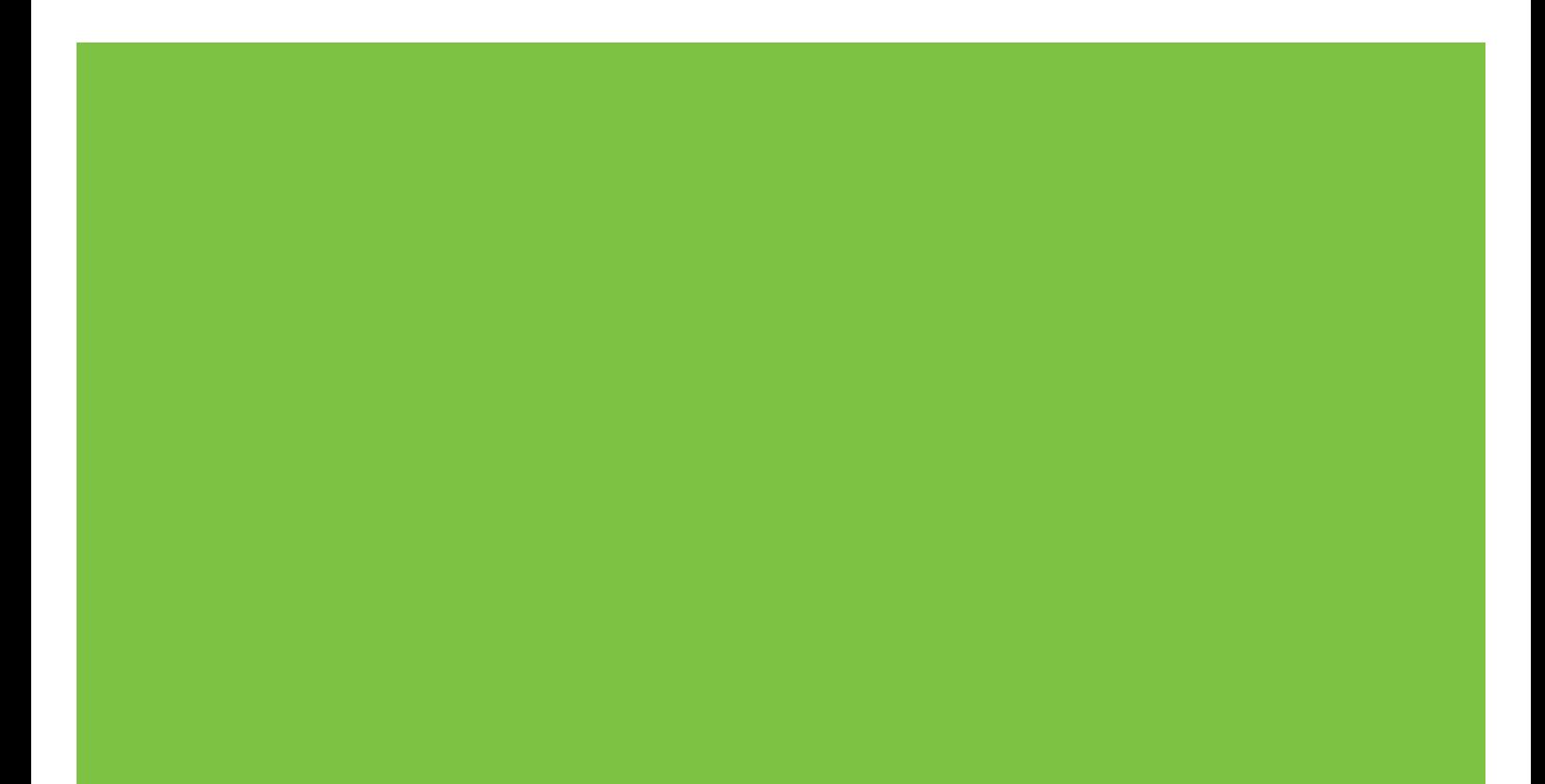

# Imprimante HP LaserJet série P2030 Guide d'utilisation

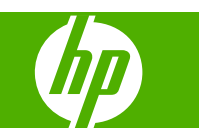

#### **Copyright et licence**

© 2008 Copyright Hewlett-Packard Development Company, L.P.

Il est interdit de reproduire, adapter ou traduire ce manuel sans autorisation expresse par écrit, sauf dans les cas permis par les lois régissant les droits d'auteur.

Les informations contenues dans ce document sont susceptibles d'être modifiées sans préavis.

Les seules garanties des produits et services HP sont exposées dans les clauses expresses de garantie fournies avec les produits ou services concernés. Le contenu de ce document ne constitue en aucun cas une garantie supplémentaire. HP ne peut être tenu responsable des éventuelles erreurs techniques ou éditoriales de ce document.

Numéro de référence : CE461-90913

Edition 1, 10/2008

#### **Marques commerciales**

Adobe®, Acrobat®et PostScript® sont des marques commerciales d'Adobe Systems Incorporated.

Intel® Core™ est une marque de Intel Corporation aux Etats-Unis et dans d'autres pays/régions.

Microsoft®, Windows® et Windows® XP sont des marques de Microsoft Corporation déposées aux Etats-Unis.

Windows Vista™ est une marque ou une marque déposée de Microsoft Corporation aux Etats-Unis et/ou dans d'autres pays/ régions.

UNIX® est une marque déposée de The Open Group.

ENERGY STAR et le logo ENERGY STAR sont des marques déposées aux Etats-Unis.

# **Sommaire**

### 1 Principes de base

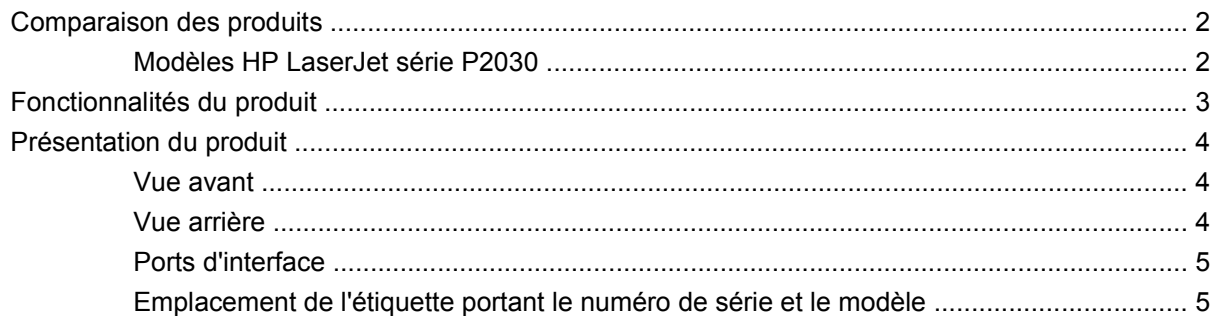

#### 2 Panneau de commande

### 3 Logiciels pour Windows

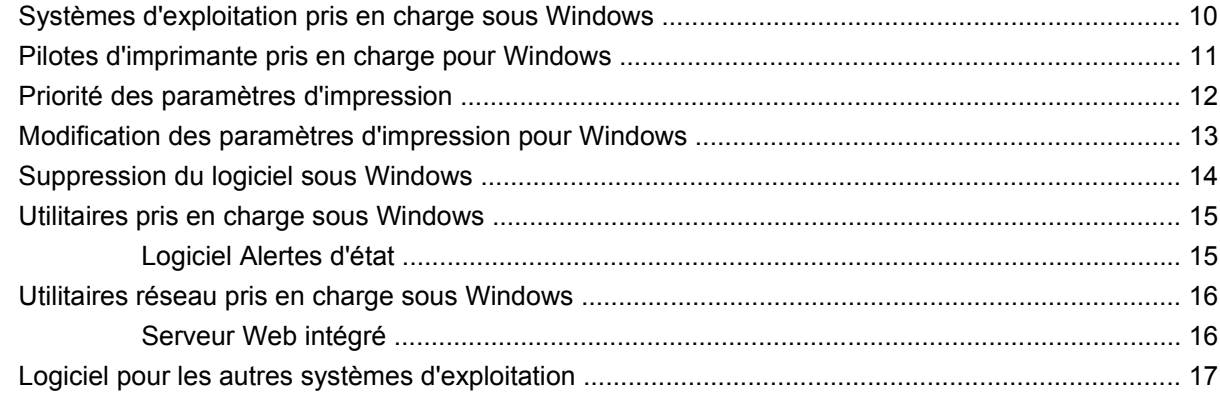

### 4 Utilisation du produit sur Macintosh

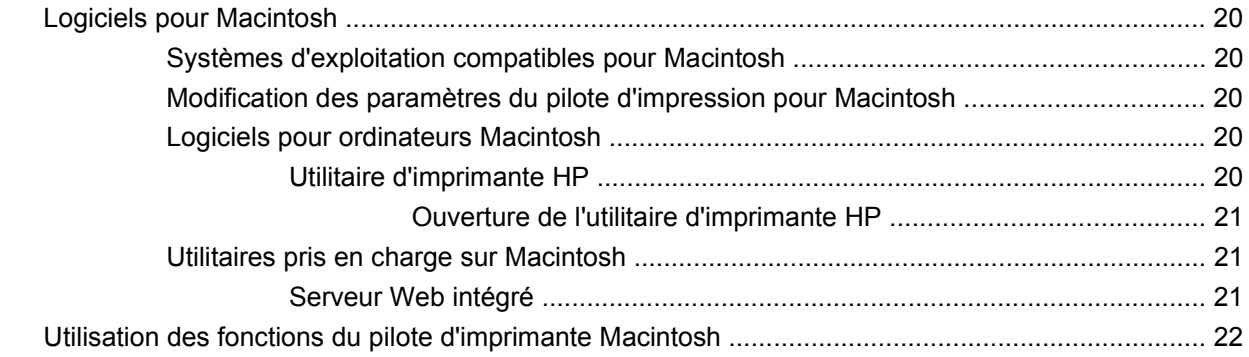

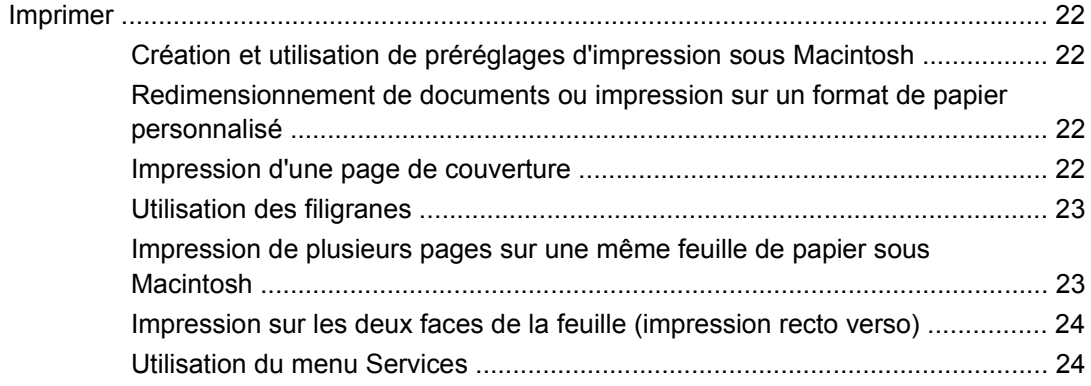

### 5 Connectivité

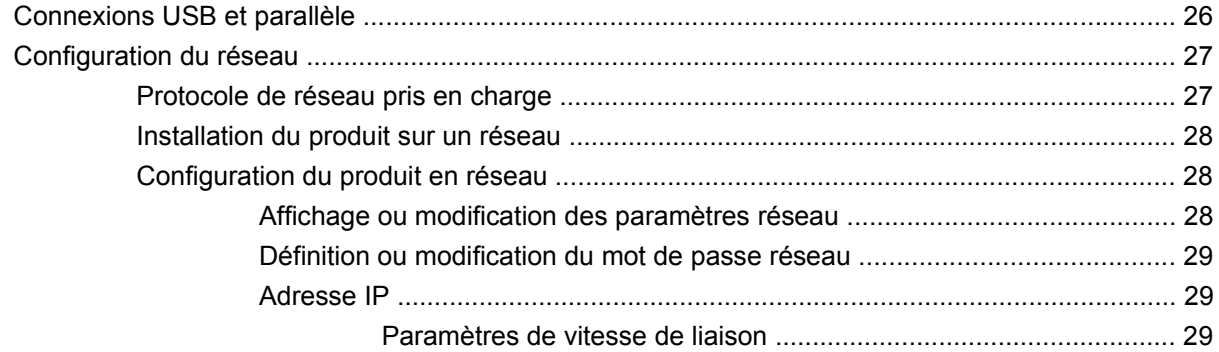

### 6 Papier et supports d'impression

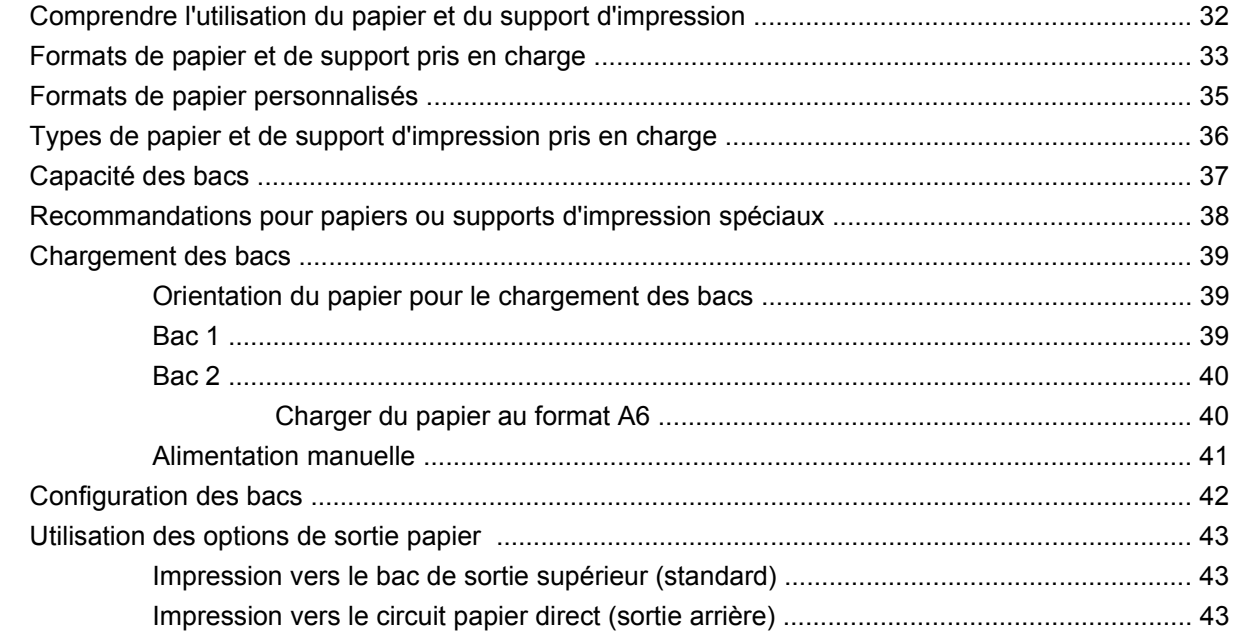

### 7 Utilisation des fonctions du produit

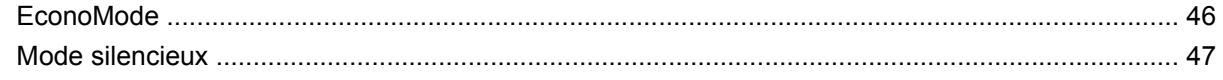

### 8 Tâches d'impression

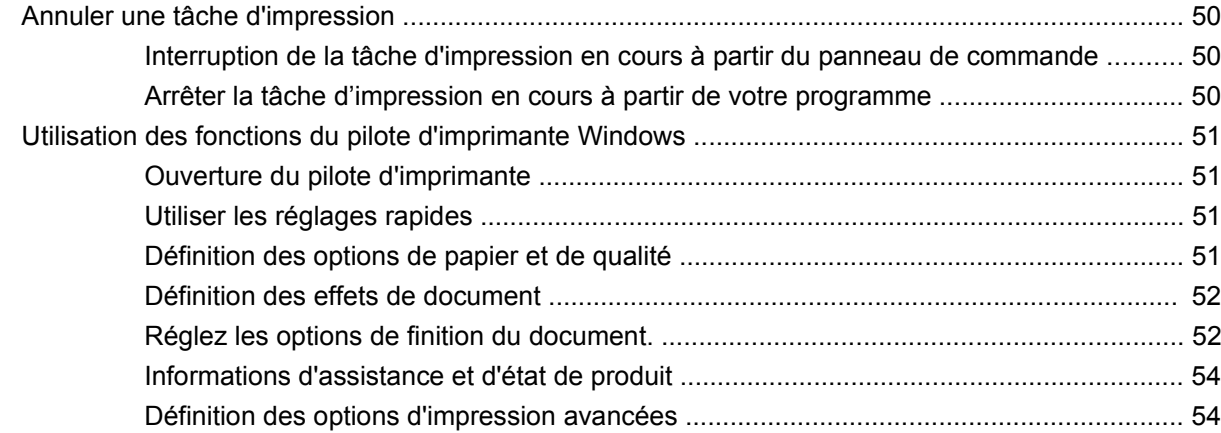

### 9 Utilisation et maintenance du produit

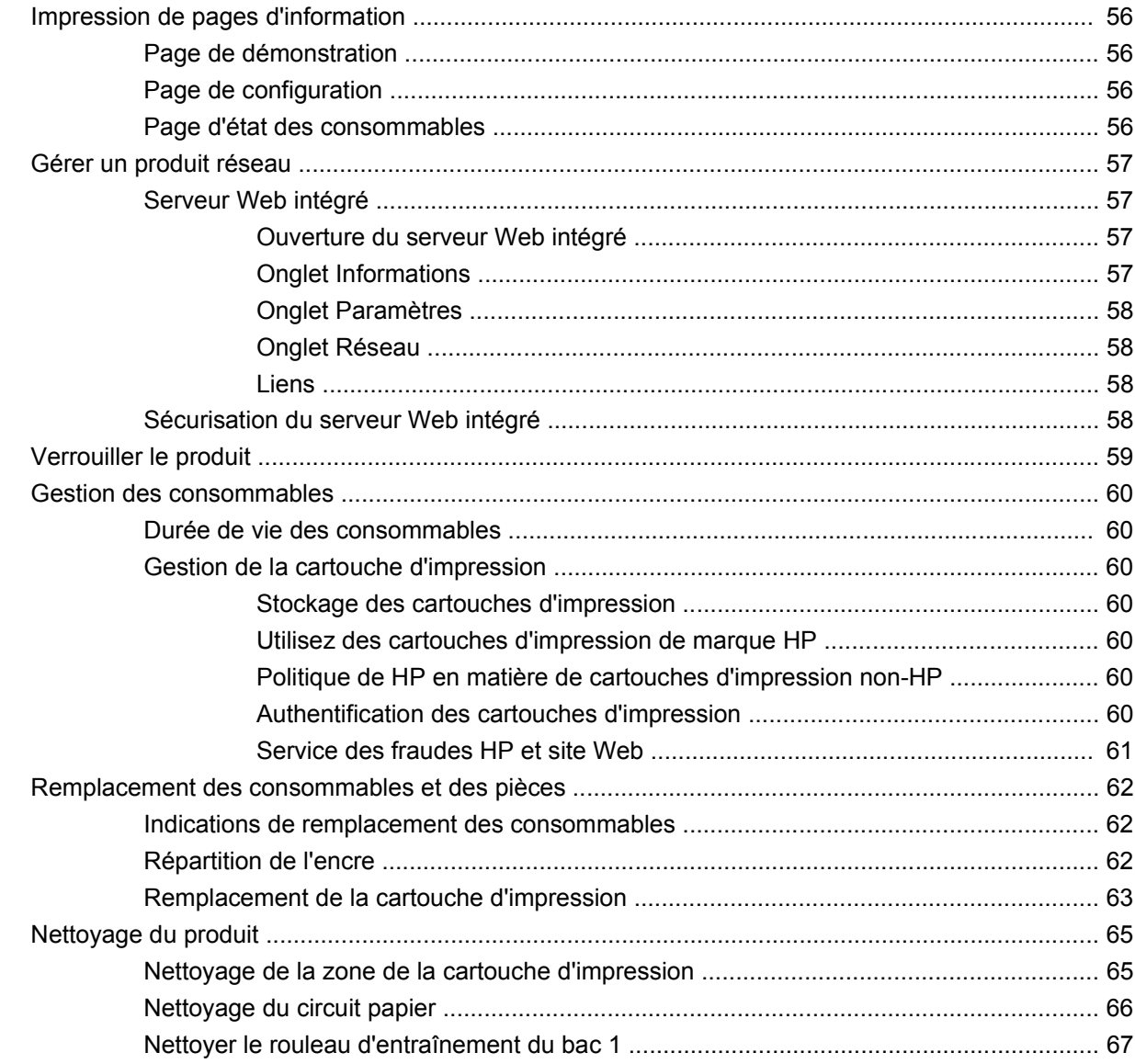

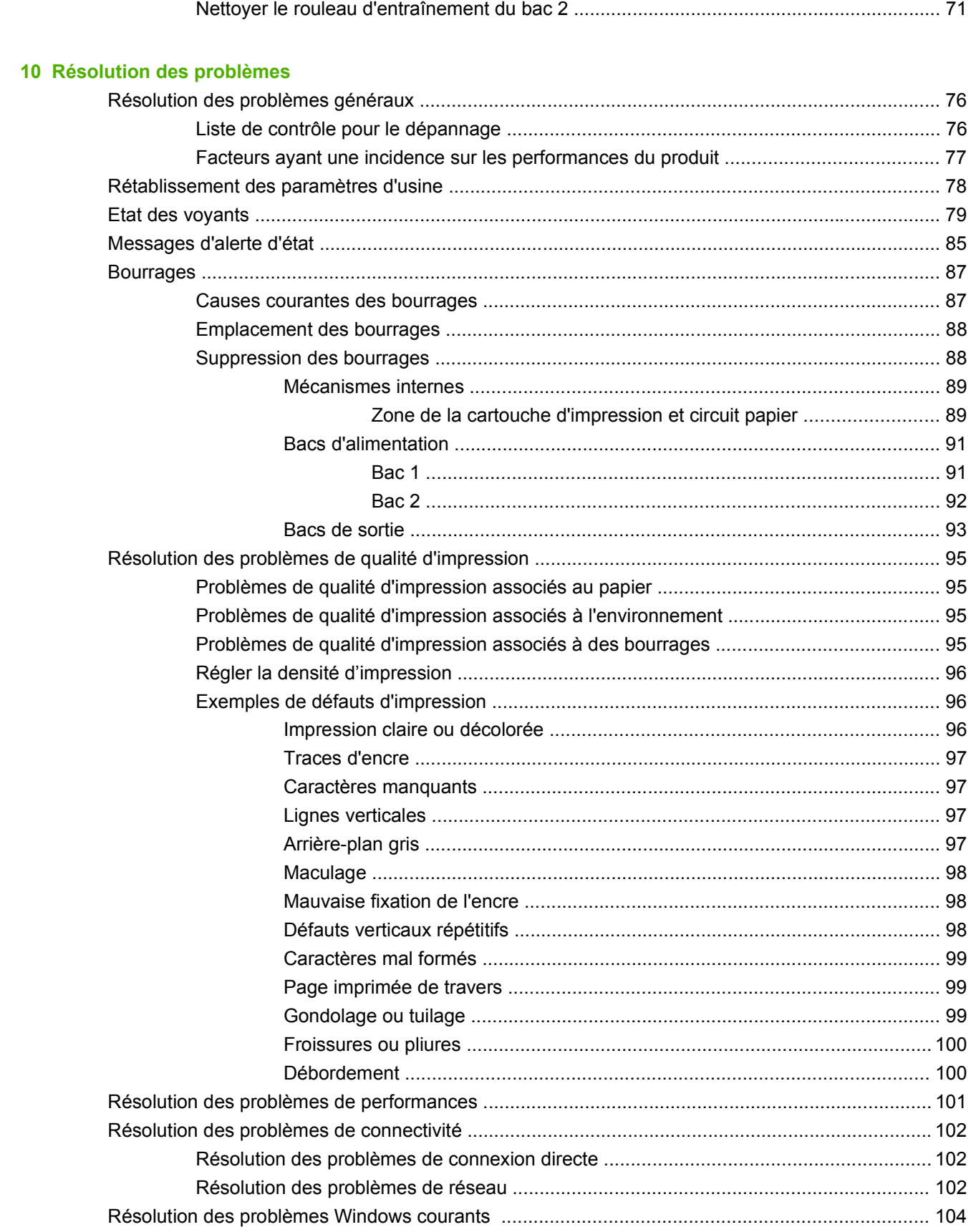

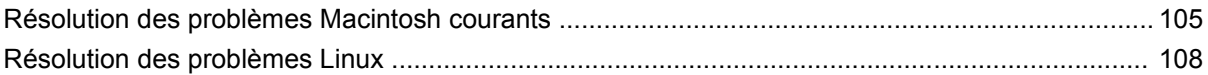

### Annexe A Consommables et accessoires

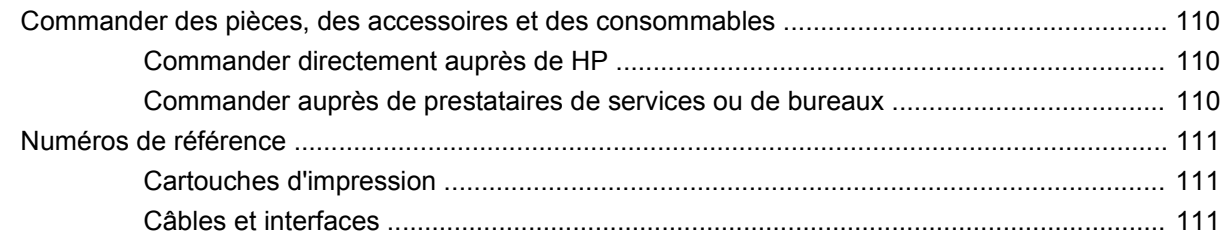

#### **Annexe B Service et assistance**

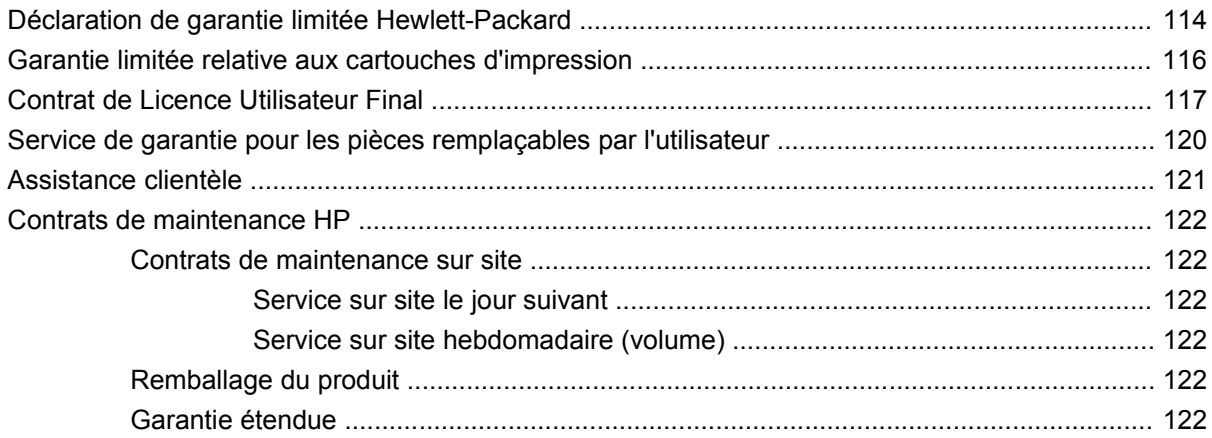

### **Annexe C Caractéristiques**

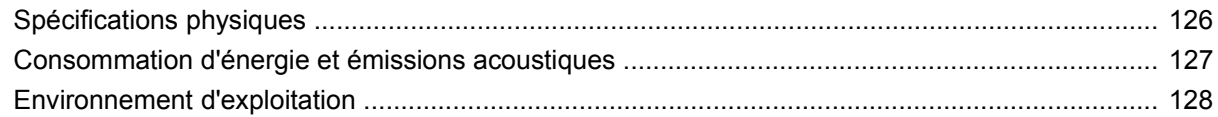

### Annexe D Informations réglementaires

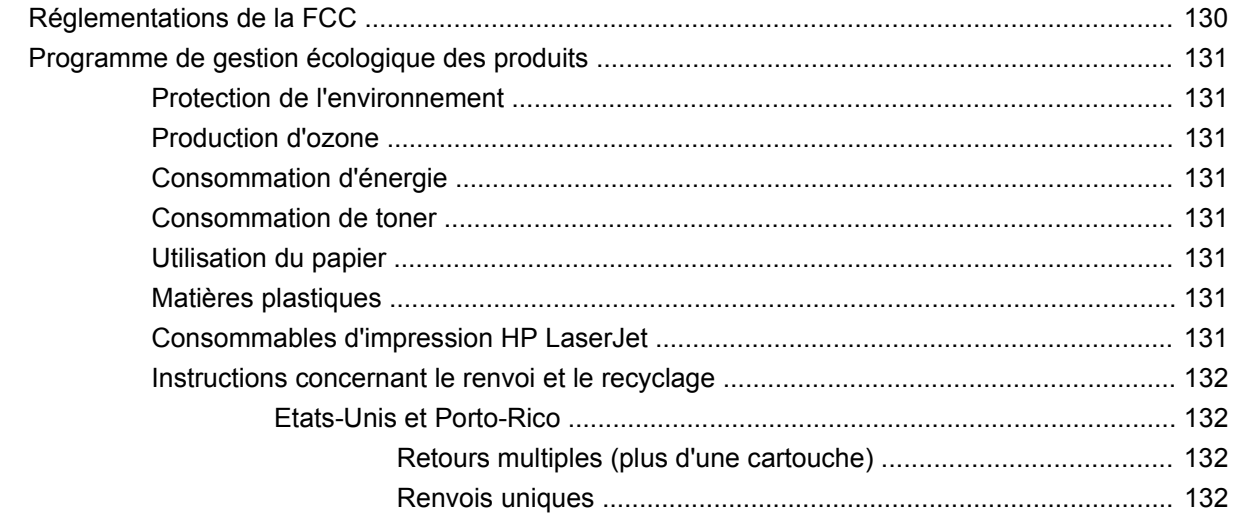

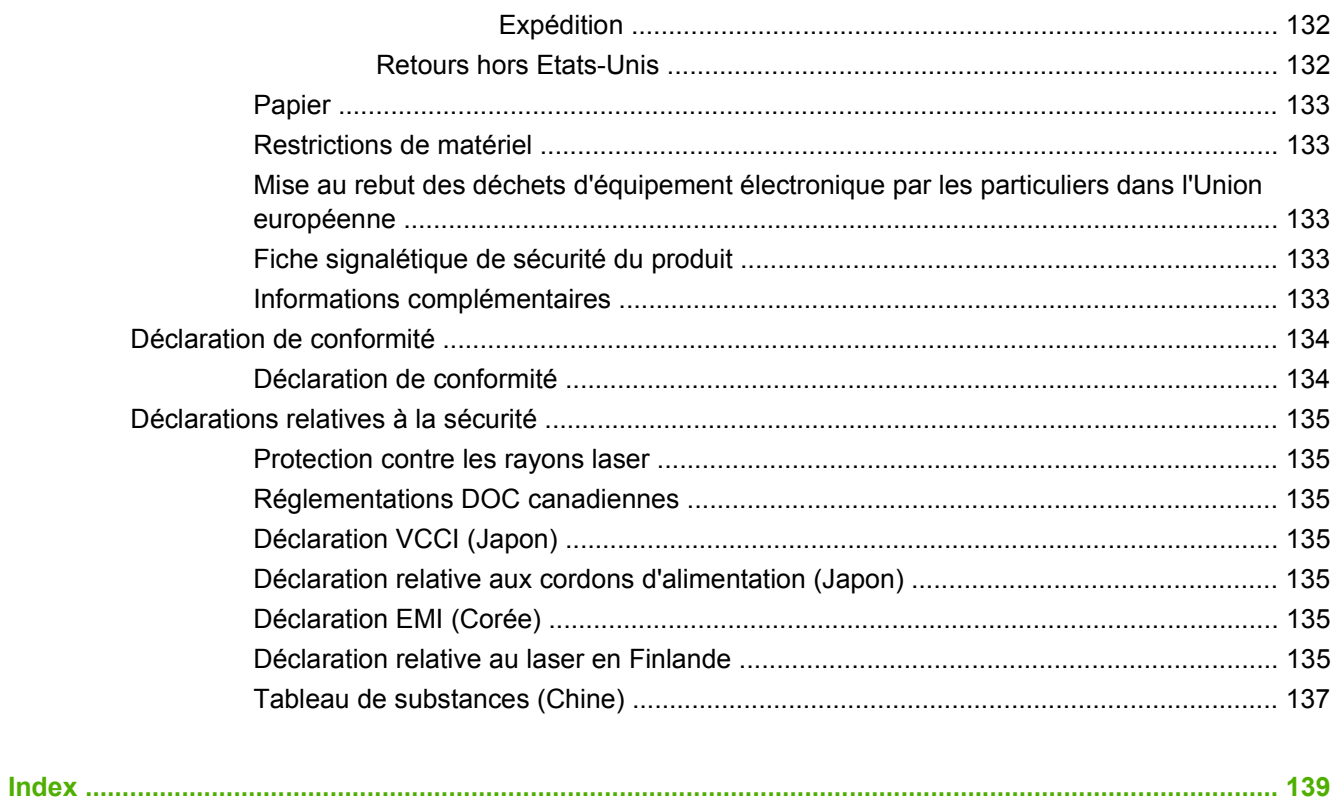

# <span id="page-10-0"></span>**1 Principes de base**

- [Comparaison des produits](#page-11-0)
- [Fonctionnalités du produit](#page-12-0)
- **•** [Présentation du produit](#page-13-0)

# <span id="page-11-0"></span>**Comparaison des produits**

### **Modèles HP LaserJet série P2030**

#### **Imprimante HP LaserJet P2035**

#### **CE461A**

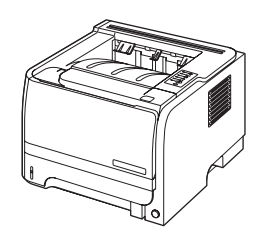

- Permet d'imprimer jusqu'à 30 pages par minute (ppm) sur du papier au format Letter et 30 ppm sur du papier au format A4.
- Contient 16 Mo de mémoire vive (RAM).
- Cartouche d'impression HP, prévue pour une utilisation jusqu'à 1,000 pages.
- Le bac 1 peut contenir jusqu'à 50 feuilles de papier.
- Le bac 2 peut contenir jusqu'à 250 feuilles de papier.
- Bac de sortie de 125 feuilles, côté recto vers le bas.
- Circuit papier direct
- Port USB 2.0 haute vitesse.
- Port parallèle

**Imprimante HP LaserJet P2035n**

#### **CE462A**

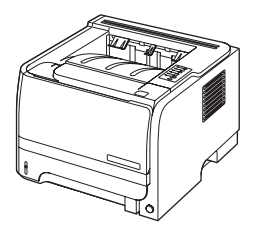

Possède les mêmes fonctions que le modèle HP LaserJet P2035, à l'exception des différences suivantes :

- Prise en charge réseau intégrée
- Pas de port parallèle

# <span id="page-12-0"></span>**Fonctionnalités du produit**

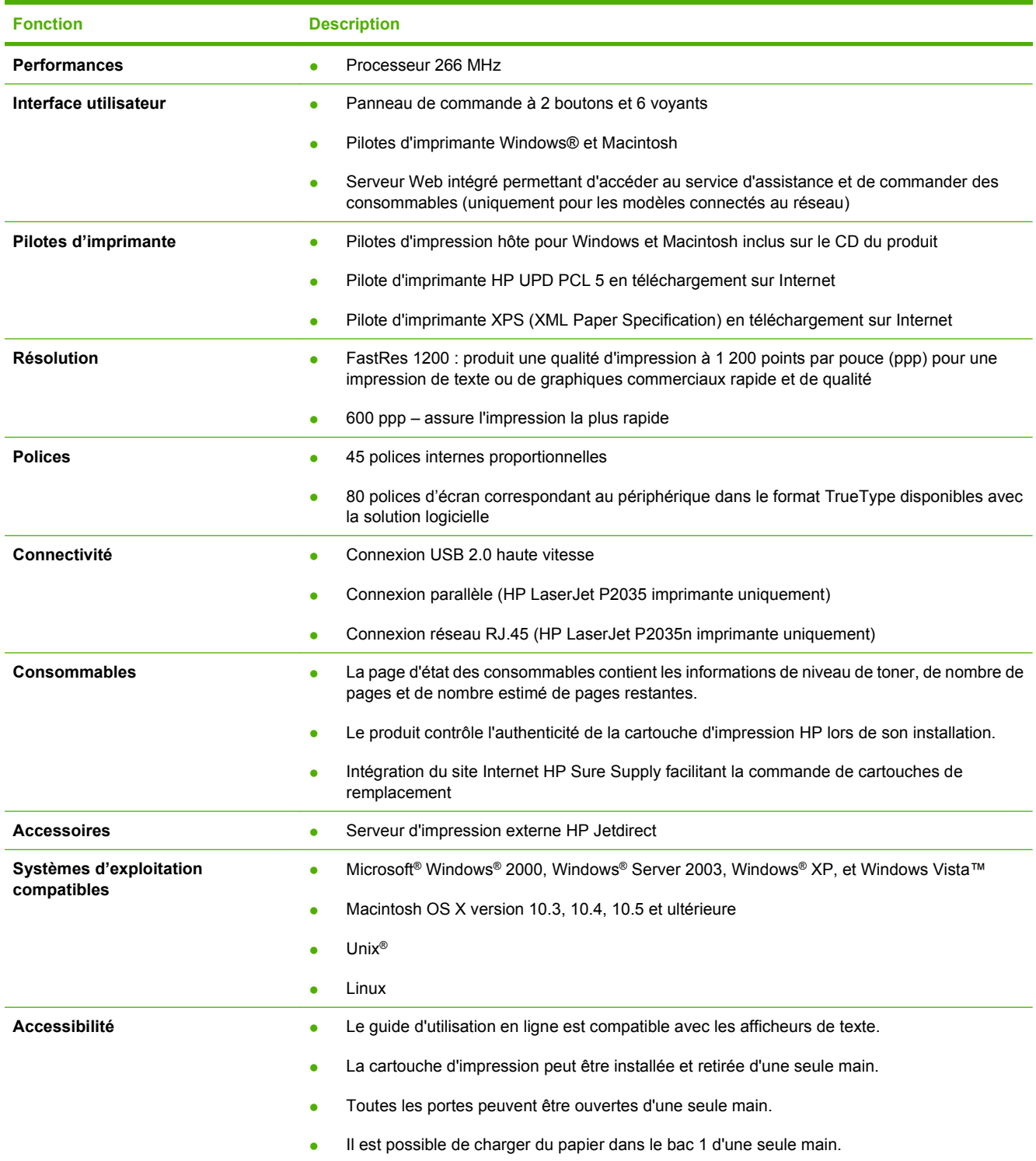

# <span id="page-13-0"></span>**Présentation du produit**

### **Vue avant**

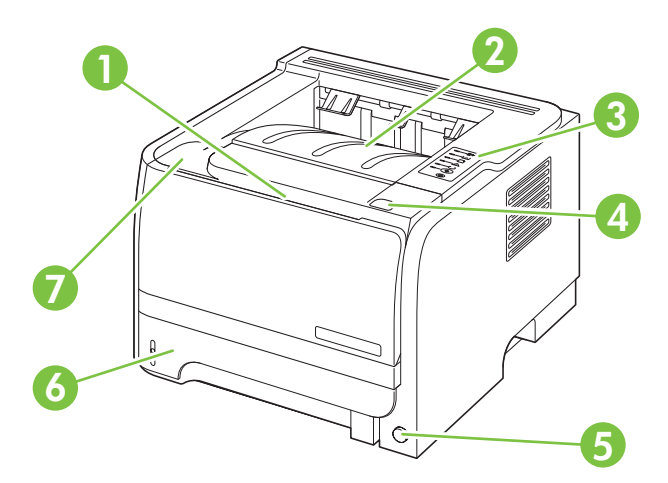

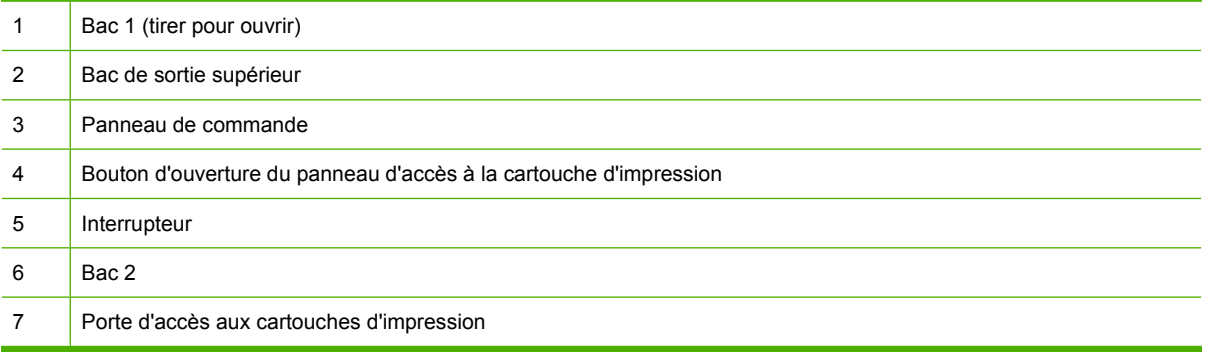

## **Vue arrière**

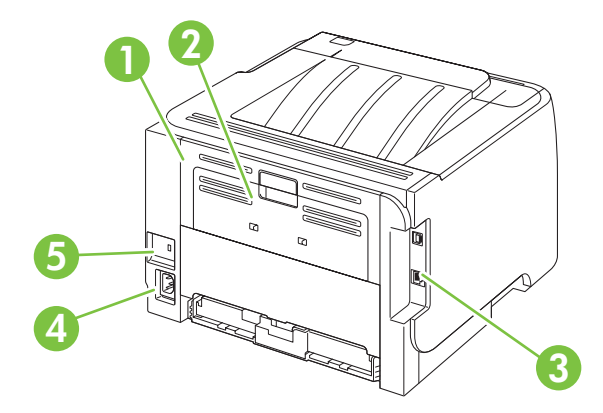

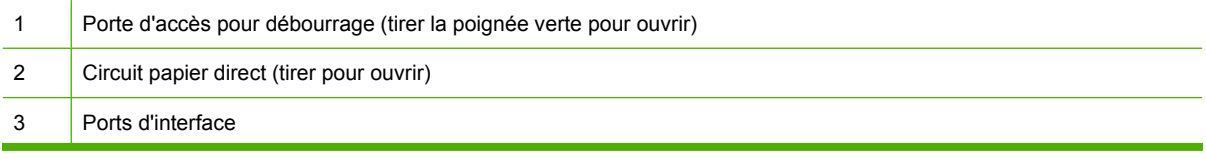

<span id="page-14-0"></span>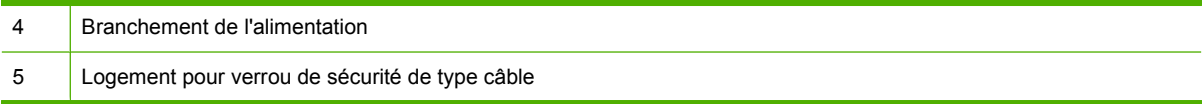

### **Ports d'interface**

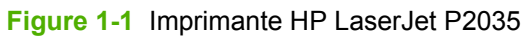

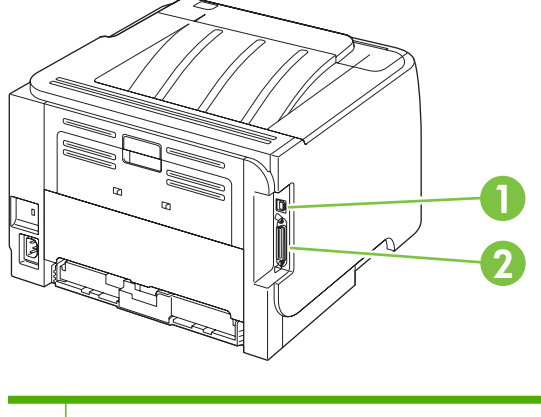

- 1 Port USB 2.0 haute vitesse
- 2 Port parallèle

**Figure 1-2** Imprimante HP LaserJet P2035n

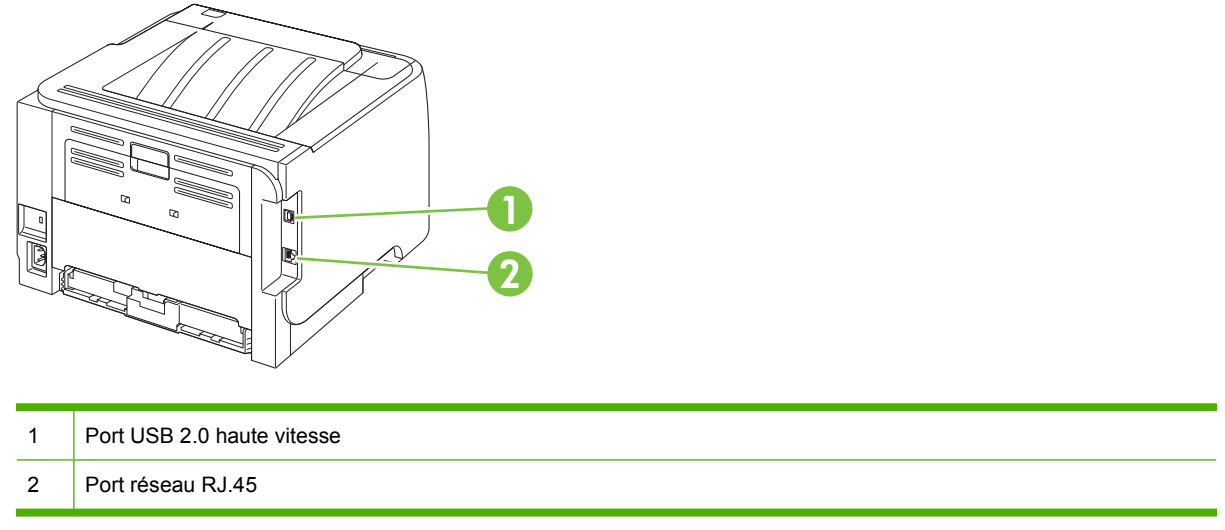

### **Emplacement de l'étiquette portant le numéro de série et le modèle**

L'étiquette indiquant le modèle et les numéros de série figure à l'arrière du produit.

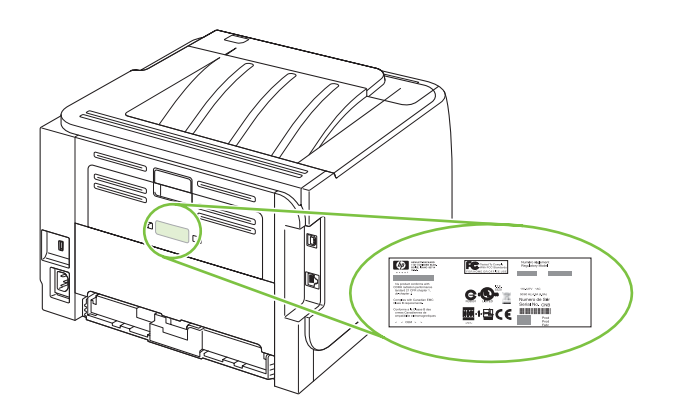

# <span id="page-16-0"></span>**2 Panneau de commande**

Le panneau de commande de l'imprimante comporte six voyants et deux boutons. Ces voyants permettent d'identifier l'état de l'imprimante.

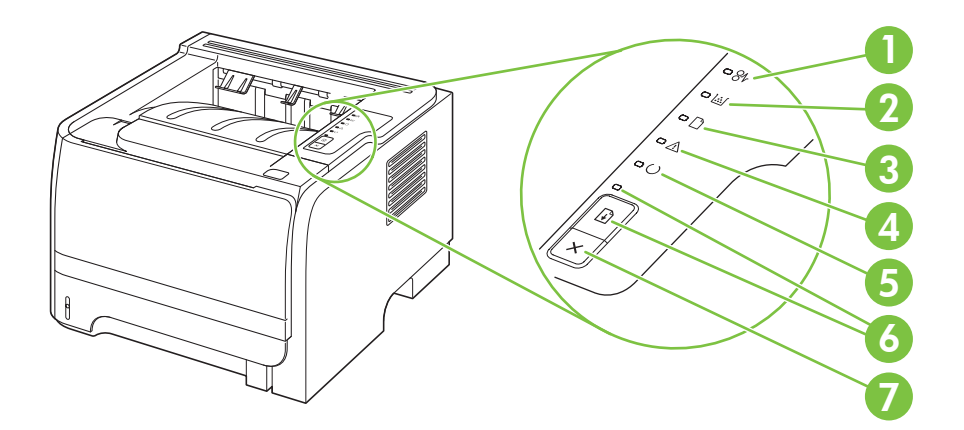

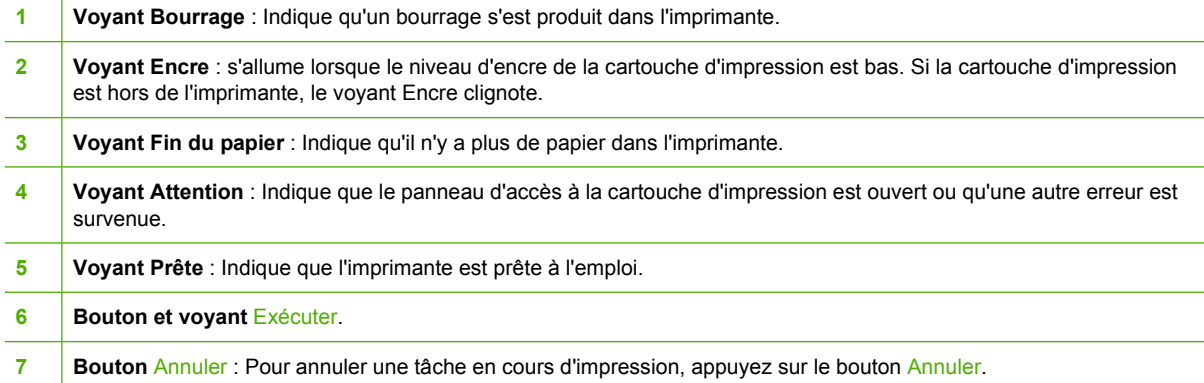

**REMARQUE :** Pour obtenir une description de l'état des voyants, reportez-vous à la section [Etat des](#page-88-0) [voyants à la page 79](#page-88-0).

# <span id="page-18-0"></span>**3 Logiciels pour Windows**

- [Systèmes d'exploitation pris en charge sous Windows](#page-19-0)
- [Pilotes d'imprimante pris en charge pour Windows](#page-20-0)
- [Priorité des paramètres d'impression](#page-21-0)
- [Modification des paramètres d'impression pour Windows](#page-22-0)
- **[Suppression du logiciel sous Windows](#page-23-0)**
- [Utilitaires pris en charge sous Windows](#page-24-0)
- [Utilitaires réseau pris en charge sous Windows](#page-25-0)
- [Logiciel pour les autres systèmes d'exploitation](#page-26-0)

## <span id="page-19-0"></span>**Systèmes d'exploitation pris en charge sous Windows**

Le produit prend en charge les systèmes d'exploitation Windows suivants :

- Windows  $XP(32 \text{ bits et } 64 \text{ bits})$
- Windows Server 2003 (32 bits et 64 bits)
- Windows 2000
- Windows Vista (32 bits et 64 bits)

## <span id="page-20-0"></span>**Pilotes d'imprimante pris en charge pour Windows**

Ce produit comprend un pilote d'impression hôte.

Le pilote d'imprimante inclut une aide en ligne, comprenant des instructions sur l'exécution des tâches d'impression courantes ainsi que la description des boutons, cases à cocher et listes déroulantes du pilote d'impression.

# <span id="page-21-0"></span>**Priorité des paramètres d'impression**

Les modifications de paramètres d'impression se voient attribuées un ordre de priorité en fonction de leur emplacement :

**REMARQUE :** Les noms de commande et de boîte de dialogue peuvent varier selon le logiciel.

- **Boîte de dialogue Mise en page** : Pour ouvrir cette boîte de dialogue, cliquez sur **Mise en page** ou sur une option similaire du menu **Fichier** du programme que vous utilisez. Les paramètres modifiés ici remplacent toutes les autres modifications.
- **Boîte de dialogue Imprimer** : Pour ouvrir cette boîte de dialogue, cliquez sur **Imprimer**, **Configuration de l'impression** ou sur une option similaire du menu **Fichier** du programme que vous utilisez. Les paramètres modifiés dans la boîte de dialogue **Imprimer** ont une priorité inférieure et ne remplacent *pas* les modifications effectuées dans la boîte de dialogue **Mise en page**.
- **Boîte de dialogue Propriétés de l'imprimante (pilote d'imprimante)** : Cliquez sur **Propriétés** dans la boîte de dialogue **Imprimer** pour ouvrir le pilote d'imprimante. Les paramètres modifiés dans la boîte de dialogue **Propriétés de l'imprimante** ne remplacent pas ceux modifiés à un autre emplacement.
- **Paramètres par défaut du pilote d'imprimante** : Les paramètres par défaut du pilote d'imprimante spécifient les paramètres utilisés dans toutes les tâches d'impression, *à moins que* vous ne modifiez des paramètres dans la boîte de dialogue **Mise en page**, **Imprimer** ou **Propriétés de l'imprimante**.

## <span id="page-22-0"></span>**Modification des paramètres d'impression pour Windows**

**Modification des paramètres de tâches d'impression jusqu'à la fermeture du logiciel**

- **1.** Dans le menu **Fichier** du logiciel, cliquez sur **Imprimer**.
- **2.** Sélectionnez le pilote, puis cliquez sur **Propriétés** ou sur **Préférences**.

Les étapes peuvent être différentes ; cette procédure est classique.

**Modification des paramètres par défaut de tâches d'impression**

**1. Windows XP et Windows Server 2003 (vue par défaut du menu Démarrer)** : Cliquez sur **Démarrer**, puis sur **Imprimantes et télécopieurs**.

**-ou-**

**Windows 2000, Windows XP et Windows Server 2003 (vue classique du menu Démarrer)** : Cliquez sur **Démarrer**, sur **Paramètres**, puis sur **Imprimantes**.

**-ou-**

**Windows Vista** : Cliquez sur **Démarrer**, sur **Panneau de configuration**, puis, dans le menu **Matériel et audio**, cliquez sur **Imprimantes**.

**2.** Cliquez avec le bouton droit de la souris sur l'icône du pilote, puis sélectionnez **Préférences d'impression**.

**Modification des paramètres de configuration du produit**

**1. Windows XP et Windows Server 2003 (vue par défaut du menu Démarrer)** : Cliquez sur **Démarrer**, puis sur **Imprimantes et télécopieurs**.

**-ou-**

**Windows 2000, Windows XP et Windows Server 2003 (vue classique du menu Démarrer)** : Cliquez sur **Démarrer**, sur **Paramètres**, puis sur **Imprimantes**.

**-ou-**

**Windows Vista** : Cliquez sur **Démarrer**, sur **Panneau de configuration**, puis, dans le menu **Matériel et audio**, cliquez sur **Imprimantes**.

- **2.** Cliquez avec le bouton droit de la souris sur l'icône du pilote, puis cliquez sur **Propriétés**.
- **3.** Cliquez sur l'onglet **Paramètres du périphérique**.

# <span id="page-23-0"></span>**Suppression du logiciel sous Windows**

- **1.** Cliquez sur **Démarrer**, puis cliquez sur **Programmes**.
- **2.** Cliquez sur **HP**, puis sur le nom du produit.
- **3.** Cliquez sur l'option de désinstallation du produit, puis suivez les instructions à l'écran pour supprimer le logiciel.

## <span id="page-24-0"></span>**Utilitaires pris en charge sous Windows**

### **Logiciel Alertes d'état**

Le logiciel Alertes d'état fournit des informations sur l'état actuel du produit.

Ce logiciel fournit également des alertes contextuelles apparaissant lorsque certains événements se produisent, comme un bac vide ou un problème avec le produit. L'alerte inclut des informations pour la résolution du problème.

# <span id="page-25-0"></span>**Utilitaires réseau pris en charge sous Windows**

### **Serveur Web intégré**

Le périphérique est équipé d'un serveur Web intégré permettant d'accéder à des informations sur son activité et sur celles du réseau. Ces informations peuvent être affichées par un navigateur Web tel que Microsoft Internet Explorer, Netscape Navigator, Apple Safari ou Firefox.

Le serveur Web intégré se trouve sur le périphérique. Il n'est pas chargé sur un serveur de réseau.

Le serveur Web intégré offre une interface avec le périphérique pouvant être utilisée par quiconque possédant un ordinateur connecté au réseau et un navigateur Web standard. Aucun logiciel particulier ne doit être installé ou configuré, mais votre ordinateur doit être doté d'un navigateur Web pris en charge. Pour accéder au serveur Web intégré, saisissez l'adresse IP du périphérique dans la barre d'adresse du navigateur. (Pour connaître l'adresse IP, imprimez une page de configuration. Pour de plus amples renseignements sur l'impression d'une page de configuration, reportez-vous à la section [Impression de](#page-65-0) [pages d'information à la page 56.](#page-65-0))

Pour des informations détaillées sur les caractéristiques et fonctionnalités du serveur Web intégré, reportez-vous à la section [Serveur Web intégré à la page 57.](#page-66-0)

# <span id="page-26-0"></span>**Logiciel pour les autres systèmes d'exploitation**

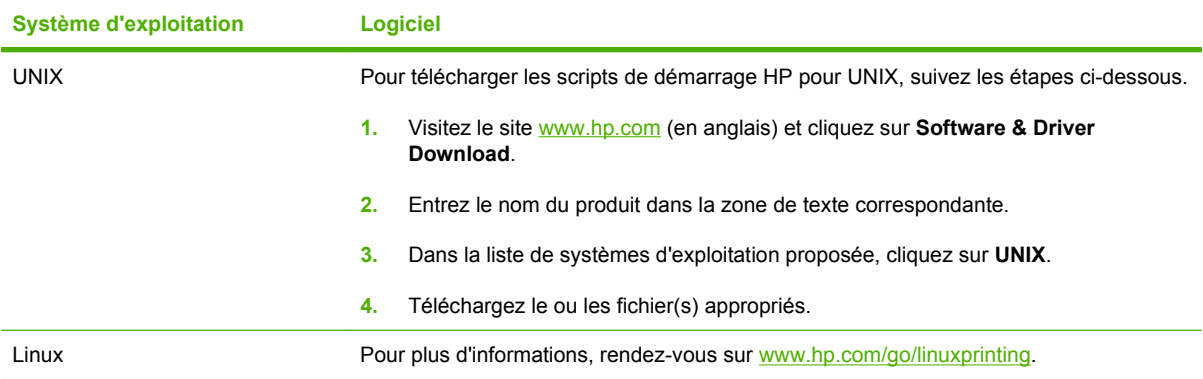

# <span id="page-28-0"></span>**4 Utilisation du produit sur Macintosh**

- **•** [Logiciels pour Macintosh](#page-29-0)
- [Utilisation des fonctions du pilote d'imprimante Macintosh](#page-31-0)

## <span id="page-29-0"></span>**Logiciels pour Macintosh**

### **Systèmes d'exploitation compatibles pour Macintosh**

Le produit prend en charge les systèmes d'exploitation Macintosh suivants :

- Mac OS X v10.3, 10.4, 10.5 ou version ultérieure
- **REMARQUE :** Pour Mac OS X versions 10.4 et ultérieures, les ordinateurs Mac disposant de processeurs PPC et Intel® Core™ sont pris en charge.

### **Modification des paramètres du pilote d'impression pour Macintosh**

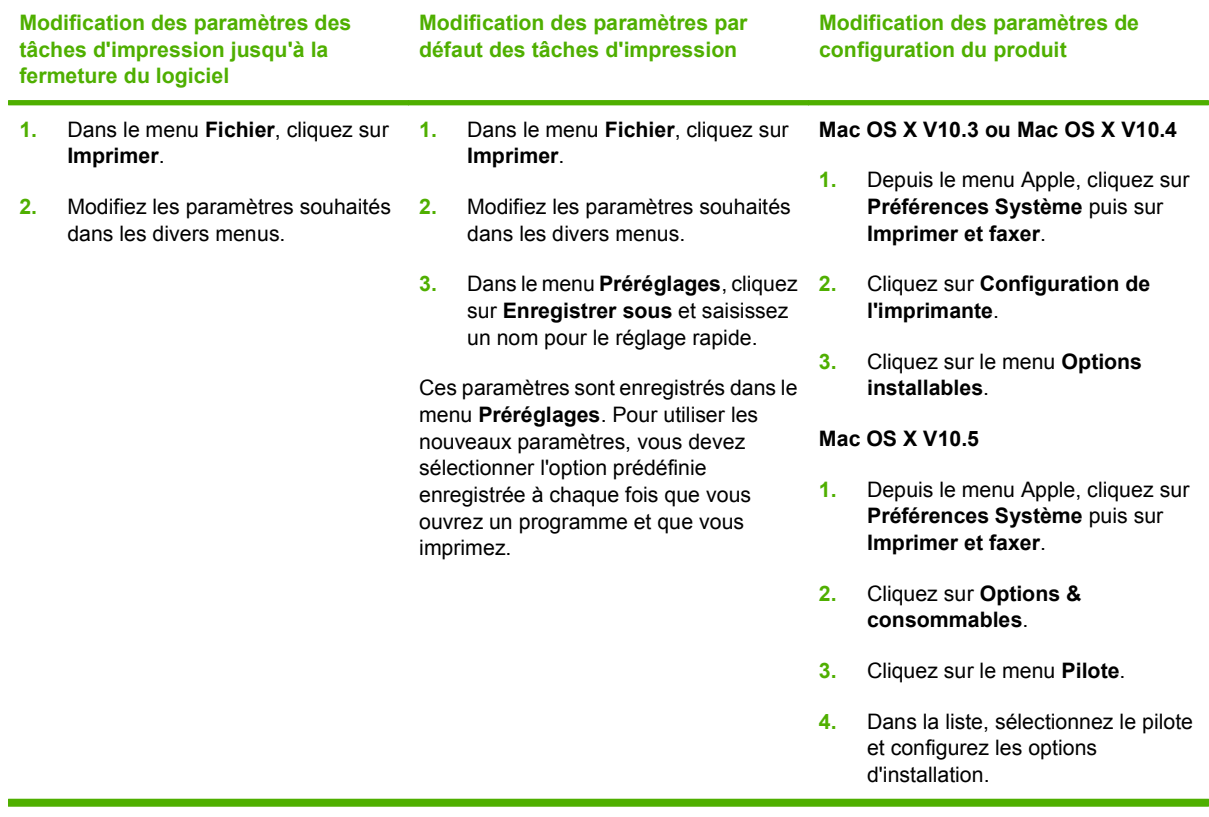

### **Logiciels pour ordinateurs Macintosh**

### **Utilitaire d'imprimante HP**

L'utilitaire d'imprimante HP permet de configurer les fonctions du produit qui ne sont pas disponibles sur le pilote de ce dernier.

Vous pouvez utiliser l'utilitaire de périphérique HP lorsque le produit est connecté à l'aide d'un câble USB (Universal Serial Bus) ou lorsqu'il est connecté à un réseau TCP/IP.

#### <span id="page-30-0"></span>**Ouverture de l'utilitaire d'imprimante HP**

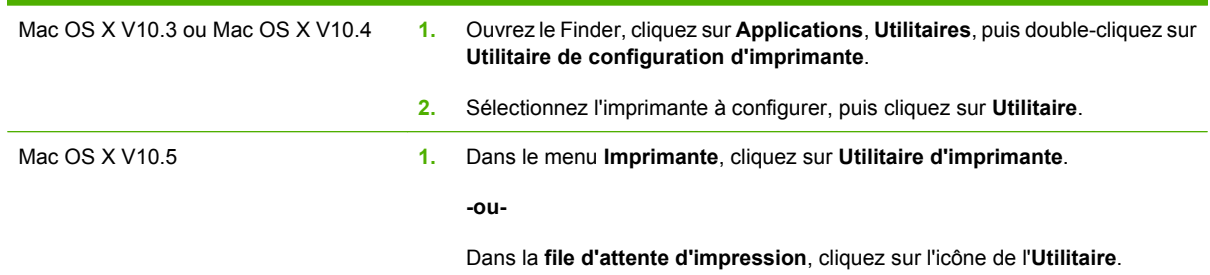

### **Utilitaires pris en charge sur Macintosh**

### **Serveur Web intégré**

Le périphérique est équipé d'un serveur Web intégré permettant d'accéder à des informations sur son activité et sur celles du réseau. Ces informations peuvent être affichées par un navigateur Web tel que Microsoft Internet Explorer, Netscape Navigator, Apple Safari ou Firefox.

Le serveur Web intégré se trouve sur le périphérique. Il n'est pas chargé sur un serveur de réseau.

Le serveur Web intégré offre une interface avec le périphérique pouvant être utilisée par quiconque possédant un ordinateur connecté au réseau et un navigateur Web standard. Aucun logiciel particulier ne doit être installé ou configuré, mais votre ordinateur doit être doté d'un navigateur Web pris en charge. Pour accéder au serveur Web intégré, saisissez l'adresse IP du périphérique dans la barre d'adresse du navigateur. (Pour connaître l'adresse IP, imprimez une page de configuration. Pour de plus amples renseignements sur l'impression d'une page de configuration, reportez-vous à la section [Impression de](#page-65-0) [pages d'information à la page 56.](#page-65-0))

Pour des informations détaillées sur les caractéristiques et fonctionnalités du serveur Web intégré, reportez-vous à la section [Serveur Web intégré à la page 57.](#page-66-0)

# <span id="page-31-0"></span>**Utilisation des fonctions du pilote d'imprimante Macintosh**

### **Imprimer**

### **Création et utilisation de préréglages d'impression sous Macintosh**

Utilisez les préréglages d'impression pour enregistrer les paramètres actuels du pilote d'imprimante, en vue d'une utilisation ultérieure.

#### **Création d'un préréglage d'impression**

- **1.** Dans le menu **Fichier**, cliquez sur **Imprimer**.
- **2.** Sélectionnez le pilote.
- **3.** Sélectionnez les paramètres d'impression.
- **4.** Dans la boîte de dialogue **Préréglages**, cliquez sur **Enregistrer sous...** et saisissez un nom pour le préréglage.
- **5.** Cliquez sur **OK**.

#### **Utilisation de préréglages d'impression**

- **1.** Dans le menu **Fichier**, cliquez sur **Imprimer**.
- **2.** Sélectionnez le pilote.
- **3.** Dans la boîte de dialogue **Préréglages**, sélectionnez le préréglage d'impression à utiliser.
- **EX REMARQUE :** Pour utiliser les paramètres par défaut du pilote d'imprimante, sélectionnez **Standard**.

#### **Redimensionnement de documents ou impression sur un format de papier personnalisé**

Vous pouvez réduire ou agrandir un document pour l'adapter à un autre format de papier.

- **1.** Dans le menu **Fichier**, cliquez sur **Imprimer**.
- **2.** Ouvrez le menu **Gestion du papier**.
- **3.** Dans la zone **Format de destination**, sélectionnez **Ajuster au format de papier**, puis choisissez un format depuis la liste déroulante.
- **4.** Si vous souhaitez utiliser uniquement un format de papier inférieur à celui du document, sélectionnez **Réduire uniquement**.

#### **Impression d'une page de couverture**

Vous pouvez imprimer une couverture distincte contenant un message (tel que « Confidentiel ») pour votre document.

- **1.** Dans le menu **Fichier**, cliquez sur **Imprimer**.
- **2.** Sélectionnez le pilote.
- <span id="page-32-0"></span>**3.** Ouvrez le menu **Couverture**, puis indiquez si vous souhaitez imprimer la couverture **avant** ou **après le document**.
- **4.** Dans le menu **Type de couverture**, sélectionnez le message à imprimer sur la page de couverture.
- **E** REMARQUE : Pour imprimer une page de garde vierge, sélectionnez **Standard** dans le menu **Type de couverture**.

#### **Utilisation des filigranes**

Un filigrane est une note, telle que « Confidentiel », imprimée en arrière-plan sur chaque page d'un document.

- **1.** Dans le menu **Fichier**, cliquez sur **Imprimer**.
- **2.** Ouvrez le menu **Filigranes**.
- **3.** En regard de **Mode**, sélectionnez le type de filigrane à imprimer. Sélectionnez **Filigrane** pour imprimer un message semi-transparent. Sélectionnez **Cache** pour imprimer un message non transparent.
- **4.** En regard de **Pages**, vous pouvez choisir d'imprimer le filigrane sur toutes les pages ou sur la première page seulement.
- **5.** En regard de **Texte**, sélectionnez un des messages prédéfinis ou sélectionnez **Personnalisé** pour créer un nouveau message dans le champ correspondant.
- **6.** Sélectionnez les options appropriées pour les paramètres restants.

#### **Impression de plusieurs pages sur une même feuille de papier sous Macintosh**

Vous pouvez imprimer plusieurs pages sur une même feuille de papier. Cette fonction permet d'imprimer des pages de brouillon à moindre coût.

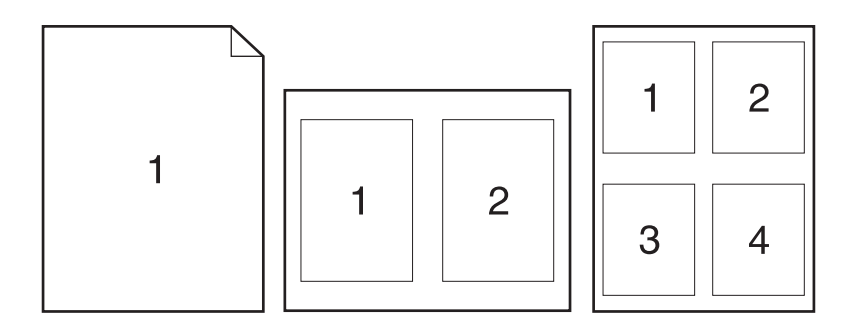

- **1.** Dans le menu **Fichier**, cliquez sur **Imprimer**.
- **2.** Sélectionnez le pilote.
- **3.** Ouvrez le menu **Disposition**.
- **4.** En regard de **Pages par feuille**, sélectionnez le nombre de pages que vous souhaitez imprimer sur chaque feuille (1, 2, 4, 6, 9 ou 16).
- <span id="page-33-0"></span>**5.** En regard de **Sens de la disposition**, sélectionnez l'ordre et le positionnement des pages sur la feuille.
- **6.** En regard de **Bordures**, sélectionnez le type de bordure à imprimer autour de chaque page de la feuille.

### **Impression sur les deux faces de la feuille (impression recto verso)**

#### **Impression recto verso manuelle**

- **1.** Insérez suffisamment de papier dans l'un des bacs. Si vous chargez un papier spécial tel que du papier à en-tête, appliquez l'une des procédures suivantes :
	- Dans le bac 1, chargez le papier à en-tête, face recto vers le haut, bord supérieur en premier.
	- Dans tous les autres bacs, chargez le papier à en-tête côté face recto vers le bas, bord supérieur à l'avant du bac.
- **2.** Dans le menu **Fichier**, cliquez sur **Imprimer**.
- **3.** Dans le menu **Finition**, sélectionnez **Imprimer manuellement sur le verso**.
- **4.** Cliquez sur **Imprimer**. Avant de placer la pile dans le bac 1 pour imprimer la seconde moitié, suivez les instructions affichées dans la fenêtre contextuelle qui s'affiche à l'écran de l'ordinateur.
- **5.** Retirez du produit tout le papier vierge figurant dans le bac 1.
- **6.** Insérez la pile imprimée face recto vers le haut dans le bac 1, bord supérieur en premier. Vous *devez* imprimer le côté verso à partir du bac 1.
- **7.** Si un message apparaît sur le panneau de commande, appuyez sur l'un des boutons pour continuer.

#### **Utilisation du menu Services**

Si le produit est connecté à un réseau, utilisez le menu **Services** pour obtenir des informations sur le produit et l'état des fournitures.

- **1.** Dans le menu **Fichier**, cliquez sur **Imprimer**.
- **2.** Ouvrez le menu **Services**.
- **3.** Pour ouvrir le serveur Web intégré et effectuer une tâche de maintenance, procédez comme suit :
	- **a.** Sélectionnez **Maintenance du périphérique**.
	- **b.** Sélectionnez une tâche dans la liste déroulante.
	- **c.** Cliquez sur **Lancer**.
- **4.** Pour accéder à divers sites Web d'assistance pour ce périphérique, procédez comme suit :
	- **a.** Sélectionnez **Services sur le Web**.
	- **b.** Sélectionnez **Services Internet**, puis sélectionnez une option dans la liste déroulante.
	- **c.** Cliquez sur **Atteindre**.

# <span id="page-34-0"></span>**5 Connectivité**

- [Connexions USB et parallèle](#page-35-0)
- **•** [Configuration du réseau](#page-36-0)

# <span id="page-35-0"></span>**Connexions USB et parallèle**

- **1.** Introduisez le CD d'installation du logiciel dans le lecteur de CD-ROM de l'ordinateur.
- **2.** Si le programme d'installation ne démarre pas automatiquement, accédez au contenu du CD et exécutez le fichier SETUP.EXE.
- **3.** Suivez les instructions affichées à l'écran.
	- **REMARQUE :** Lors de l'installation, il est demandé de brancher le câble parallèle ou le câble USB.

**Figure 5-1** Connexion parallèle

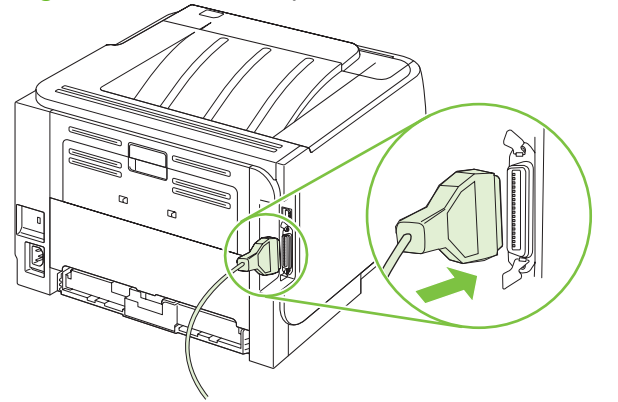

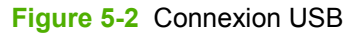

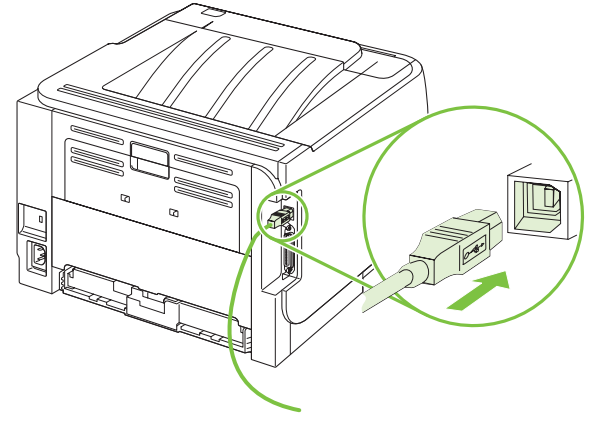
# **Configuration du réseau**

Il peut être nécessaire de configurer certains paramètres de réseau sur le produit. Vous pouvez configurer ces paramètres depuis le serveur Web intégré. Reportez-vous à la section [Serveur Web](#page-66-0) [intégré à la page 57](#page-66-0).

## **Protocole de réseau pris en charge**

Le produit prend en charge le protocole réseau TCP/IP. Il s'agit du protocole de réseau le plus couramment utilisé. De nombreux services de gestion de réseau utilisent ce protocole. Ce produit prend également en charge les protocoles IPv4 et IPv6. Les tableaux suivants répertorient les services/ protocoles réseau pris en charge par le produit.

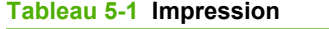

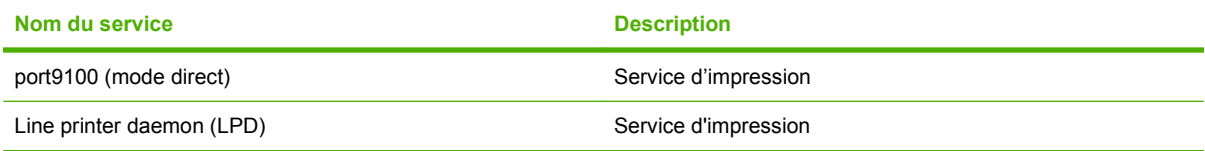

#### **Tableau 5-2 Détection des produits réseau**

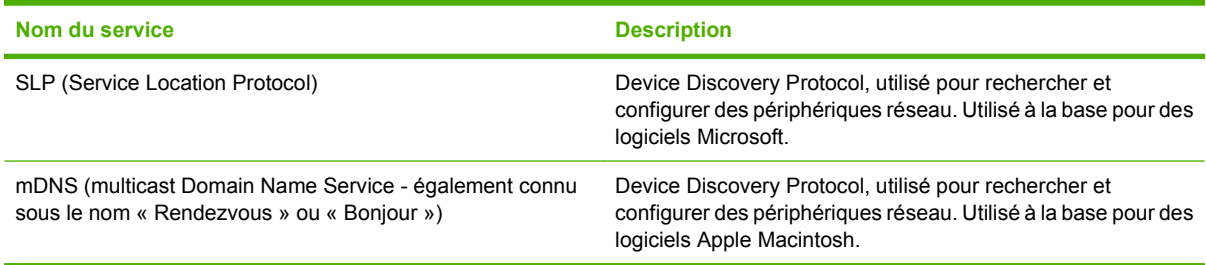

#### **Tableau 5-3 Messagerie et gestion**

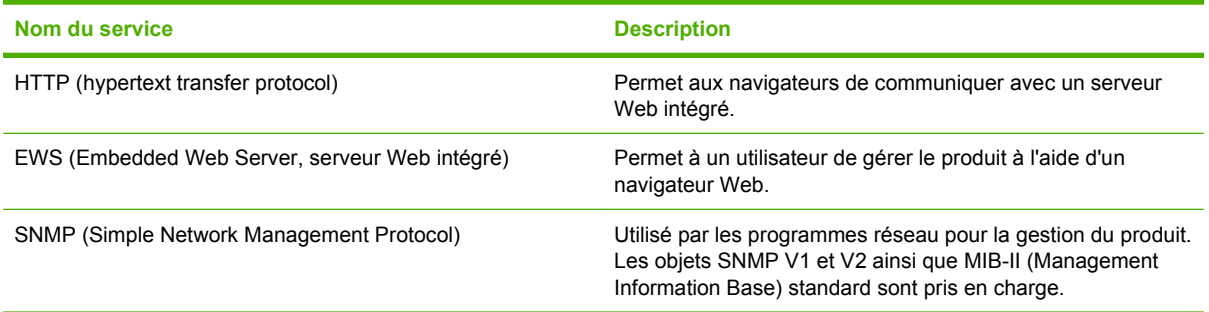

#### **Tableau 5-4 Adressage IP**

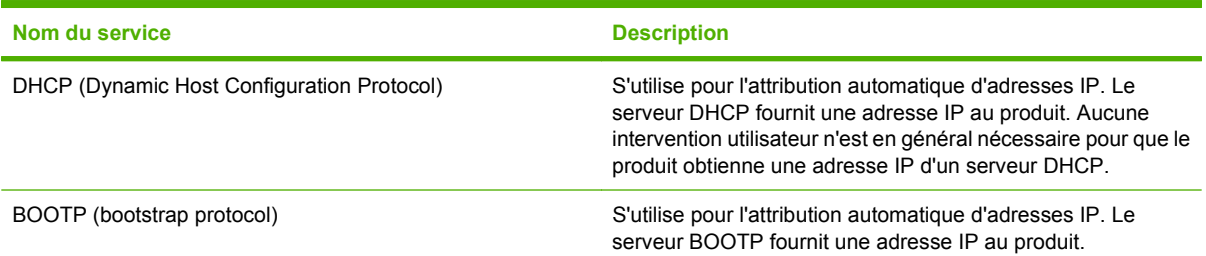

#### **Tableau 5-4 Adressage IP (suite)**

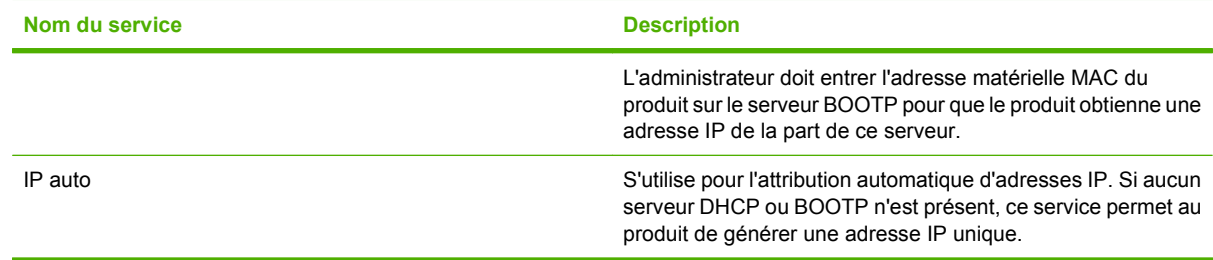

### **Installation du produit sur un réseau**

Dans cette configuration, le produit est directement connecté au réseau et peut être configuré de manière à autoriser tous les ordinateurs du réseau à imprimer directement sur le produit.

**EXARQUE :** Ce mode est la configuration réseau recommandée pour le produit.

- **1.** Avant de mettre le produit sous tension, connectez directement le produit au réseau en branchant un câble réseau au port réseau du produit.
- **2.** Mettez le produit sous tension, patientez 2 minutes, puis utilisez le panneau de commande pour imprimer une page de configuration.
- **REMARQUE :** Assurez-vous qu'une adresse IP a été imprimée sur la page de configuration avant de passer à l'étape suivante. Si aucune adresse IP n'est indiquée, réimprimez la page de configuration.
- **3.** Insérez le CD du produit dans votre ordinateur. Si le programme d'installation du logiciel ne démarre pas, recherchez le fichier setup.exe sur le CD et double-cliquez dessus.
- **4.** Suivez les instructions du programme d'installation.
- **REMARQUE :** Lorsque le programme d'installation demande une adresse réseau, inscrivez l'adresse IP présente sur la page de configuration que vous avez imprimée juste avant de lancer le programme d'installation, ou cherchez le produit sur le réseau.
- **5.** Laissez la procédure d'installation se terminer.

### **Configuration du produit en réseau**

#### **Affichage ou modification des paramètres réseau**

Vous pouvez utiliser le serveur Web intégré pour afficher ou modifier les paramètres de configuration IP.

- **1.** Imprimez une page de configuration puis recherchez l'adresse IP.
	- Si vous utilisez IPv4, l'adresse IP ne contient que des chiffres. Elle se présente sous le format suivant :

xx.xx.xx.xxx

Si vous utilisez IPv6, l'adresse IP est une combinaison hexadécimale de caractères et de chiffres. Elle se présente sous le format suivant :

xxxx::xxx:xxxx:xxxx:xxxx

- <span id="page-38-0"></span>**2.** Entrez l'adresse IP dans la barre d'adresse d'un navigateur Web pour ouvrir le serveur Web intégré.
- **3.** Cliquez sur l'onglet **Réseau** pour obtenir les informations sur le réseau. Vous pouvez modifier les paramètres en fonction de vos besoins.

#### **Définition ou modification du mot de passe réseau**

Utilisez le serveur Web intégré pour définir un mot de passe réseau ou modifier un mot de passe existant.

- **1.** Ouvrez le serveur Web intégré, puis cliquez sur l'onglet **Mise en réseau**.
- **2.** Dans le volet gauche, cliquez sur le bouton **Mot de passe**.
- **FEMARQUE :** Si un mot de passe a déjà été défini, vous êtes invité à le taper. Tapez le mot de passe, puis cliquez sur le bouton **Appliquer**.
- **3.** Dans la zone **Mot de passe du périphérique**, entrez le nouveau mot de passe dans les champs**Mot de passe** et **Confirmer mot de passe**.
- **4.** Au bas de la fenêtre, cliquez sur le bouton **Appliquer** pour enregistrer le mot de passe.

#### **Adresse IP**

L'adresse IP du produit peut être configurée manuellement ou automatiquement via DHCP, BootP ou AutoIP.

Pour modifier manuellement l'adresse IP, utilisez l'onglet **Réseau** du serveur Web intégré.

#### **Paramètres de vitesse de liaison**

Si nécessaire, utilisez l'onglet **Réseau** du serveur Web intégré pour définir la vitesse de liaison.

Des modifications inappropriées des paramètres de vitesse de liaison peuvent empêcher le produit de communiquer avec d'autres périphériques réseau. Dans la plupart des cas, le produit doit être laissé en mode automatique. Le produit peut se mettre hors puis sous tension en raison de ces modifications. Les modifications ne doivent être effectuées que lorsque le produit est au repos.

# **6 Papier et supports d'impression**

- [Comprendre l'utilisation du papier et du support d'impression](#page-41-0)
- [Formats de papier et de support pris en charge](#page-42-0)
- [Formats de papier personnalisés](#page-44-0)
- [Types de papier et de support d'impression pris en charge](#page-45-0)
- [Capacité des bacs](#page-46-0)
- [Recommandations pour papiers ou supports d'impression spéciaux](#page-47-0)
- [Chargement des bacs](#page-48-0)
- [Configuration des bacs](#page-51-0)
- [Utilisation des options de sortie papier](#page-52-0)

## <span id="page-41-0"></span>**Comprendre l'utilisation du papier et du support d'impression**

Ce produit prend en charge toute une gamme de papiers et d'autres supports d'impression qui répondent aux recommandations données dans ce Guide de l'utilisateur. Les papiers et supports d'impression ne satisfaisant pas à ces recommandations risquent de provoquer les problèmes suivants :

- Qualité d'impression médiocre
- Bourrages papier plus nombreux
- Usure prématurée du produit, pouvant nécessiter une réparation

Pour obtenir des résultats optimaux, n'utilisez que du papier et des supports d'impression de marque HP conçus pour les imprimantes laser ou multi-usages. N'utilisez pas de papier photo ou de supports d'impression conçus pour les imprimantes à jet d'encre. La société Hewlett-Packard Company ne peut pas recommander l'utilisation d'autres marques de papier ou de supports, car elle ne peut pas en contrôler la qualité.

Il est possible que certains supports répondant à toutes les recommandations décrites dans ce Guide de l'utilisateur ne donnent pas de résultats satisfaisants. Cela peut être dû à une mauvaise manipulation, des niveaux de température et d'humidité inacceptables et/ou d'autres facteurs que Hewlett-Packard ne peut pas maîtriser.

 $\triangle$  **ATTENTION** : L'utilisation de papiers ou de supports d'impression ne répondant pas aux spécifications définies par Hewlett-Packard peut provoquer des problèmes du produit nécessitant des réparations. Ce type de réparation n'est pas couvert par les contrats de garantie et de maintenance de Hewlett-Packard.

# <span id="page-42-0"></span>**Formats de papier et de support pris en charge**

Ce produit prend en charge de nombreux formats de papier et s'adapte à divers supports.

**REMARQUE :** Pour obtenir des résultats optimaux, sélectionnez le format et le type de papier appropriés dans le pilote d'imprimante avant de lancer l'impression.

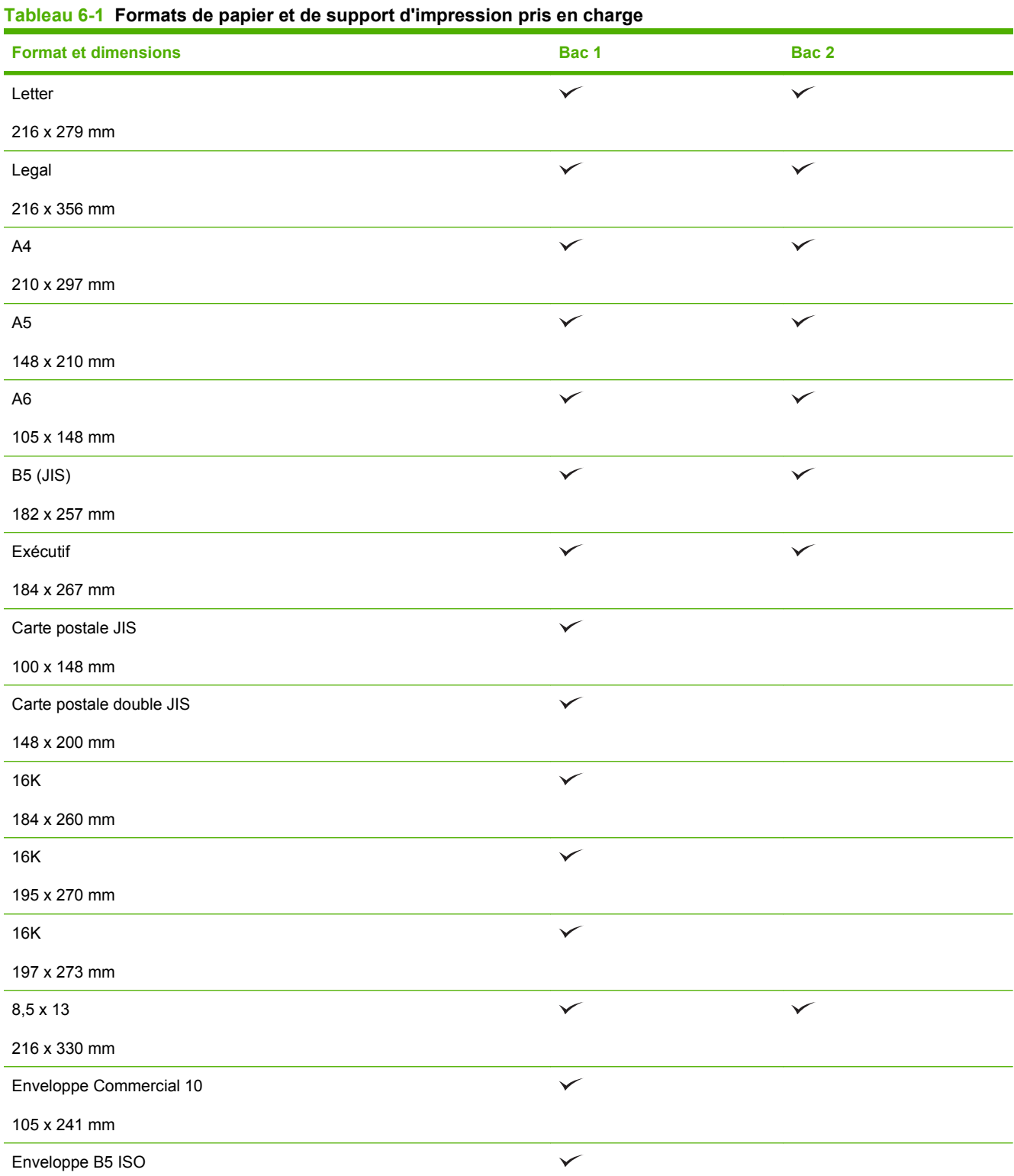

#### **Tableau 6-1 Formats de papier et de support d'impression pris en charge (suite)**

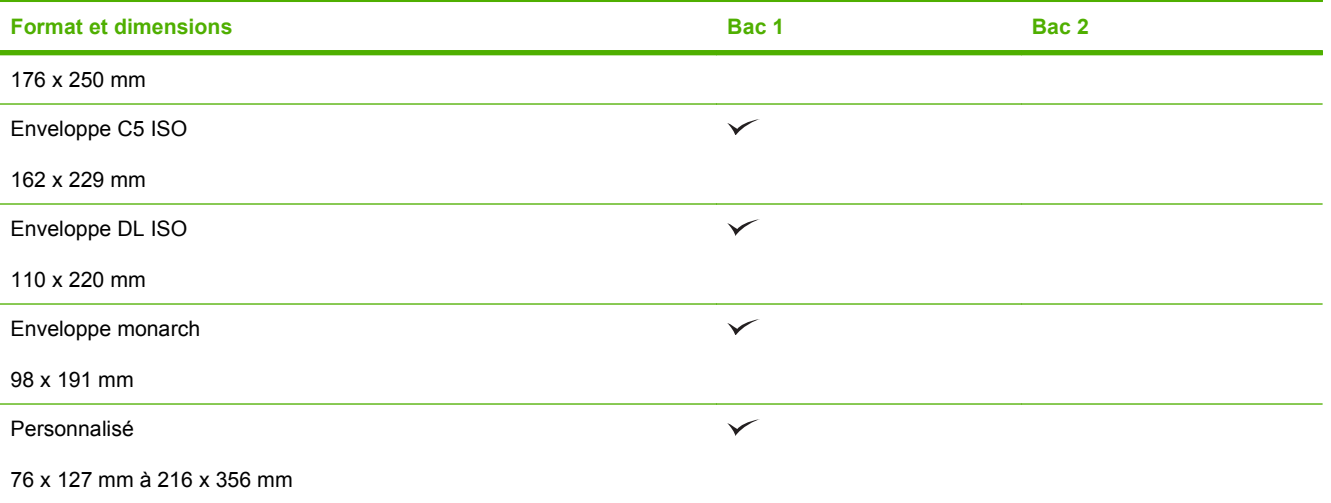

# <span id="page-44-0"></span>**Formats de papier personnalisés**

Ce produit prend en charge toute une gamme de formats de papier personnalisés. Les formats personnalisés pris en charge sont les formats compris dans les recommandations de format minimum et maximum pour le produit ; ces formats peuvent ne pas être listés dans le tableau des formats de papier pris en charge. Lorsque vous utilisez un format personnalisé pris en charge, vous devez indiquer le format personnalisé dans le pilote de l'imprimante et charger le papier dans un bac prenant en charge les formats personnalisés.

## <span id="page-45-0"></span>**Types de papier et de support d'impression pris en charge**

Pour consulter la liste de tous les papiers de marques HP compatibles avec ce produit, consultez le site [www.hp.com/support/ljp2030series](http://www.hp.com/support/ljp2030series).

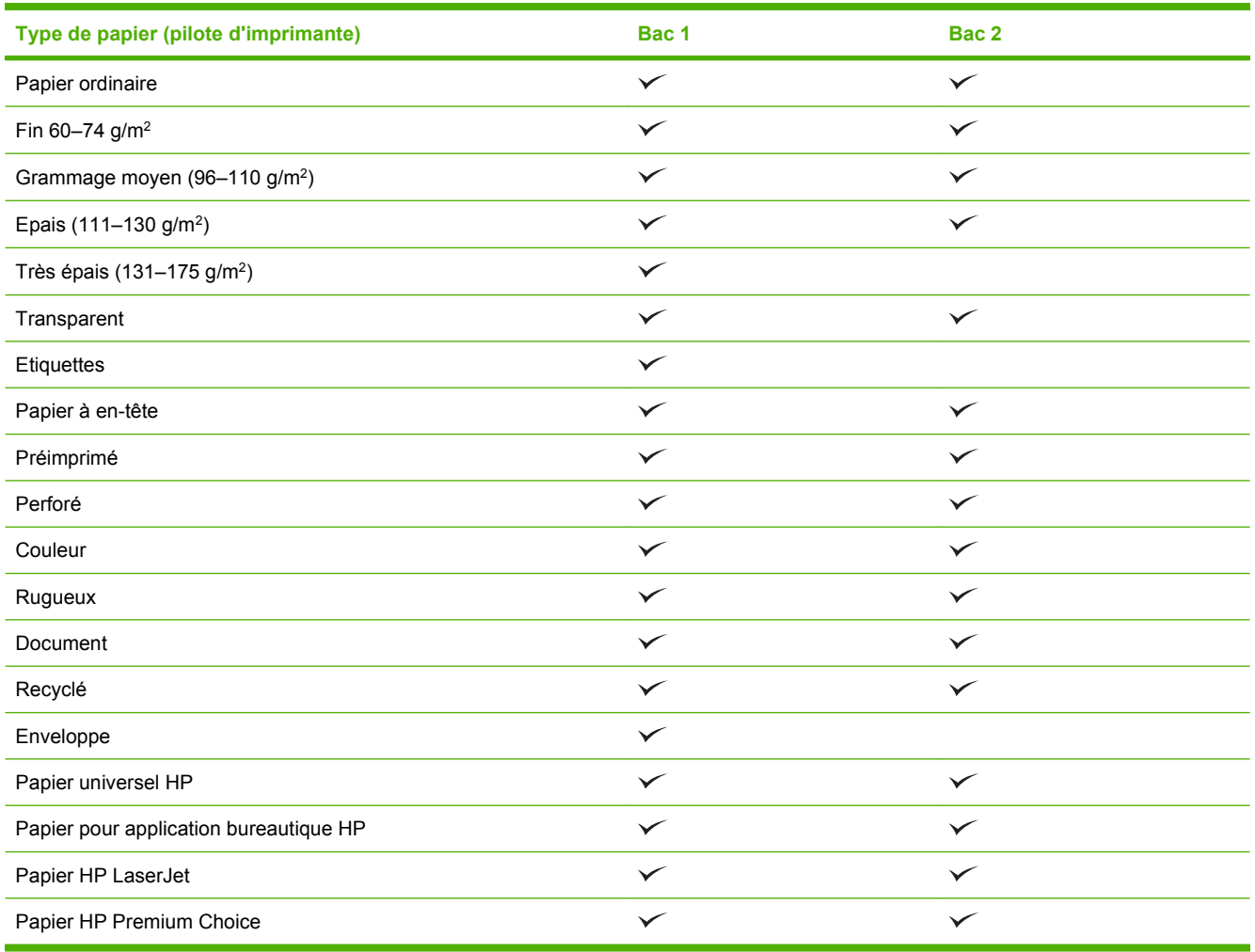

# <span id="page-46-0"></span>**Capacité des bacs**

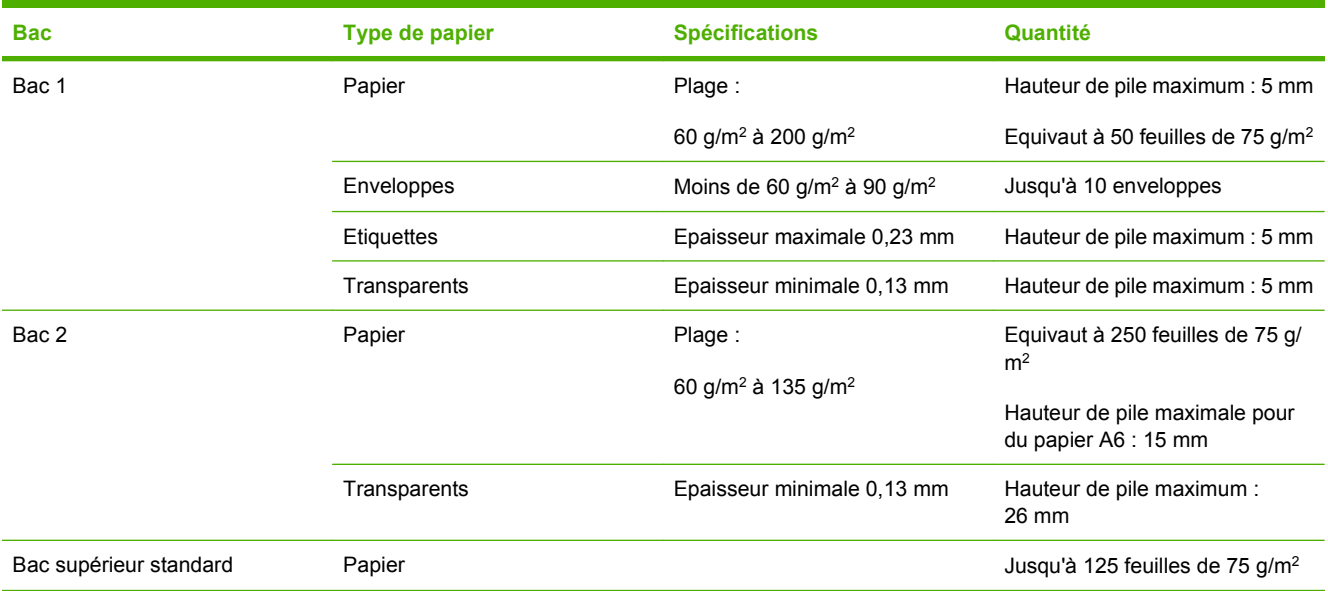

## <span id="page-47-0"></span>**Recommandations pour papiers ou supports d'impression spéciaux**

Ce produit prend en charge l'impression sur des supports spéciaux. Suivez les recommandations cidessous pour obtenir des résultats satisfaisants. Lorsque vous utilisez des papiers ou des supports d'impression spéciaux, assurez-vous de définir le type et le format dans le pilote de votre imprimante afin d'obtenir les meilleurs résultats d'impression possibles.

**ATTENTION :** Les imprimantes HP LaserJet utilisent des unités de fusion pour sécher les particules du toner sur le papier en points très précis. Le papier laser HP est conçu pour supporter cette température extrême. L'utilisation de papier à jet d'encre non conçu pour cette technologie peut endommager votre imprimante.

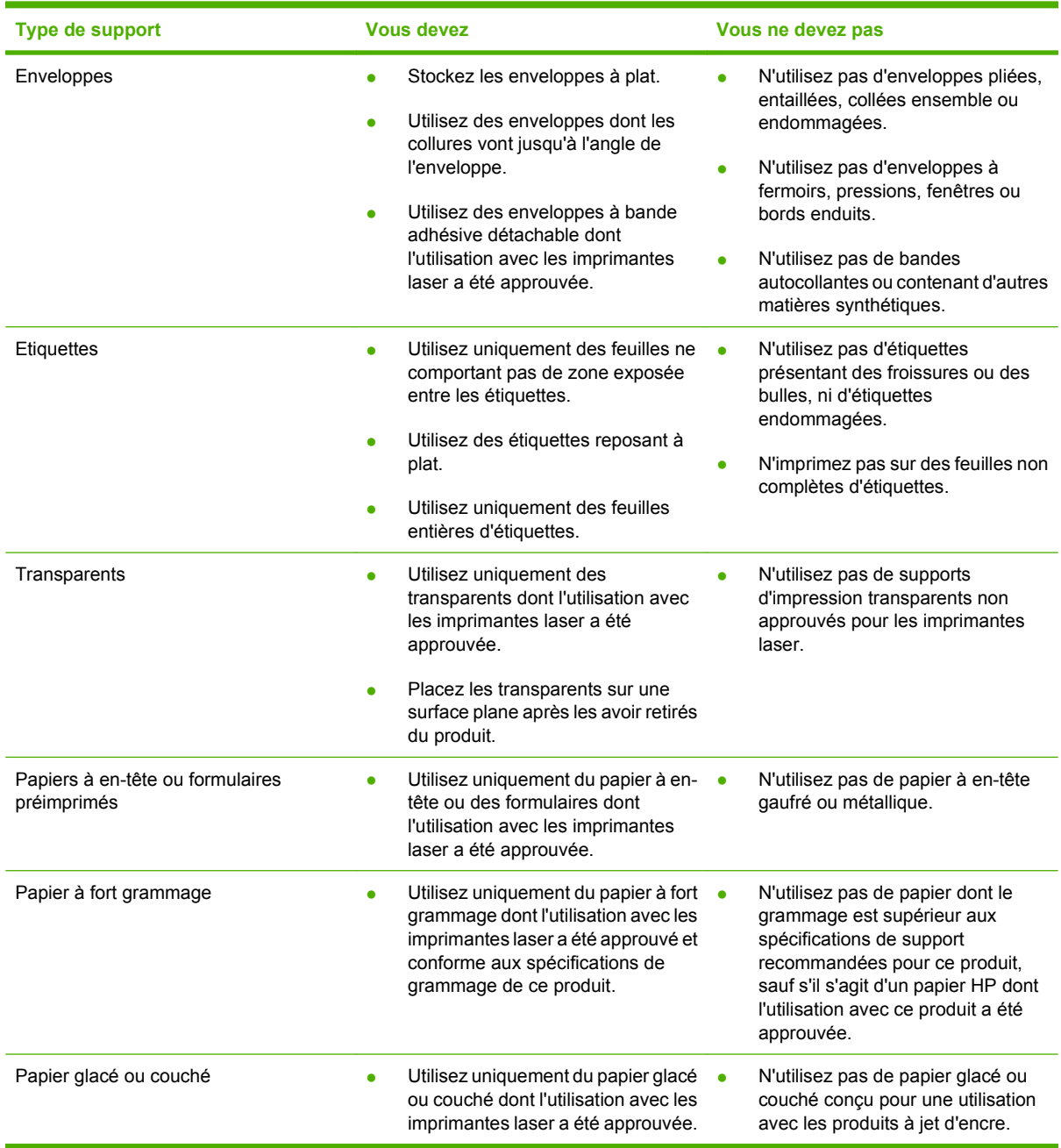

# <span id="page-48-0"></span>**Chargement des bacs**

## **Orientation du papier pour le chargement des bacs**

Si vous utilisez un papier nécessitant une orientation particulière, chargez-le en suivant les consignes du tableau ci-dessous.

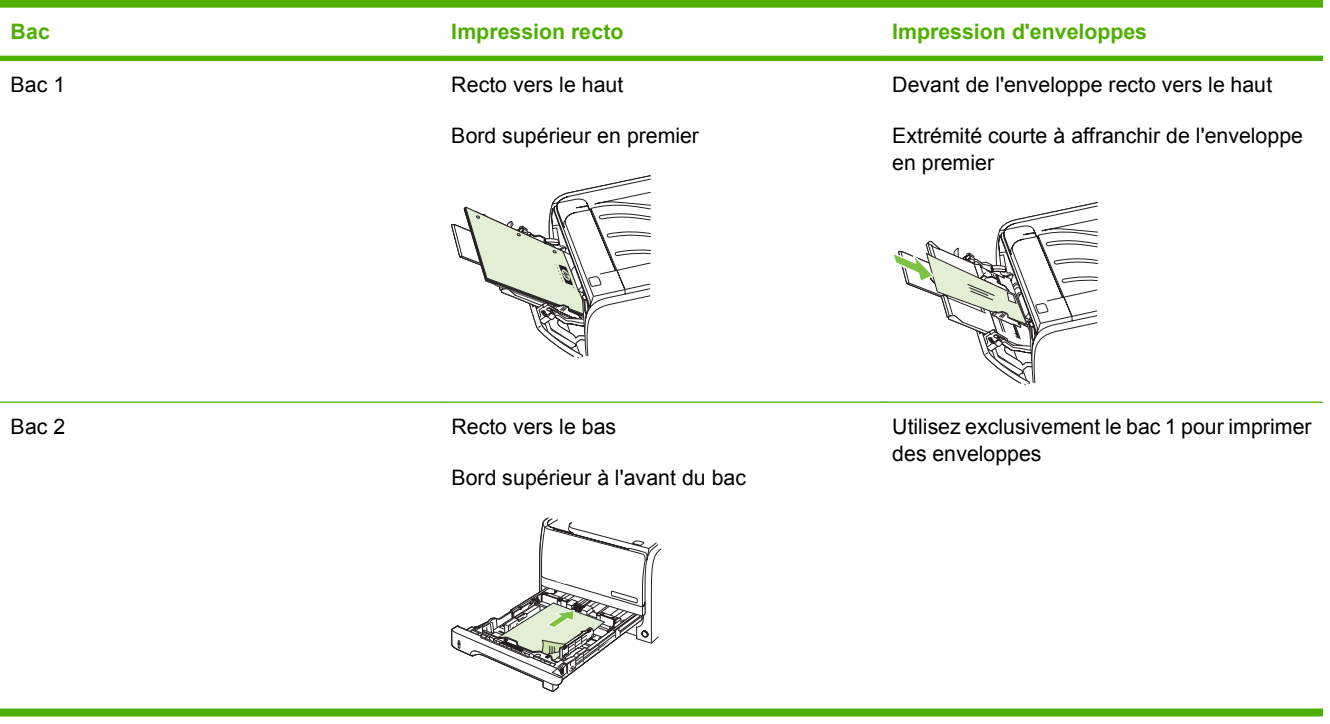

### **Bac 1**

Le bac 1 est accessible depuis la face avant de l'imprimante.

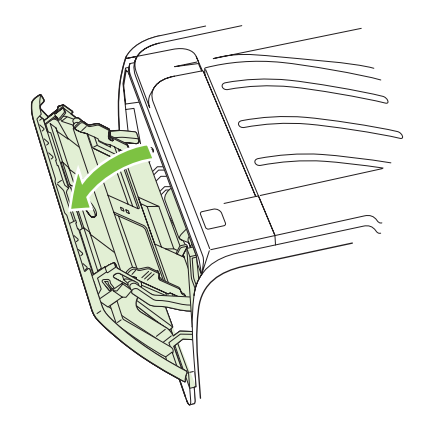

Les guides papier permettent de maintenir les feuilles alignées de façon qu'elles s'insèrent correctement dans l'imprimante afin d'éviter les impressions de travers. Lors du chargement du support, veillez à régler les guides papier sur la largeur et la longueur du support utilisé.

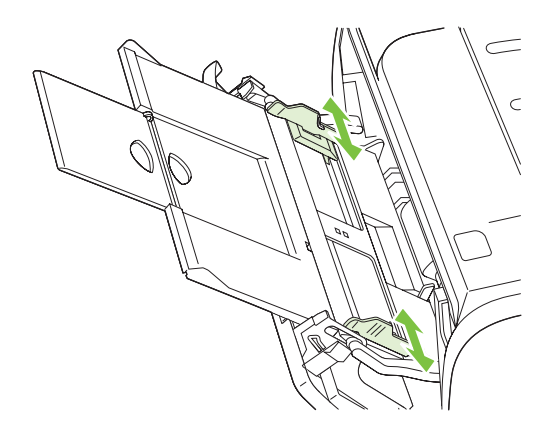

### **Bac 2**

Les guides papier permettent de maintenir les feuilles alignées de façon qu'elles s'insèrent correctement dans l'imprimante afin d'éviter les impressions de travers. Le bac 2 dispose également de guides latéraux et arrière. Lors du chargement du support, veillez à régler les guides papier sur la largeur et la longueur du support chargé.

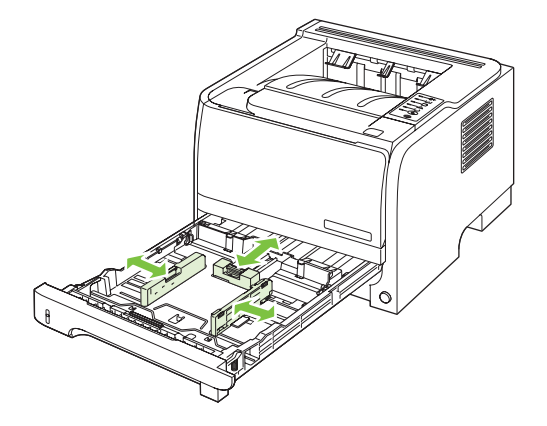

**REMARQUE :** Lorsque vous ajoutez un nouveau support, assurez-vous que le bac d'alimentation est vide, puis déramez la pile du nouveau support. Vous éviterez ainsi que plusieurs feuilles ne s'introduisent en même temps dans l'imprimante et diminuerez d'autant les risques de bourrage.

#### **Charger du papier au format A6**

Lors du chargement de papier au format A6, réglez la longueur en faisant coulisser uniquement la pièce centrale du guide arrière.

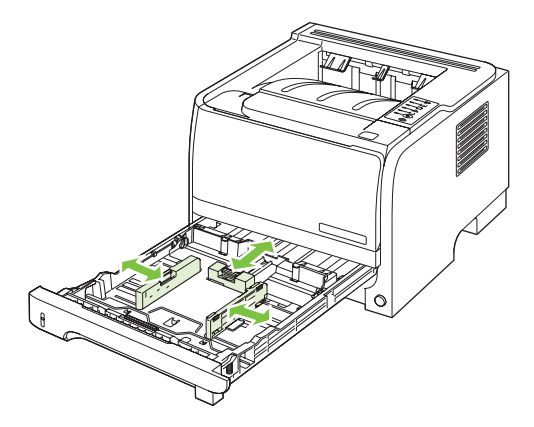

## **Alimentation manuelle**

Vous devez avoir recours à une alimentation manuelle dans le cas d'une impression sur différents supports. Par exemple, vous pouvez utiliser l'alimentation manuelle lorsque vous imprimez sur une succession de supports différents : une enveloppe, une lettre, puis une autre enveloppe, etc. Chargez les enveloppes dans le bac 1 et le papier à en-tête dans le bac 2.

Pour imprimer en utilisant le mode d'alimentation manuelle, accédez aux propriétés de l'imprimante ou à la configuration de l'imprimante, puis sélectionnez **Alimentation manuelle (bac 1)** dans la liste déroulante **Bac source**. Après avoir activé l'alimentation manuelle, appuyez sur le bouton Exécuter pour lancer l'impression.

# <span id="page-51-0"></span>**Configuration des bacs**

Utilisez le pilote d'imprimante ou le serveur Web intégré pour configurer les bacs pour un type et une taille de papier spécifiques.

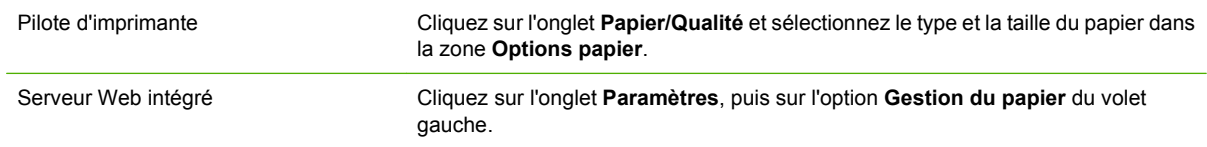

# <span id="page-52-0"></span>**Utilisation des options de sortie papier**

Le produit dispose des deux emplacements de sortie suivants : le bac de sortie supérieur (standard) et le circuit papier direct (sortie arrière).

#### **Impression vers le bac de sortie supérieur (standard)**

Le bac de sortie supérieur reçoit le papier face imprimée vers le bas, dans l'ordre correct. Le bac de sortie supérieur doit être utilisé pour la plupart des supports d'impression, dont les transparents. Pour utiliser le bac de sortie supérieur, vérifiez que le circuit papier direct est fermé. Pour éviter les bourrages, veillez à ne pas ouvrir ni fermer le circuit papier direct pendant l'impression.

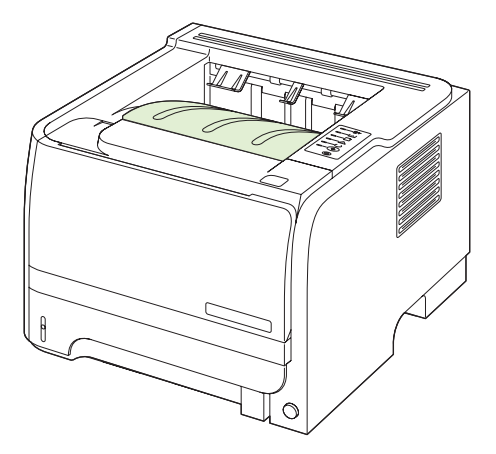

### **Impression vers le circuit papier direct (sortie arrière)**

Le produit utilise systématiquement le circuit papier direct lorsqu'il est ouvert. Le papier est déposé face imprimée vers le haut, dernière page en haut de la pile (ordre inversé).

L'impression du bac 1 au bac de sortie arrière constitue le circuit papier le plus direct. L'ouverture du circuit papier direct peut améliorer les performances d'impression sur les types de papier suivants :

- **Enveloppes**
- **Etiquettes**
- Papier de petit format personnalisé
- Cartes postales
- Papier d'un grammage supérieur à 120 g/m<sup>2</sup>

Pour ouvrir le circuit papier direct, saisissez la poignée en haut de la porte arrière et tirez-la vers le bas.

**REMARQUE :** Assurez-vous d'ouvrir le circuit papier direct et non la porte d'accès pour débourrage.

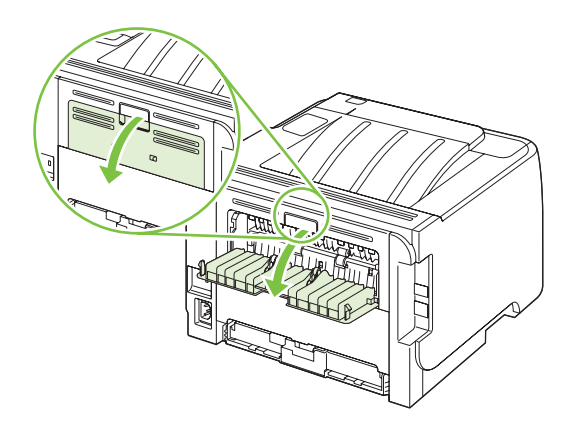

# **7 Utilisation des fonctions du produit**

- [EconoMode](#page-55-0)
- [Mode silencieux](#page-56-0)

# <span id="page-55-0"></span>**EconoMode**

Ce produit est muni d'une option EconoMode pour l'impression des brouillons. L'utilisation de l'option EconoMode peut permettre de consommer moins d'encre et de réduire le coût de l'impression par page. Mais elle peut également réduire la qualité d'impression.

HP ne recommande pas l'utilisation permanente du mode EconoMode. Si vous utilisez le mode EconoMode de manière permanente, la dose de toner risque de durer plus longtemps que les pièces mécaniques de la cartouche d'impression. Si la qualité d'impression commence à se dégrader, vous devez installer une nouvelle cartouche d'impression, même s'il reste une dose de toner dans la cartouche existante.

Choisissez l'une des méthodes suivantes pour activer ou désactiver EconoMode :

- Dans le serveur Web intégré (modèle réseau uniquement), ouvrez l'onglet **Paramètres** et sélectionnez l'option **Paramètres PCL**.
- Dans le pilote d'imprimante Windows, ouvrez l'onglet **Papier/Qualité**, puis sélectionnez l'option **EconoMode**.
- Dans le pilote d'imprimante Macintosh, ouvrez le menu déroulant **Qualité d'impression**.

# <span id="page-56-0"></span>**Mode silencieux**

Ce produit propose un mode silencieux permettant de réduire le bruit pendant les impressions. Lorsque le mode silencieux est activé, le produit imprime plus lentement.

Suivez les étapes suivantes pour activer le mode silencieux.

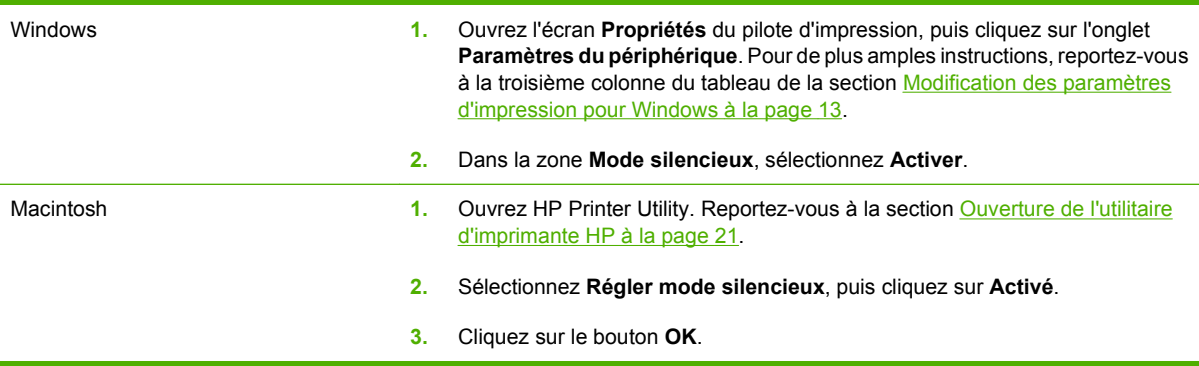

# **8 Tâches d'impression**

- [Annuler une tâche d'impression](#page-59-0)
- [Utilisation des fonctions du pilote d'imprimante Windows](#page-60-0)

# <span id="page-59-0"></span>**Annuler une tâche d'impression**

Vous pouvez arrêter une demande d'impression à partir du panneau de commande ou à partir du logiciel. Pour plus d'instructions sur l'arrêt d'une demande d'impression à partir d'un ordinateur du réseau, reportez-vous à l'aide en ligne du logiciel réseau correspondant.

**REMARQUE :** Il peut y avoir un délai entre l'annulation d'une tâche d'impression et l'arrêt de l'impression.

#### **Interruption de la tâche d'impression en cours à partir du panneau de commande**

A Appuyez sur le bouton Cancel (Annuler)  $\otimes$  du panneau de commande.

## **Arrêter la tâche d'impression en cours à partir de votre programme**

Lorsque vous envoyez la tâche d'impression, la boîte de dialogue qui s'affiche brièvement à l'écran vous offre la possibilité d'annuler la tâche d'impression.

Si plusieurs demandes d'impression ont été envoyées au produit via votre logiciel, elles peuvent être en attente dans une file d'impression (par exemple, dans le Gestionnaire d'impression Windows). Consultez la documentation du logiciel pour obtenir des instructions spécifiques sur l'annulation d'une demande d'impression à partir de l'ordinateur.

Si une tâche d'impression se trouve dans une file d'attente ou dans un spouleur d'impression, supprimez-la.

**1. Windows XP et Windows Server 2003 (à partir de la vue par défaut du menu Démarrer) :** Cliquez sur **Démarrer**, **Paramètres**, puis sur **Imprimantes et télécopieurs**.

**-ou-**

**Windows 2000, Windows XP et Windows Server 2003 (à partir de la vue du menu Démarrer classique) :** Cliquez sur **Démarrer**, **Paramètres**, puis sur **Imprimantes**.

**-ou-**

**Windows Vista :** Dans le menu **Démarrer**, cliquez sur **Panneau de configuration**, puis dans **Matériel et audio**, cliquez sur **Imprimantes**.

- **2.** Dans la liste des imprimantes, double-cliquez sur le nom de ce produit pour ouvrir la file d'attente ou le spouleur d'impression.
- **3.** Sélectionnez la tâche d'impression à annuler, puis appuyez sur Supprimer.

# <span id="page-60-0"></span>**Utilisation des fonctions du pilote d'imprimante Windows**

## **Ouverture du pilote d'imprimante**

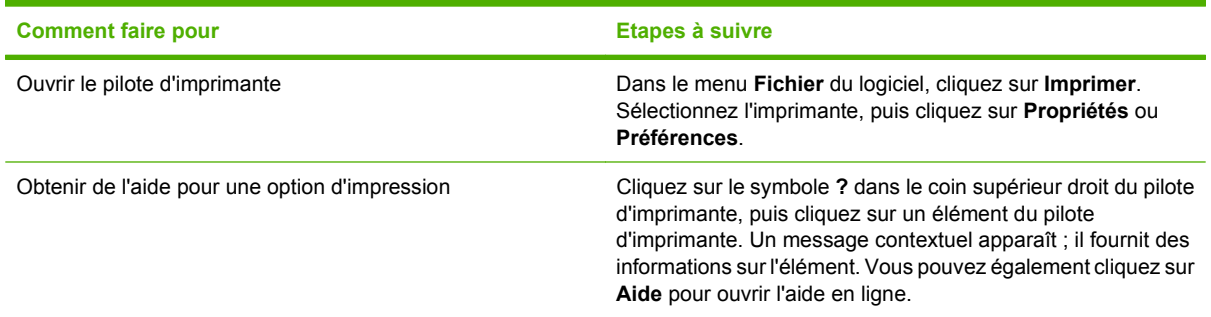

## **Utiliser les réglages rapides**

Les réglages rapides sont accessibles depuis chaque onglet du pilote d'imprimante.

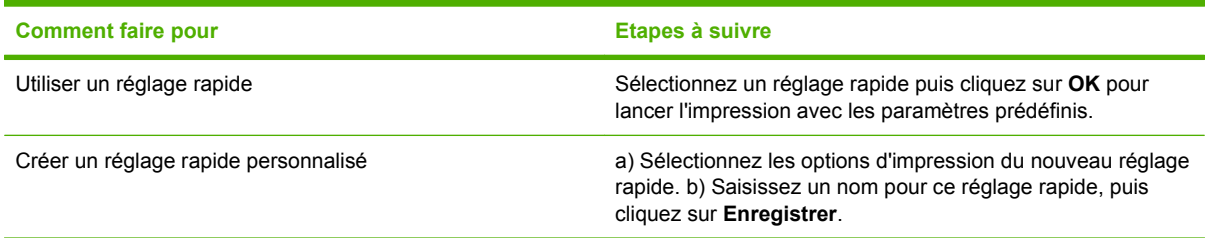

## **Définition des options de papier et de qualité**

Pour effectuer les tâches suivantes, ouvrez le pilote d'imprimante et cliquez sur l'onglet **Papier/ Qualité**.

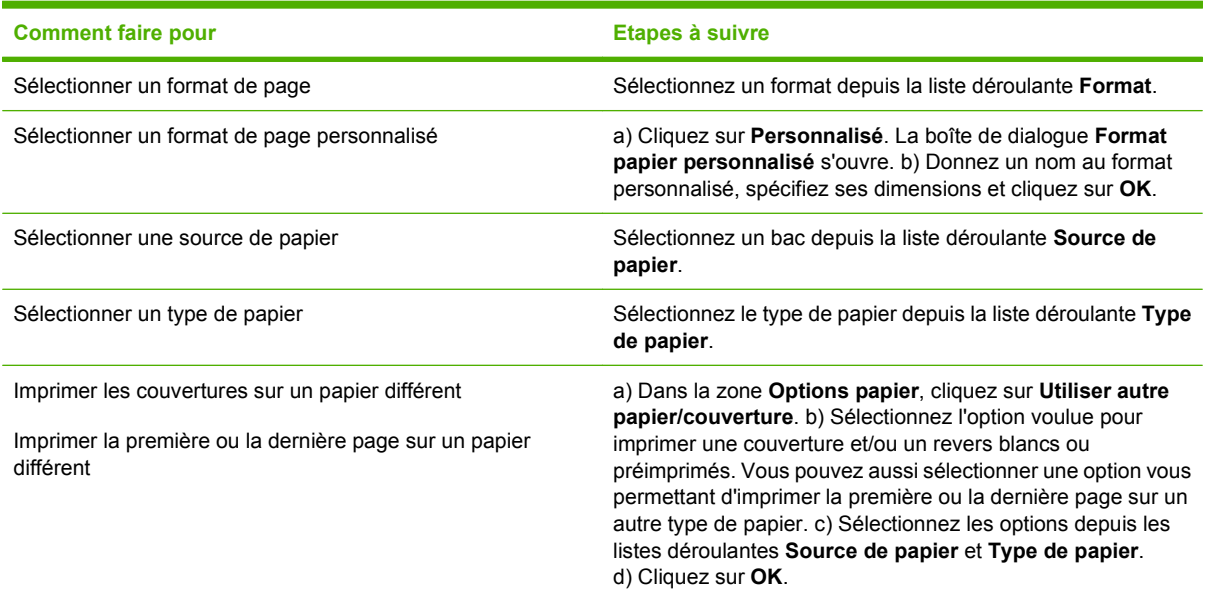

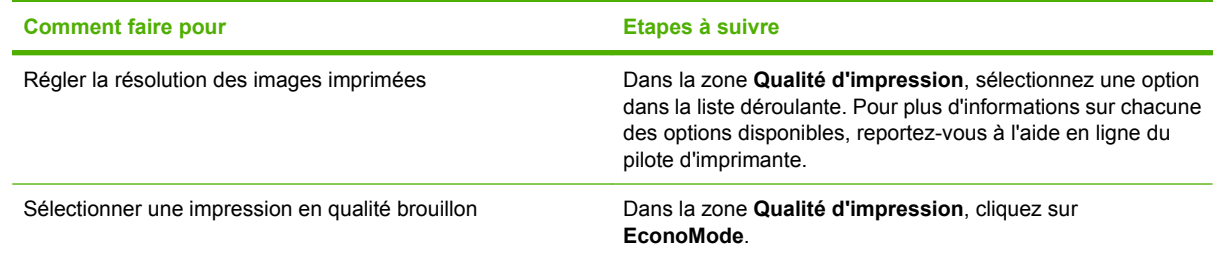

## **Définition des effets de document**

Pour effectuer les tâches suivantes, ouvrez le pilote d'imprimante et cliquez sur l'onglet **Effets**.

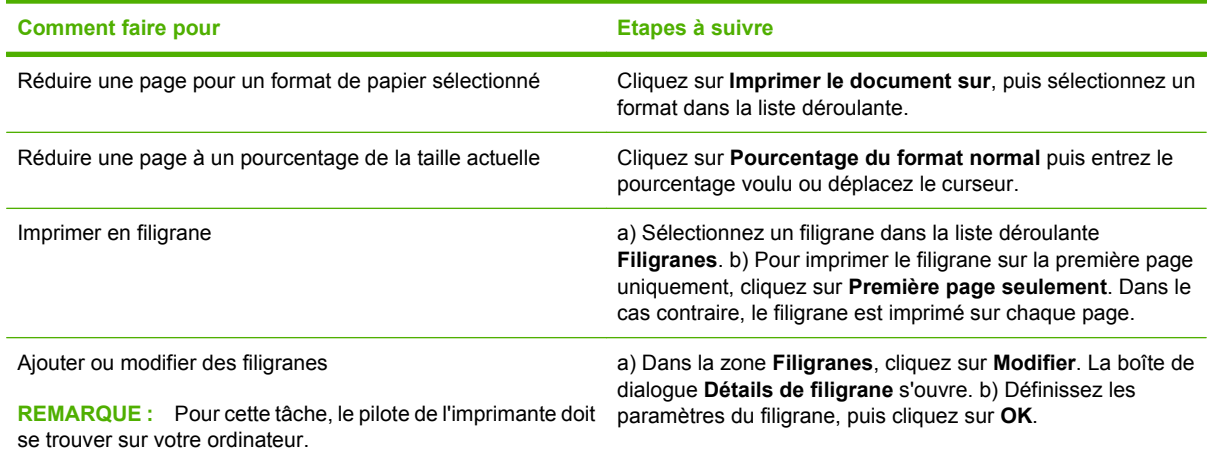

## **Réglez les options de finition du document.**

Pour effectuer les tâches suivantes, ouvrez le pilote d'imprimante et cliquez sur l'onglet **Finition**.

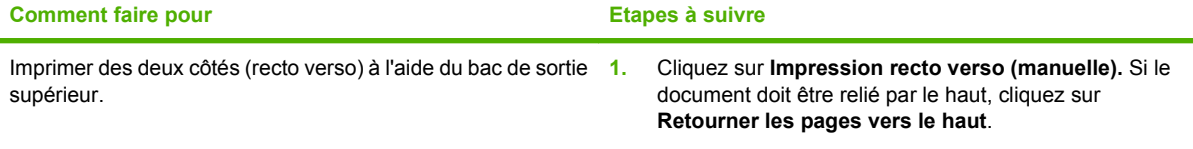

**2.** Fermez la porte du circuit papier direct.

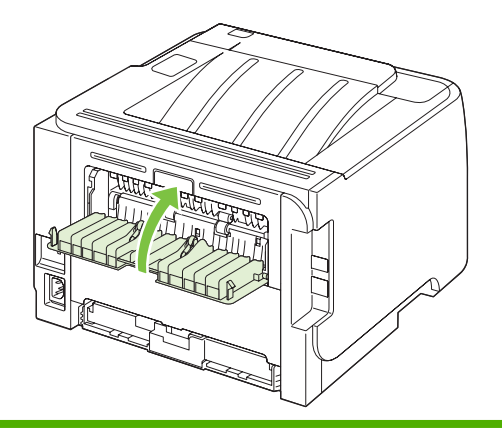

**Comment faire pour Etapes à suivre** 

**3.** Imprimez la première face du document à partir du bac 1.

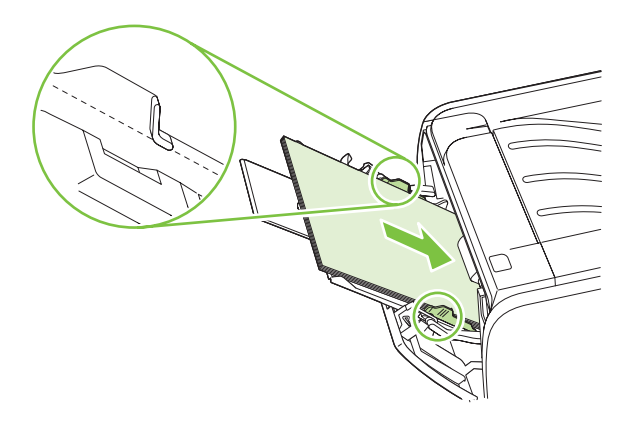

- **4.** Une fois le recto imprimé, retirez le papier restant situé dans le bac 1 et mettez-le de côté jusqu'à ce que la tâche d'impression recto verso manuelle soit terminée.
- **5.** Rassemblez les pages imprimées et réalignez les feuilles.

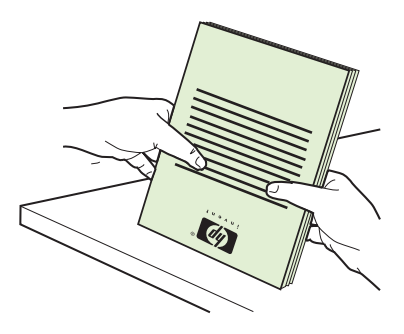

**6.** Remettez la pile dans le bac 1, face imprimée vers le bas et bord supérieur vers l'imprimante.

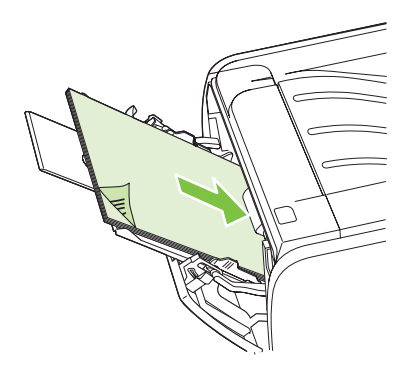

**7.** Appuyez sur le bouton Exécuter pour imprimer le verso.

Imprimer un livret a) Cliquez sur **Impression recto verso.** b) Dans la liste déroulante **Impression de livret**, cliquez sur **Reliure bord gauche** ou **Reliure bord droit**. L'option **Pages par feuille** passe automatiquement à **2 Pages par feuille**. Imprimer plusieurs pages par feuille and the angle of the selectionnez le nombre de pages par feuille dans la liste déroulante **Pages par feuille**. b) Sélectionnez les options

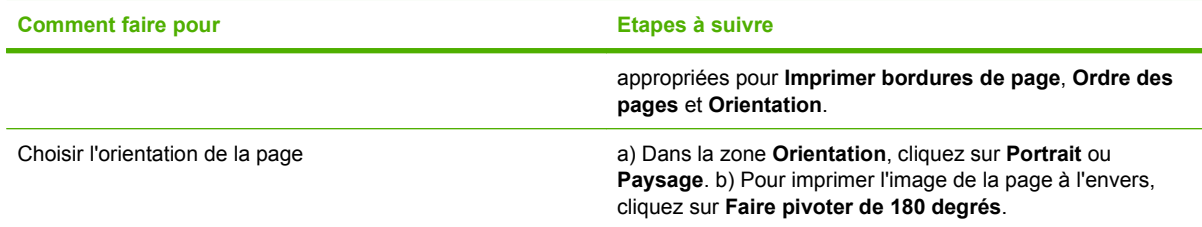

## **Informations d'assistance et d'état de produit**

Pour effectuer les tâches suivantes, ouvrez le pilote d'imprimante et cliquez sur l'onglet **Services**.

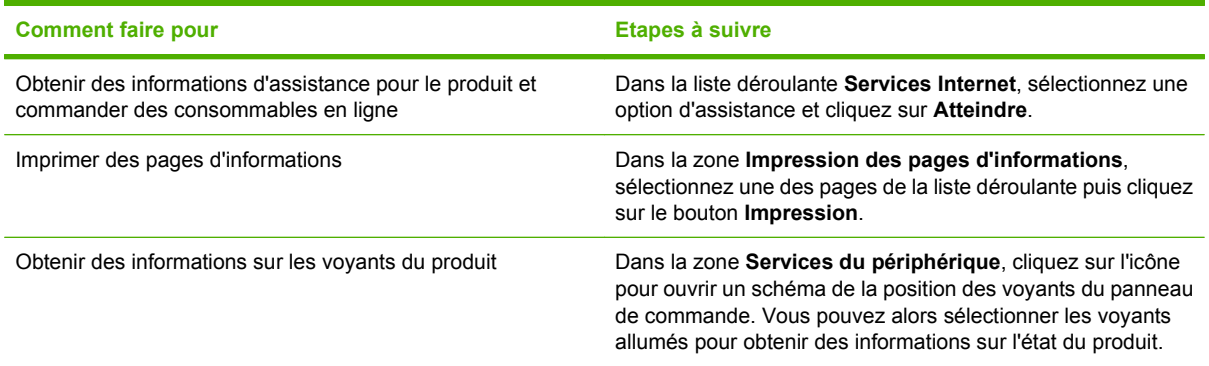

## **Définition des options d'impression avancées**

Pour effectuer les tâches suivantes, ouvrez le pilote d'imprimante et cliquez sur l'onglet **Avancé**.

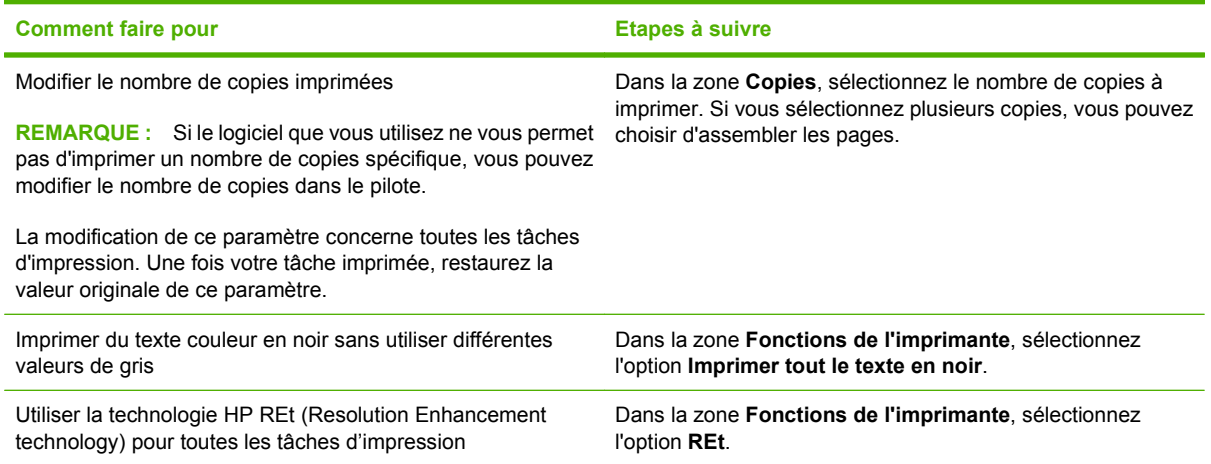

# **9 Utilisation et maintenance du produit**

- [Impression de pages d'information](#page-65-0)
- **·** [Gérer un produit réseau](#page-66-0)
- [Verrouiller le produit](#page-68-0)
- [Gestion des consommables](#page-69-0)
- [Remplacement des consommables et des pièces](#page-71-0)
- [Nettoyage du produit](#page-74-0)

# <span id="page-65-0"></span>**Impression de pages d'information**

Vous pouvez imprimer les pages suivantes d'informations sur l'imprimante :

## **Page de démonstration**

La page de démonstration contient des exemples de texte et de graphiques. Pour imprimer une page de démonstration, procédez d'une des manières suivantes :

- Appuyez sur le bouton Exécuter lorsque le voyant Prête de l'imprimante est allumé et qu'aucune autre impression n'est en cours.
- Sélectionnez la page de démonstration dans la liste déroulante **Print Information Pages** (Imprimer pages d'informations) de l'onglet **Services** dans **Printer Preferences** (Préférences de l'imprimante).

## **Page de configuration**

La page de configuration énumère les propriétés et paramètres actifs de l'imprimante. Elle contient également un rapport du journal d'état. Pour imprimer une page de configuration, procédez d'une des manières suivantes :

- Maintenez enfoncé le bouton Exécuter pendant 5 secondes lorsque le voyant Prête de l'imprimante est allumé et qu'aucune autre impression n'est en cours.
- Sélectionnez la page de démonstration dans la liste déroulante **Print Information Pages** (Imprimer pages d'informations) de l'onglet **Services** dans **Printer Preferences** (Préférences de l'imprimante).

## **Page d'état des consommables**

Pour imprimer la page d'état des consommables, sélectionnez cette dernière dans la liste déroulante **Print Information Pages** (Imprimer pages d'informations) de l'onglet **Services** dans **Printer Preferences** (Préférences de l'imprimante). Elle contient également les informations suivantes :

- Estimation du nombre de pages que la cartouche d'impression peut encore imprimer
- Nombre de pages et de tâches d'impression traitées
- Informations relatives à la commande et au recyclage

# <span id="page-66-0"></span>**Gérer un produit réseau**

## **Serveur Web intégré**

Le serveur Web intégré vous permet d'afficher l'état du produit et du réseau et de gérer les fonctions d'impression à partir de votre ordinateur. Utilisez le serveur Web intégré pour effectuer les tâches suivantes :

- Afficher des informations sur l'état du produit.
- Déterminer la durée de vie restante de tous les consommables et en commander de nouveaux.
- Afficher et modifier le type et le format du papier chargé dans chaque bac.
- Afficher et modifier les paramètres de configuration par défaut de l'imprimante.
- Afficher et modifier la configuration réseau.

Il n'est pas nécessaire d'installer un logiciel sur l'ordinateur. Utilisez l'un des navigateurs Web pris en charge suivants :

- Internet Explorer 6.0 (ou version ultérieure)
- Netscape Navigator 7.0 (ou version ultérieure)
- Firefox 1.0 (ou version ultérieure)
- Mozilla 1.6 (ou version ultérieure)
- Opera 7.0 (ou version ultérieure)
- Safari 1.2 (ou version ultérieure)
- Konqueror 3.2 (ou version ultérieure)

Le serveur Web intégré fonctionne lorsque l'imprimante est connectée à un réseau TCP/IP. Le serveur Web intégré ne prend pas en charge les connexions d'imprimante IPX ou USB directes.

**REMARQUE :** Il n'est pas nécessaire d'avoir un accès à Internet pour ouvrir et utiliser le serveur Web intégré. Toutefois, si vous cliquez sur un lien dans n'importe quelle page, vous devez avoir accès à Internet pour atteindre le site associé au lien.

#### **Ouverture du serveur Web intégré**

Pour ouvrir le serveur Web intégré, saisissez l'adresse IP ou le nom d'hôte de l'imprimante dans la ligne d'adresse d'un navigateur Web pris en charge.

**ASTUCE :** Une fois l'URL ouverte, placez un signet sur cette page pour pouvoir y accéder rapidement par la suite.

Les trois onglets du serveur Web intégré contiennent des informations et des paramètres relatifs au produit : l'onglet **Informations**, l'onglet **Paramètres** et l'onglet **Réseau**.

#### **Onglet Informations**

Cet onglet donne des informations sur l'état des consommables et du produit, sur la configuration du réseau et du produit et sur la commande de consommables.

#### **Onglet Paramètres**

Cet onglet permet de configurer l'imprimante à partir de l'ordinateur. Si l'imprimante est connectée à un réseau, consultez toujours l'administrateur de l'imprimante avant de modifier les paramètres de cet onglet.

#### **Onglet Réseau**

Cet onglet permet à l'administrateur réseau de contrôler les paramètres réseau de l'imprimante lorsqu'elle est connectée à un réseau IP.

#### **Liens**

Les liens se trouvent dans la partie supérieure droite de la page Etat. Pour utiliser ces liens, vous devez avoir accès à Internet. Si vous utilisez une connexion à distance et que vous n'êtes pas connecté lors de l'ouverture initiale du serveur Web intégré, connectez-vous pour pouvoir accéder aux sites Web. La connexion peut nécessiter la fermeture puis la réouverture du serveur Web intégré.

- **Commander des consommables**. Cliquez sur ce lien pour vous connecter au site Web Sure Supply et commander des consommables de marque HP auprès de HP ou du revendeur de votre choix.
- **Assistance produit**. Cliquez sur ce lien pour vous connecter au site d'assistance du produit. Vous y trouverez l'aide relative aux sujets généraux.

### **Sécurisation du serveur Web intégré**

Vous pouvez configurer le serveur Web intégré pour que l'accès à certains onglets nécessite un mot de passe.

Reportez-vous à la section [Définition ou modification du mot de passe réseau à la page 29.](#page-38-0)

# <span id="page-68-0"></span>**Verrouiller le produit**

Le produit comporte un emplacement pour verrou de sécurité de type câble.

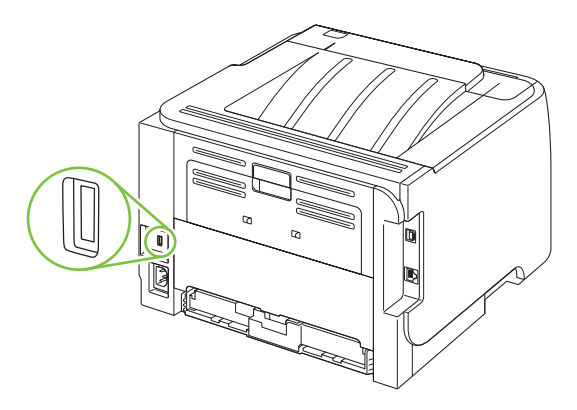

# <span id="page-69-0"></span>**Gestion des consommables**

L'utilisation, le stockage et la surveillance de la cartouche d'impression permettent d'obtenir une impression de haute qualité.

#### **Durée de vie des consommables**

Pour connaître le rendement d'un produit en particulier, consultez la page [www.hp.com/go/](http://www.hp.com/go/learnaboutsupplies.com) [learnaboutsupplies.com.](http://www.hp.com/go/learnaboutsupplies.com)

Pour commander des consommables, reportez-vous à la section [Consommables et accessoires](#page-118-0) [à la page 109.](#page-118-0)

### **Gestion de la cartouche d'impression**

#### **Stockage des cartouches d'impression**

Ne sortez la cartouche d'impression de son emballage que lorsque vous êtes prêt à l'utiliser.

**ATTENTION :** Pour éviter d'endommager la cartouche d'impression, ne l'exposez pas à la lumière plus de quelques minutes.

#### **Utilisez des cartouches d'impression de marque HP**

Lors de l'utilisation d'une nouvelle cartouche d'impression HP, vous pouvez obtenir les informations suivantes sur les consommables :

- Pourcentage de consommable restant
- Estimation du nombre de pages restantes
- Nombre de pages imprimées

#### **Politique de HP en matière de cartouches d'impression non-HP**

Hewlett-Packard Company ne peut en aucun cas recommander l'utilisation de cartouches d'impression d'une marque différente, qu'il s'agisse de cartouches neuves ou reconditionnées.

**REMARQUE :** Tout dommage résultant de l'utilisation d'une cartouche d'impression non-HP n'est pas couvert par la garantie et les contrats de maintenance HP.

Pour installer une nouvelle cartouche d'impression HP, reportez-vous à la section [Remplacement de la](#page-72-0) [cartouche d'impression à la page 63](#page-72-0). Pour recycler la cartouche usagée, suivez les instructions fournies avec la nouvelle cartouche.

#### **Authentification des cartouches d'impression**

Le périphérique authentifie automatiquement la cartouche d'impression lors de son insertion. Au cours de l'authentification, le périphérique vous indique si la cartouche est de marque HP ou non.

Si le message d'alerte indique que la cartouche n'est pas un produit HP original alors que vous pensiez avoir acheté une cartouche d'encre HP originale, reportez-vous à la section [Service des fraudes HP et](#page-70-0) [site Web à la page 61.](#page-70-0)

#### <span id="page-70-0"></span>**Service des fraudes HP et site Web**

Appelez le service des fraudes HP (1 877 219 3183, appel gratuit en Amérique du Nord) ou rendezvous sur le site [www.hp.com/go/anticounterfeit](http://www.hp.com/go/anticounterfeit) lorsque vous installez une cartouche d'impression HP et que le message du panneau de commande vous informe que la cartouche n'est pas de marque HP. HP vous aide à déterminer si cette cartouche est authentique et prend des mesures pour résoudre le problème.

Il est possible que votre cartouche d'impression HP ne soit pas authentique dans les cas suivants :

- Vous rencontrez de nombreux problèmes avec la cartouche d'impression.
- La cartouche n'a pas l'apparence habituelle (par exemple, la bandelette d'arrachage orange est manquante ou l'emballage est différent des emballages HP).

# <span id="page-71-0"></span>**Remplacement des consommables et des pièces**

### **Indications de remplacement des consommables**

Tenez compte des consignes suivantes lors de l'installation du produit.

- Il faut laisser suffisamment d'espace au-dessus et devant le produit pour pouvoir remplacer les consommables.
- Le produit doit être placé sur une surface solide et plane.
- **EXARQUE :** Hewlett-Packard recommande d'utiliser des consommables de marque HP dans ce produit. L'utilisation de consommables d'autres marques peut entraîner des problèmes nécessitant des interventions de maintenance non couvertes par la garantie ni les contrats de maintenance HP.

## **Répartition de l'encre**

Lorsque le niveau d'encre baisse, la page imprimée présente des zones plus claires ou décolorées. Vous pouvez améliorer temporairement la qualité de l'impression en répartissant l'encre.

**1.** Appuyez sur le bouton pour ouvrir la porte d'accès aux cartouches d'impression puis retirez la cartouche d'impression.

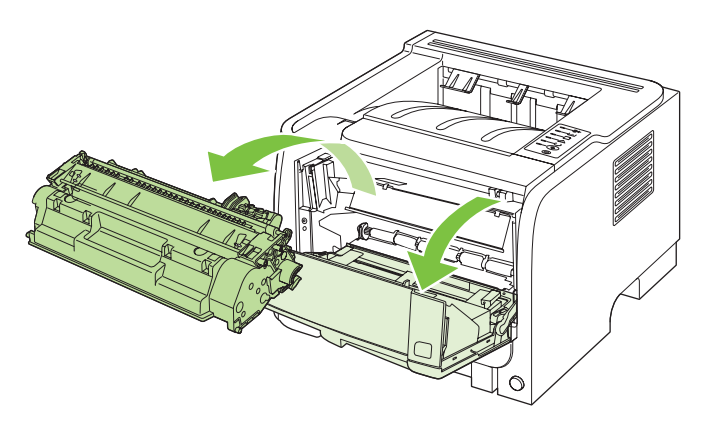

**2.** Pour répartir l'encre, secouez légèrement la cartouche d'impression d'avant en arrière.

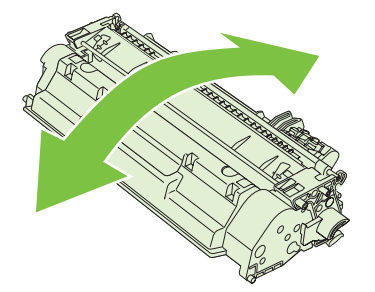

**ATTENTION :** Si vous tachez vos vêtements avec de l'encre, essuyez la tache à l'aide d'un chiffon sec, puis lavez le vêtement à l'eau froide. *L'eau chaude fixe l'encre dans le tissu*.
**3.** Replacez la cartouche d'impression dans l'imprimante, puis refermez le panneau.

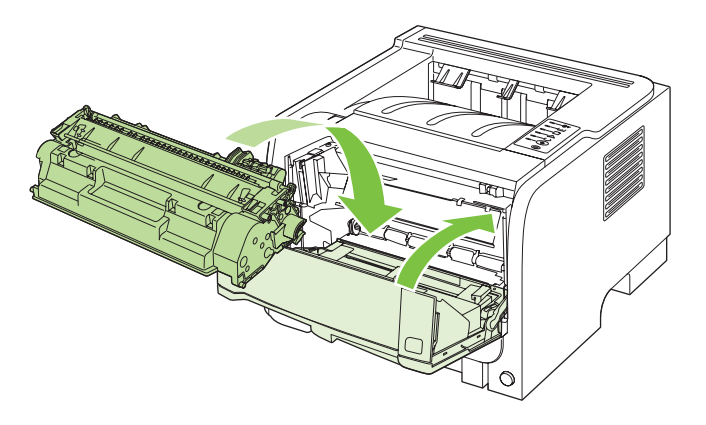

Si l'impression est toujours aussi claire, remplacez la cartouche d'impression.

#### **Remplacement de la cartouche d'impression**

Lorsqu'une cartouche d'impression approche la fin de sa durée de vie, un message vous invite à commander une cartouche de remplacement. Vous pouvez continuer à imprimer avec la cartouche d'impression actuelle jusqu'à ce que la qualité d'impression ne soit plus acceptable même après redistribution du toner.

**1.** Appuyez sur le bouton d'ouverture du panneau d'accès à la cartouche d'impression puis retirez la cartouche d'impression.

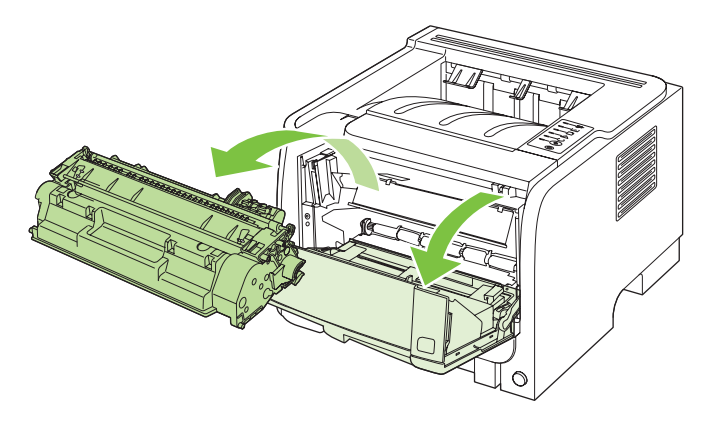

**2.** Retirez la cartouche d'impression neuve de son emballage. Placez la cartouche d'impression usagée dans l'emballage à des fins de recyclage.

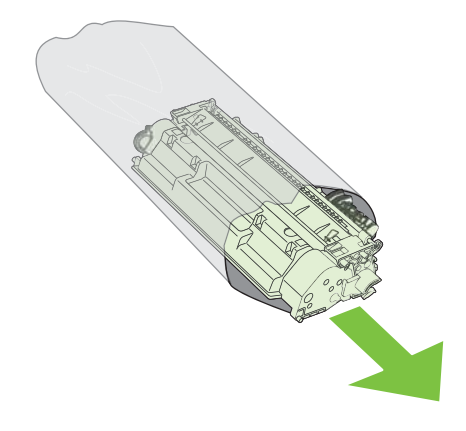

- **3.** Saisissez les deux côtés de la cartouche d'impression et distribuez le toner en secouant délicatement la cartouche.
- **ATTENTION :** Ne touchez pas l'obturateur ou la surface du rouleau.

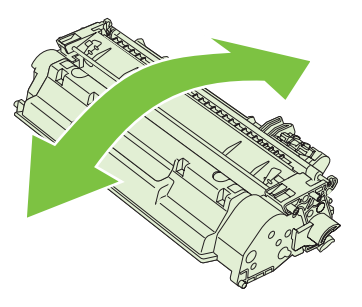

**4.** Sur le côté gauche de la cartouche, pliez la languette jusqu'à la séparer de la cartouche. Tirez sur la languette jusqu'à ce que la bande adhésive sorte entièrement de la cartouche. Remettez la languette et la bande adhésive dans le carton d'emballage de la cartouche d'impression pour recyclage.

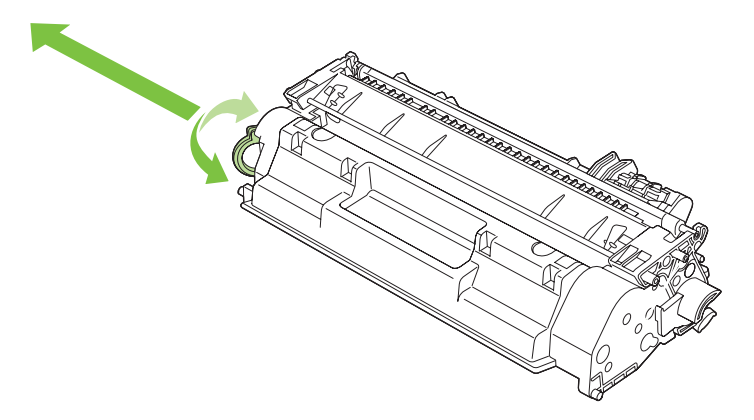

**5.** Alignez la cartouche d'impression sur les repères situés dans le produit, insérez la cartouche jusqu'à ce qu'elle s'enclenche, puis fermez le panneau d'accès à la cartouche d'impression.

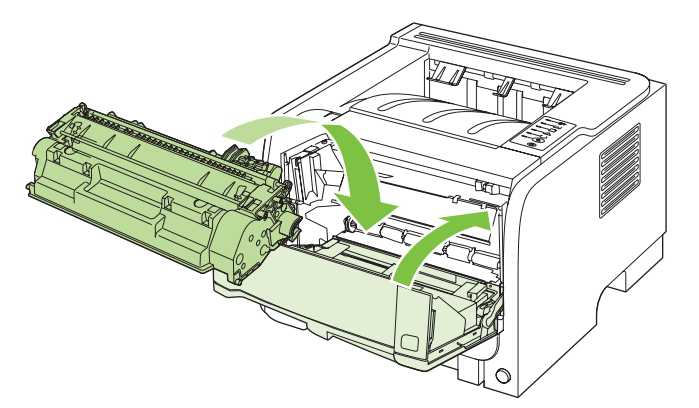

**6.** L'installation est terminée. Placez la cartouche d'impression usagée dans le carton de la cartouche neuve. Pour obtenir des instructions de recyclage, reportez-vous au guide de recyclage joint.

Pour obtenir de l'aide supplémentaire, rendez-vous à l'adresse [www.hp.com/support/ljp2030series.](http://www.hp.com/support/ljp2030series)

## **Nettoyage du produit**

Lorsque cela devient nécessaire, nettoyez l'extérieur de l'imprimante avec un chiffon propre et humide.

**ATTENTION :** N'utilisez pas de produits d'entretien à base d'ammoniaque pour nettoyer l'imprimante ou les objets alentour.

Pendant l'impression, de la poussière, de l'encre et des particules de papier viennent s'accumuler à l'intérieur de l'imprimante. A la longue, cette accumulation risque de provoquer des problèmes de qualité d'impression, avec la formation de traces ou de taches d'encre, ainsi que des bourrages papier. Pour éviter et corriger ces problèmes, vous pouvez nettoyer la zone de la cartouche d'impression et le circuit papier de l'imprimante.

### **Nettoyage de la zone de la cartouche d'impression**

Il n'est pas nécessaire de nettoyer la zone de la cartouche d'encre régulièrement. Sachez néanmoins que ce nettoyage permet d'améliorer la qualité d'impression.

- **AVERTISSEMENT !** Pour éviter de vous blesser, mettez le produit hors tension, débranchez le cordon d'alimentation et laissez le produit refroidir avant de le nettoyer.
	- **1.** Ouvrez la porte d'accès aux cartouches d'impression puis retirez la cartouche d'impression.

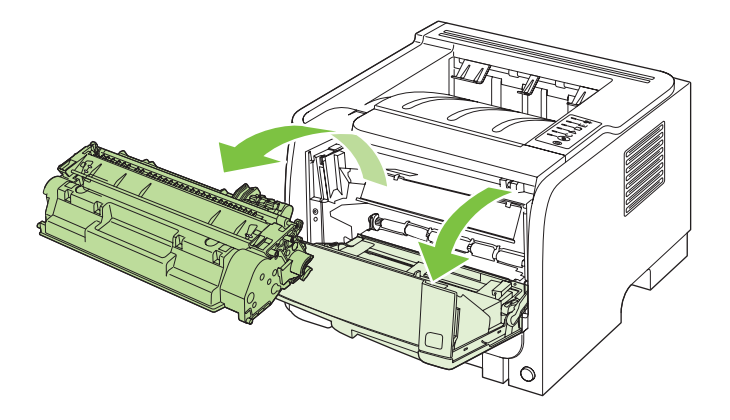

**ATTENTION :** Ne touchez pas le cylindre de transfert en mousse noir situé à l'intérieur de l'imprimante. Vous risquez d'endommager l'imprimante.

**ATTENTION :** Pour ne pas risquer d'endommager la cartouche d'impression, ne l'exposez pas à la lumière. Recouvrez-la avec une feuille de papier.

<span id="page-75-0"></span>**2.** Avec un chiffon sec et non pelucheux, essuyez tous les résidus qui se trouvent sur le circuit papier et le logement de la cartouche d'impression.

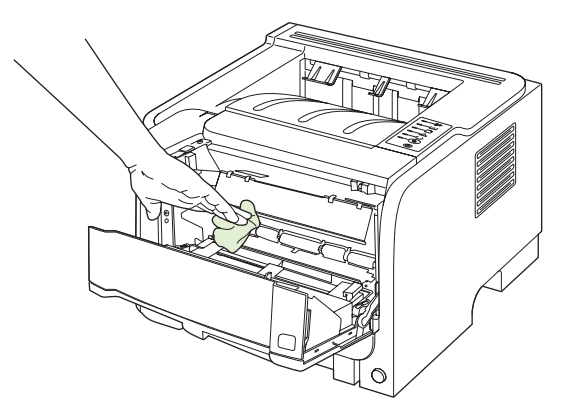

**3.** Réinstallez la cartouche d'impression et fermez le panneau d'accès.

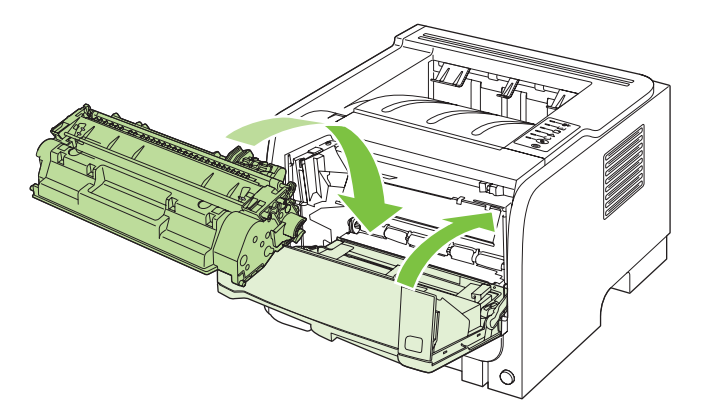

**4.** Rebranchez le cordon d'alimentation et remettez le produit sous tension.

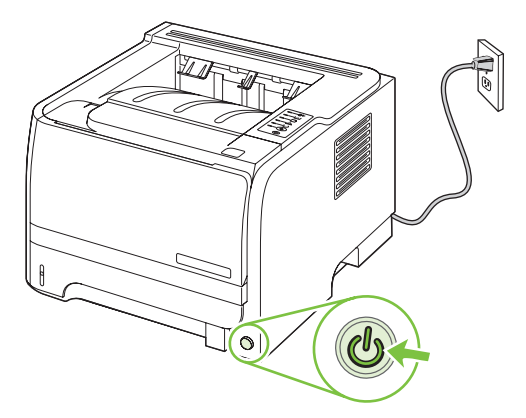

### **Nettoyage du circuit papier**

Si vous constatez des traces ou des projections d'encre sur vos impressions, nettoyez le circuit papier de l'imprimante. Cette procédure requiert l'utilisation d'un transparent pour retirer la poussière et l'encre du circuit papier. N'utilisez ni papier de luxe, ni papier rugueux.

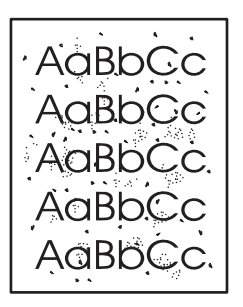

- **E** REMARQUE : Pour obtenir des résultats optimaux, utilisez une feuille de support transparent. Si vous n'avez pas de transparents, vous pouvez utiliser un support pour copieur (70 à 90 g/m<sup>2</sup>)à surface lisse.
	- **1.** Assurez-vous que l'imprimante est inactive et que le voyant Prêt est allumé.
	- **2.** Chargez le transparent dans le bac 1.
	- **3.** Imprimez une page de nettoyage.

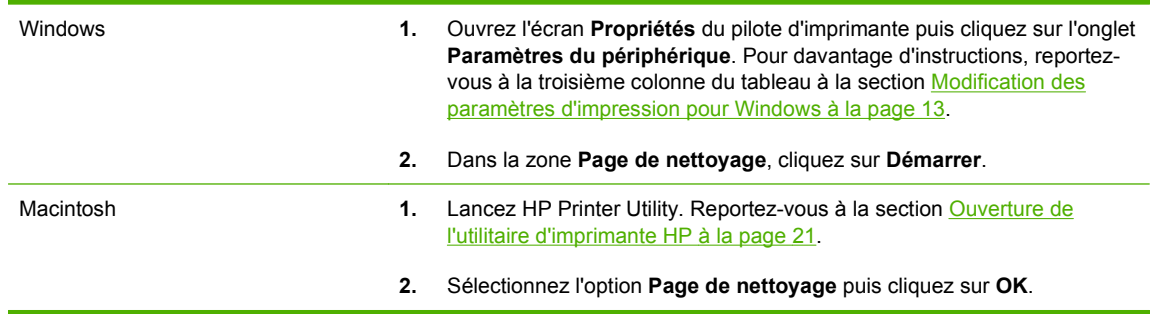

**REMARQUE :** La procédure de nettoyage dure environ 2 minutes. La page de nettoyage s'arrête périodiquement au cours de la procédure de nettoyage. Ne mettez pas l'imprimante hors tension tant que la procédure de nettoyage n'est pas terminée. Vous devrez peut-être répéter l'opération plusieurs fois pour bien nettoyer l'imprimante.

### **Nettoyer le rouleau d'entraînement du bac 1**

Si la récupération papier depuis le bac 1 est problématique, suivez ces instructions.

**1.** Mettez le produit hors tension, débranchez le cordon d'alimentation et laissez le produit refroidir.

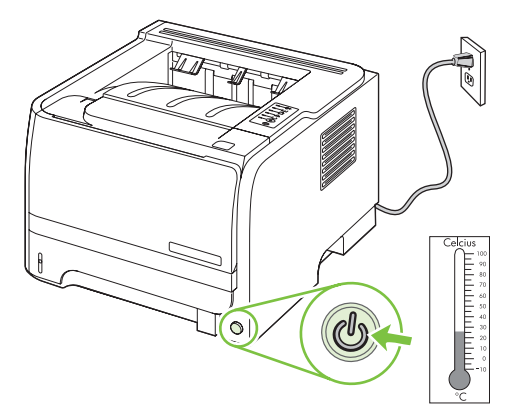

**2.** Appuyez sur le bouton pour ouvrir la porte d'accès aux cartouches d'impression puis retirez la cartouche d'impression.

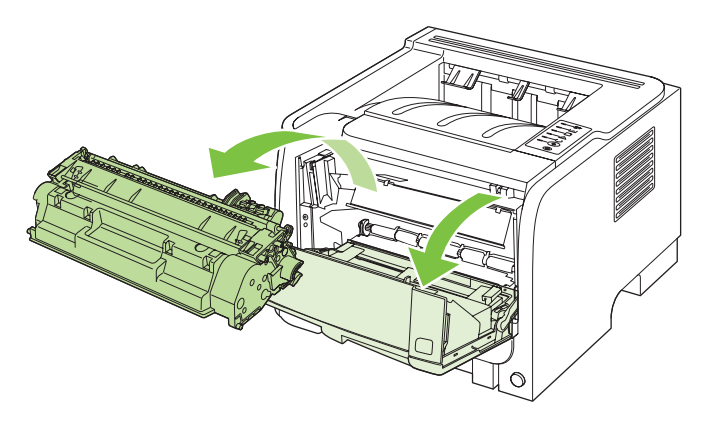

**ATTENTION :** Ne touchez pas le cylindre de transfert en mousse noir situé à l'intérieur de l'imprimante. Vous risquez d'endommager l'imprimante.

**ATTENTION :** Pour ne pas risquer d'endommager la cartouche d'impression, ne l'exposez pas à la lumière. Recouvrez-la avec une feuille de papier.

**3.** Soulevez le capot du rouleau d'entraînement.

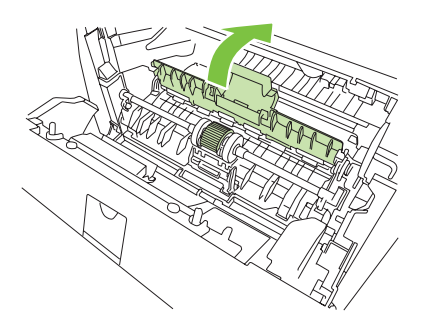

**4.** Exercez une pression vers l'extérieur sur les deux pattes de retenue noires jusqu'à ce que le rouleau d'entraînement se dégage de son emplacement.

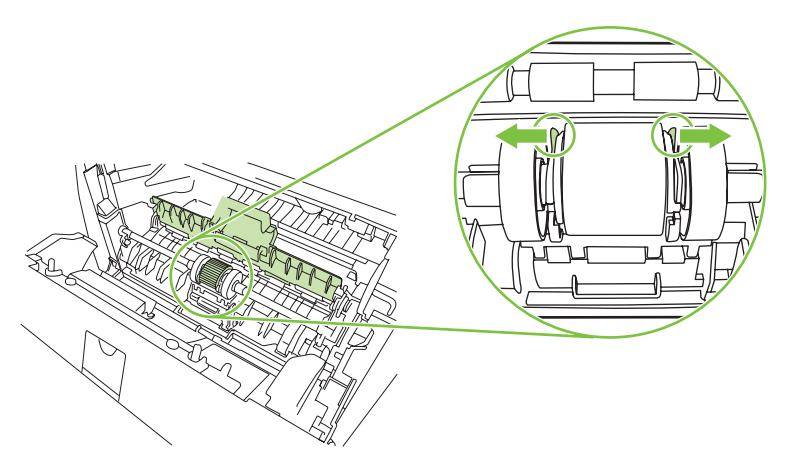

**5.** Retirez le rouleau d'entraînement de l'imprimante.

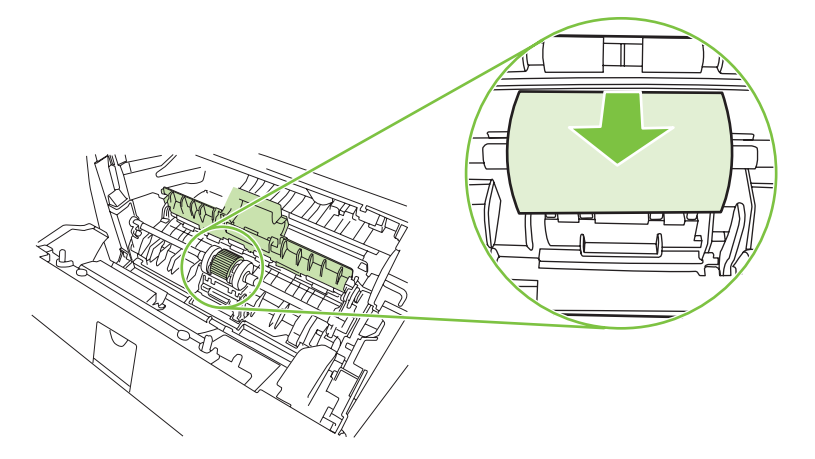

**6.** Imbibez un chiffon non pelucheux d'alcool isopropylique, puis frottez le rouleau avec ce chiffon.

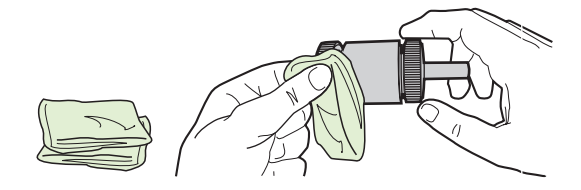

- **REMARQUE :** Ne touchez pas la surface du rouleau à main nue.
- **7.** A l'aide d'un chiffon sec, non pelucheux, nettoyez le rouleau d'entraînement pour éliminer la saleté qui se détache.

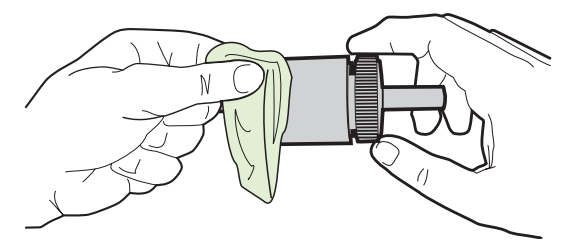

**8.** Attendez que le rouleau d'entraînement soit complètement sec.

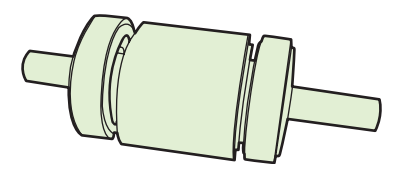

**9.** Alignez les pattes de retenue noires de l'imprimante avec les rainures du rouleau d'entraînement, puis appuyez sur le rouleau d'entraînement jusqu'à ce que les pattes de retenue s'enclenchent.

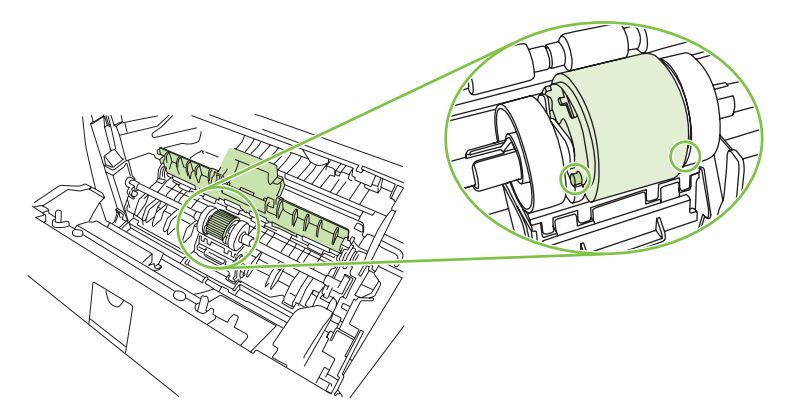

**10.** Fermez le capot du rouleau d'entraînement.

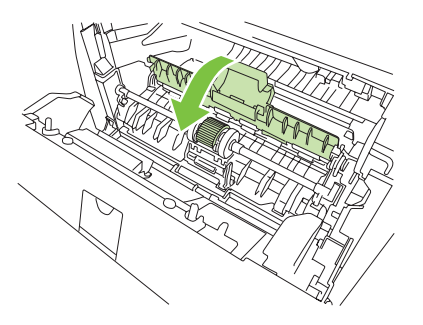

**11.** Réinstallez la cartouche d'impression et fermez le panneau d'accès.

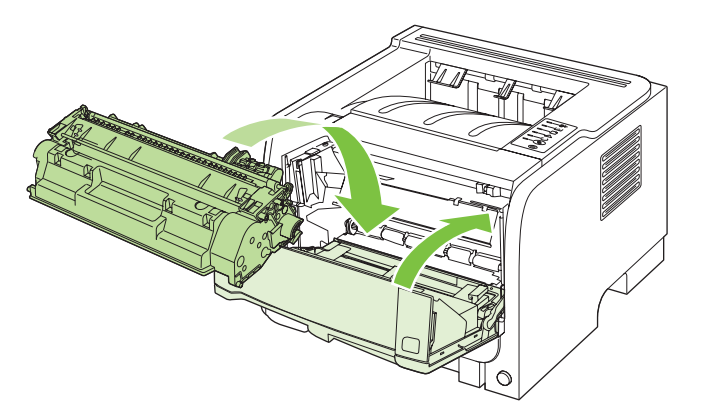

**12.** Rebranchez le cordon d'alimentation et remettez le produit sous tension.

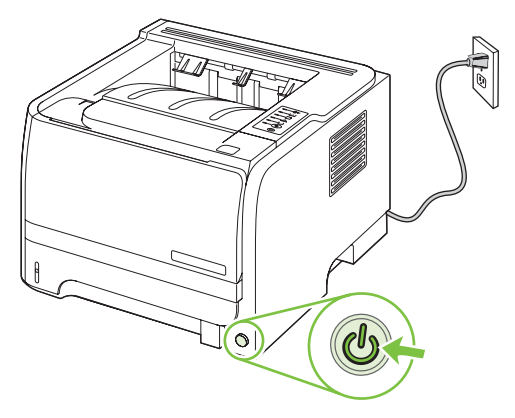

## **Nettoyer le rouleau d'entraînement du bac 2**

Si la récupération papier depuis le bac 2 est problématique, suivez ces instructions.

**1.** Mettez le produit hors tension, débranchez le cordon d'alimentation et laissez le produit refroidir.

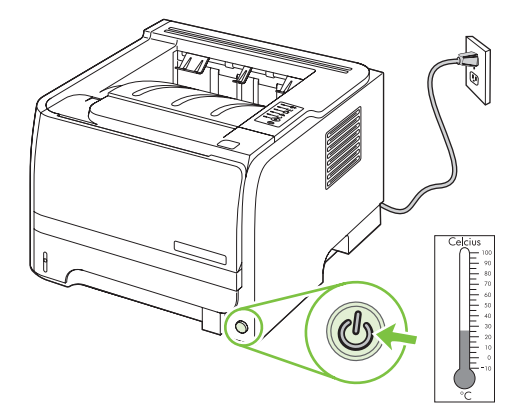

**2.** Retirez le bac 2.

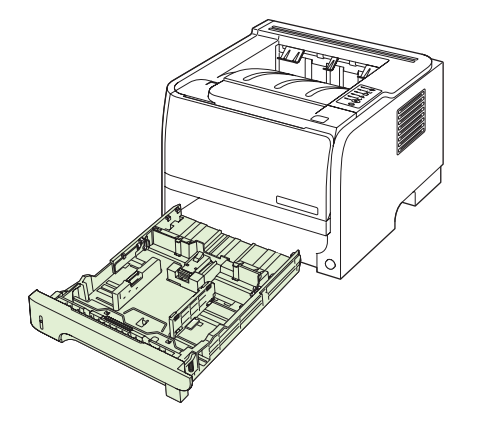

**3.** Chercher le rouleau d'entraînement à l'intérieur de l'emplacement vide du bac, en haut et à l'avant du produit.

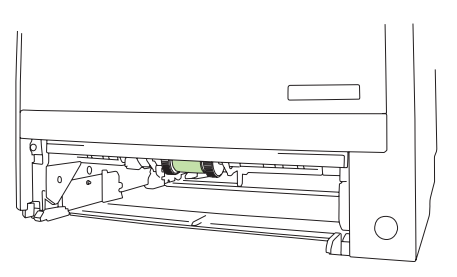

**4.** Humidifiez un chiffon non pelucheux et frottez le rouleau tout en le faisant tourner vers l'arrière du produit.

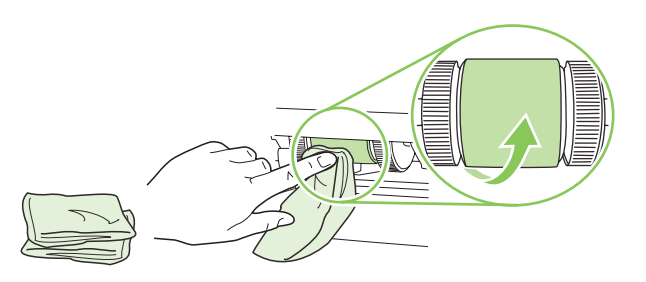

- **FREMARQUE :** Ne touchez pas la surface du rouleau à main nue.
- **5.** A l'aide d'un chiffon sec, non pelucheux, nettoyez le rouleau d'entraînement pour éliminer la saleté qui se détache.

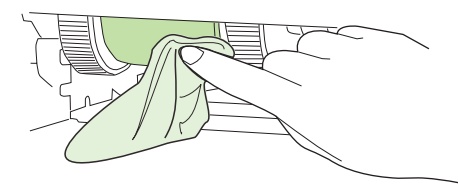

**6.** Attendez que le rouleau d'entraînement soit complètement sec.

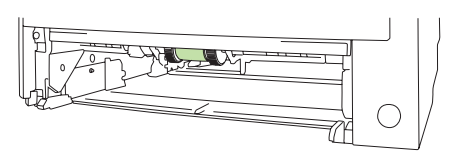

**7.** Remettez le bac 2 en place.

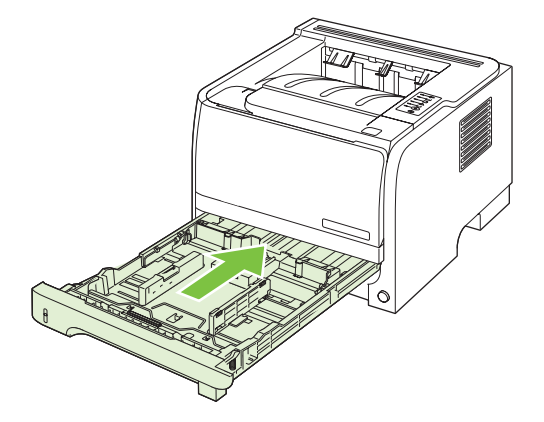

**8.** Rebranchez le cordon d'alimentation et remettez le produit sous tension.

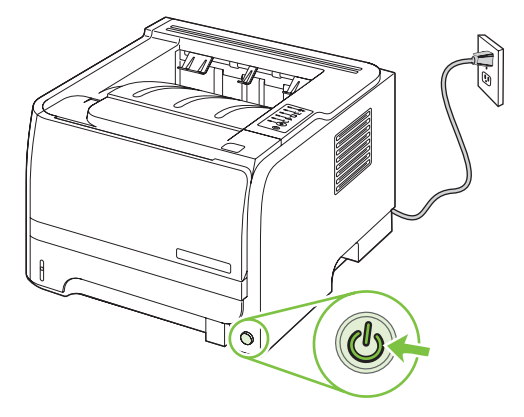

# **10 Résolution des problèmes**

- [Résolution des problèmes généraux](#page-85-0)
- [Rétablissement des paramètres d'usine](#page-87-0)
- [Etat des voyants](#page-88-0)
- [Messages d'alerte d'état](#page-94-0)
- [Bourrages](#page-96-0)
- [Résolution des problèmes de qualité d'impression](#page-104-0)
- [Résolution des problèmes de performances](#page-110-0)
- [Résolution des problèmes de connectivité](#page-111-0)
- [Résolution des problèmes Windows courants](#page-113-0)
- [Résolution des problèmes Macintosh courants](#page-114-0)
- **[Résolution des problèmes Linux](#page-117-0)**

## <span id="page-85-0"></span>**Résolution des problèmes généraux**

Si le périphérique ne fonctionne pas correctement, suivez, dans l'ordre, les étapes de la liste de contrôle ci-dessous. Si le périphérique ne remplit pas l'une de ces conditions, suivez les instructions de dépannage correspondantes. Si l'une des étapes résout le problème, vous pouvez vous arrêter sans suivre le reste de la liste.

#### **Liste de contrôle pour le dépannage**

- **1.** Assurez-vous que le voyant Prêt du périphérique est allumé. Si aucun voyant n'est allumé, effectuez les opérations suivantes :
	- **a.** Vérifiez les branchements du câble d'alimentation.
	- **b.** Vérifiez que l'interrupteur de marche/arrêt est sur Marche.
	- **c.** Vérifiez que la tension est correcte pour la configuration d'alimentation du périphérique (consultez l'étiquette à l'arrière du périphérique pour connaître la tension requise). Si vous utilisez une multiprise et que sa tension ne correspond pas aux spécifications, branchez le périphérique directement sur une prise murale. S'il est déjà branché sur une prise murale, essayez une autre prise.
	- **d.** Si aucune de ces opérations ne rétablit l'alimentation, contactez l'assistance clientèle HP.
- **2.** Vérifiez le câblage.
	- **a.** Vérifiez la connexion entre le périphérique et l'ordinateur ou entre le périphérique et le port réseau. Vérifiez la connexion.
	- **b.** Vérifiez que le câble n'est pas défectueux en utilisant un autre câble, dans la mesure du possible.
	- **c.** Vérifiez la connexion réseau. Reportez-vous à la section [Résolution des problèmes de réseau](#page-111-0) [à la page 102.](#page-111-0)
- **3.** Vérifiez si certains voyants du panneau de commande sont allumés. Reportez-vous à la section [Etat des voyants à la page 79.](#page-88-0)
- **4.** Vérifiez que le papier utilisé est conforme aux spécifications.
- **5.** Imprimez une page de configuration. Reportez-vous à la section [Impression de pages d'information](#page-65-0) [à la page 56.](#page-65-0)
	- **a.** Si la page ne s'imprime pas, vérifiez qu'un bac au moins contient du papier.
	- **b.** Si le papier se coince dans le périphérique, reportez-vous à la section [Suppression des](#page-97-0) [bourrages à la page 88.](#page-97-0)
- **6.** Si la page de configuration s'imprime, vérifiez les éléments suivants :
	- **a.** Si la page n'est pas imprimée correctement, le matériel est à l'origine du problème. Contactez l'assistance clientèle HP.
	- **b.** Si la page s'imprime correctement, cela signifie que le matériel fonctionne. Le problème concerne l'ordinateur utilisé, le pilote d'imprimante ou l'application.
- **7.** Sélectionnez l'une des options suivantes :

**Windows** : dans le menu **Démarrer**, pointez sur **Paramètres**, puis cliquez sur **Imprimantes** ou **Imprimantes et télécopieurs**. Double-cliquez sur le nom du périphérique.

**-ou-**

**Mac OS X** : Ouvrez le **Centre d'impression** ou l'**utilitaire de configuration de l'imprimante**, puis double-cliquez sur la ligne du périphérique.

- **8.** Vérifiez que vous avez installé le pilote d'imprimante de ce périphérique. Vérifiez le programme pour vous assurer que vous utilisez le pilote d'imprimante de ce périphérique.
- **9.** A partir d'une application ayant déjà fonctionné par le passé, imprimez un court document. Si cette solution fonctionne, le problème est lié à l'application utilisée. Si cette solution ne fonctionne pas (le document n'est pas imprimé), effectuez les opérations suivantes :
	- **a.** Essayez d'imprimer la tâche à partir d'un autre ordinateur sur lequel est installé le logiciel du périphérique.
	- **b.** Si vous avez connecté le périphérique au réseau, connectez-le directement à l'ordinateur avec un câble USB. Réaffectez le périphérique au port approprié ou réinstallez le logiciel, en choisissant le nouveau type de connexion utilisé.

#### **Facteurs ayant une incidence sur les performances du produit**

La durée d'impression d'une tâche est liée à plusieurs facteurs :

- La vitesse maximale du produit, mesurée en pages par minute (ppm)
- L'emploi de papiers spéciaux (tels que les transparents, le papier de fort grammage et les papiers au format personnalisé)
- Le traitement du produit et le temps de téléchargement
- La complexité et la taille des graphiques
- La vitesse de l'ordinateur utilisé
- La connexion USB
- La configuration E/S de l'imprimante
- Le système d'exploitation et la configuration réseau (le cas échéant)

## <span id="page-87-0"></span>**Rétablissement des paramètres d'usine**

Pour rétablir les paramètres par défaut du produit, suivez les étapes ci-dessous.

- **1.** Mettez le produit hors tension.
- **2.** Mettez le produit sous tension. Pendant son initialisation, appuyez sur les deux boutons du panneau de commande et maintenez-les jusqu'à ce que tous les voyants clignotent ensemble.

## <span id="page-88-0"></span>**Etat des voyants**

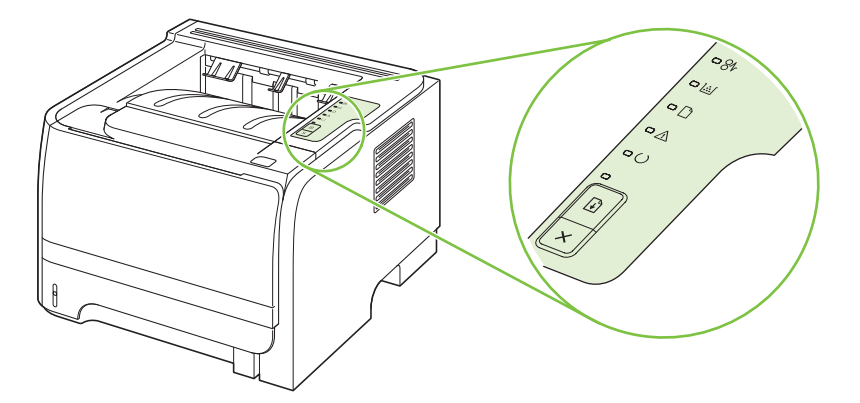

#### **Tableau 10-1 Légende des voyants d'état**

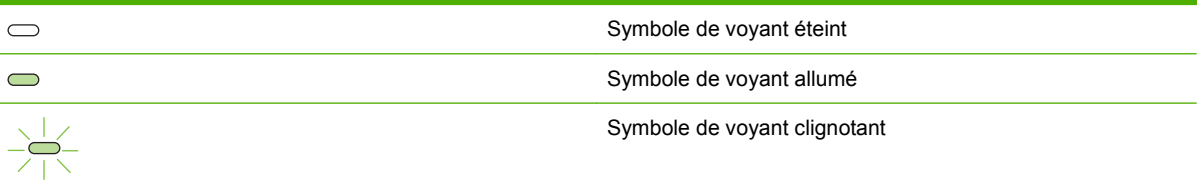

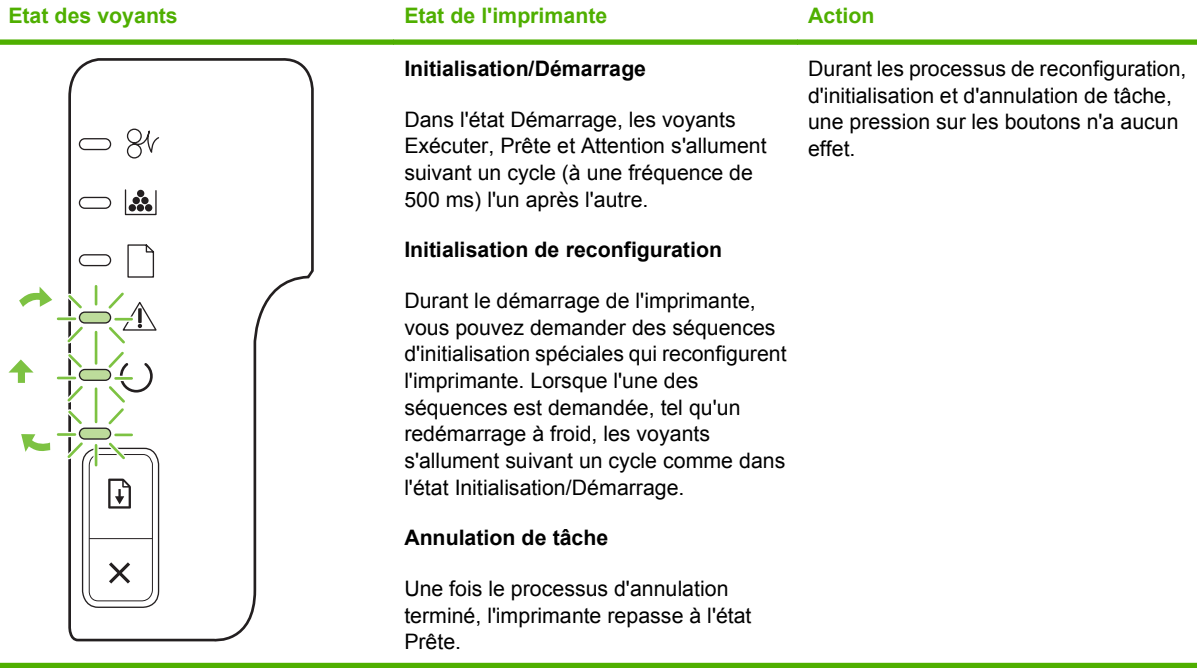

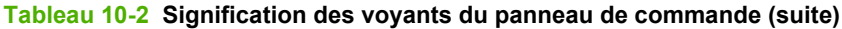

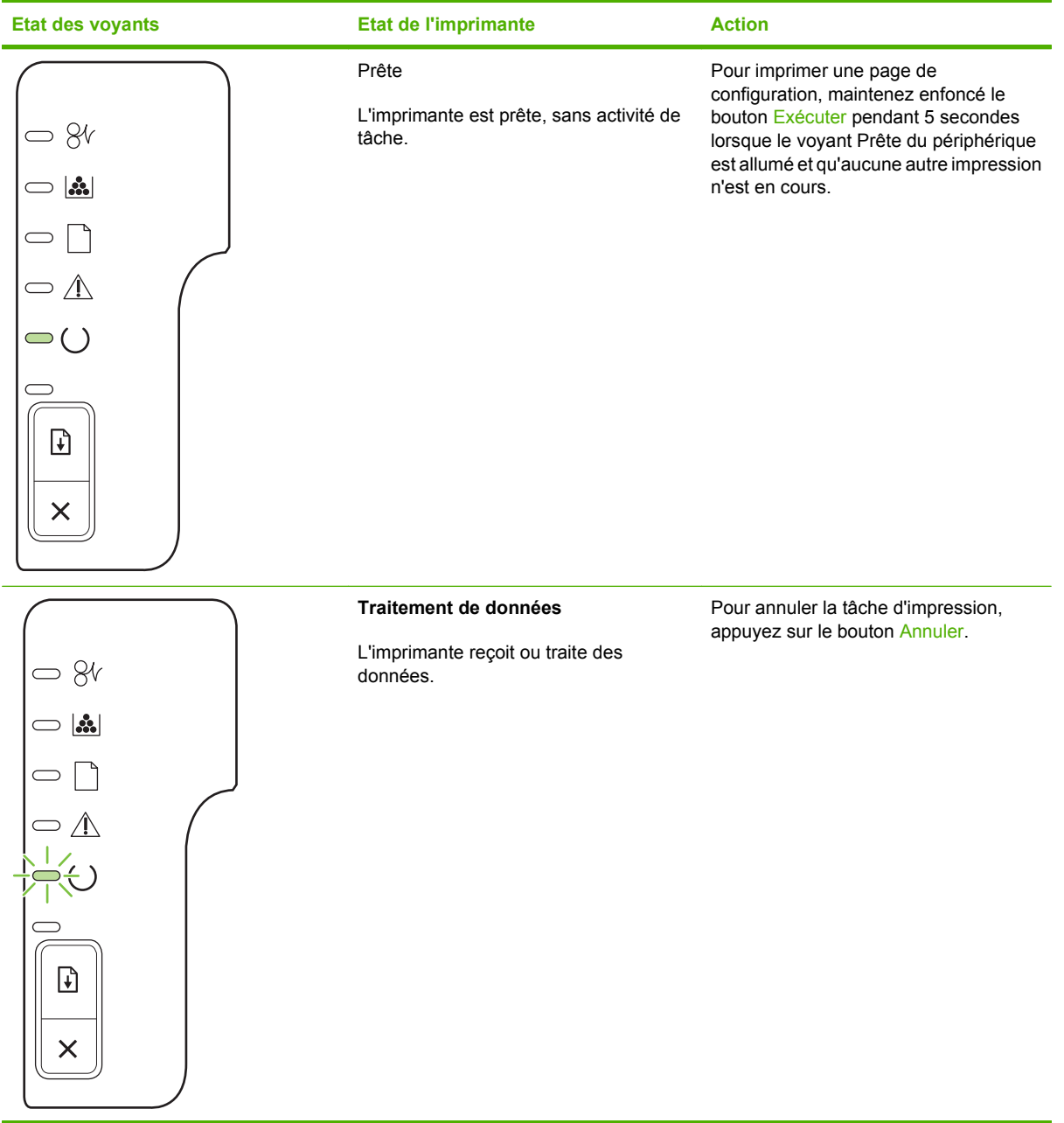

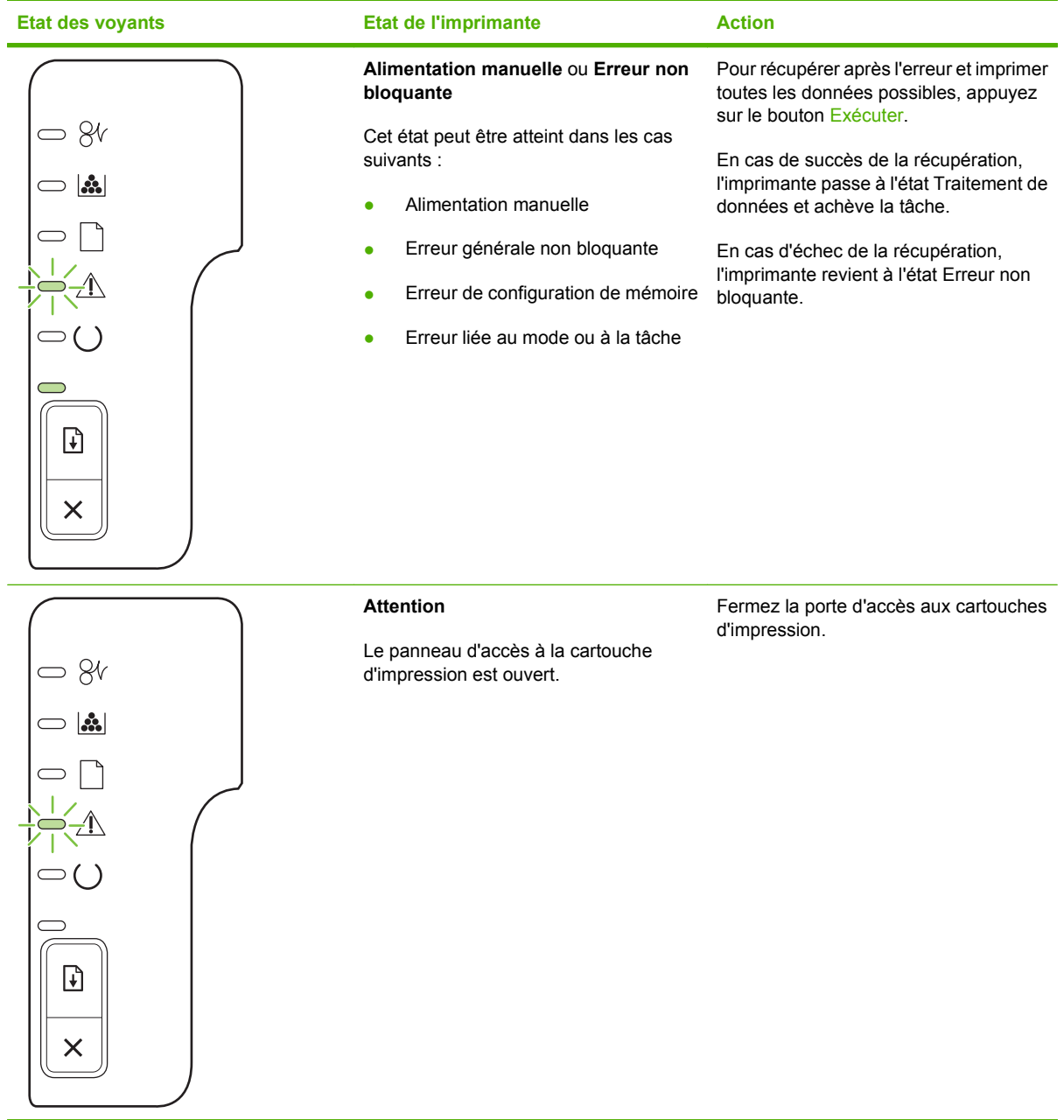

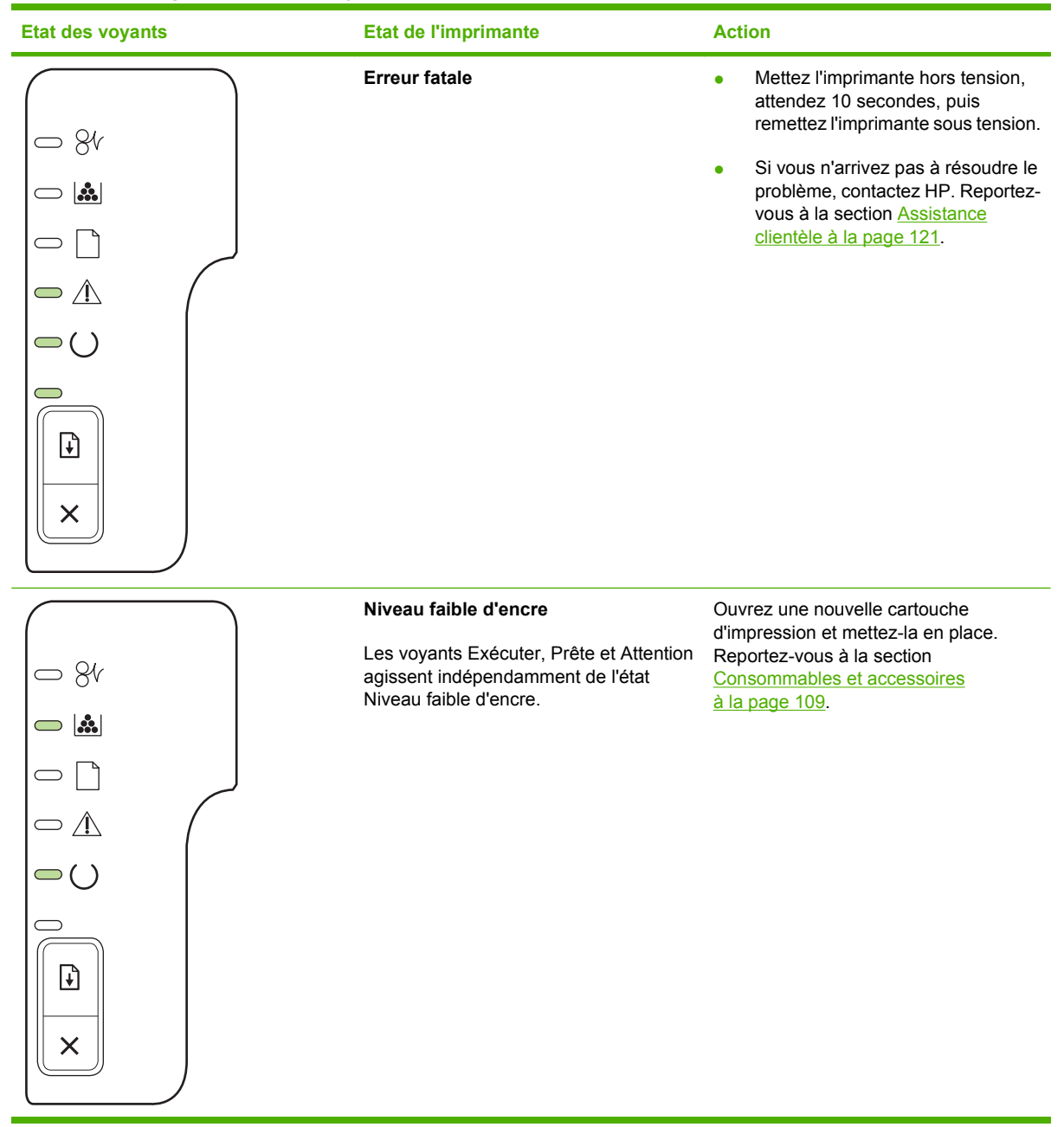

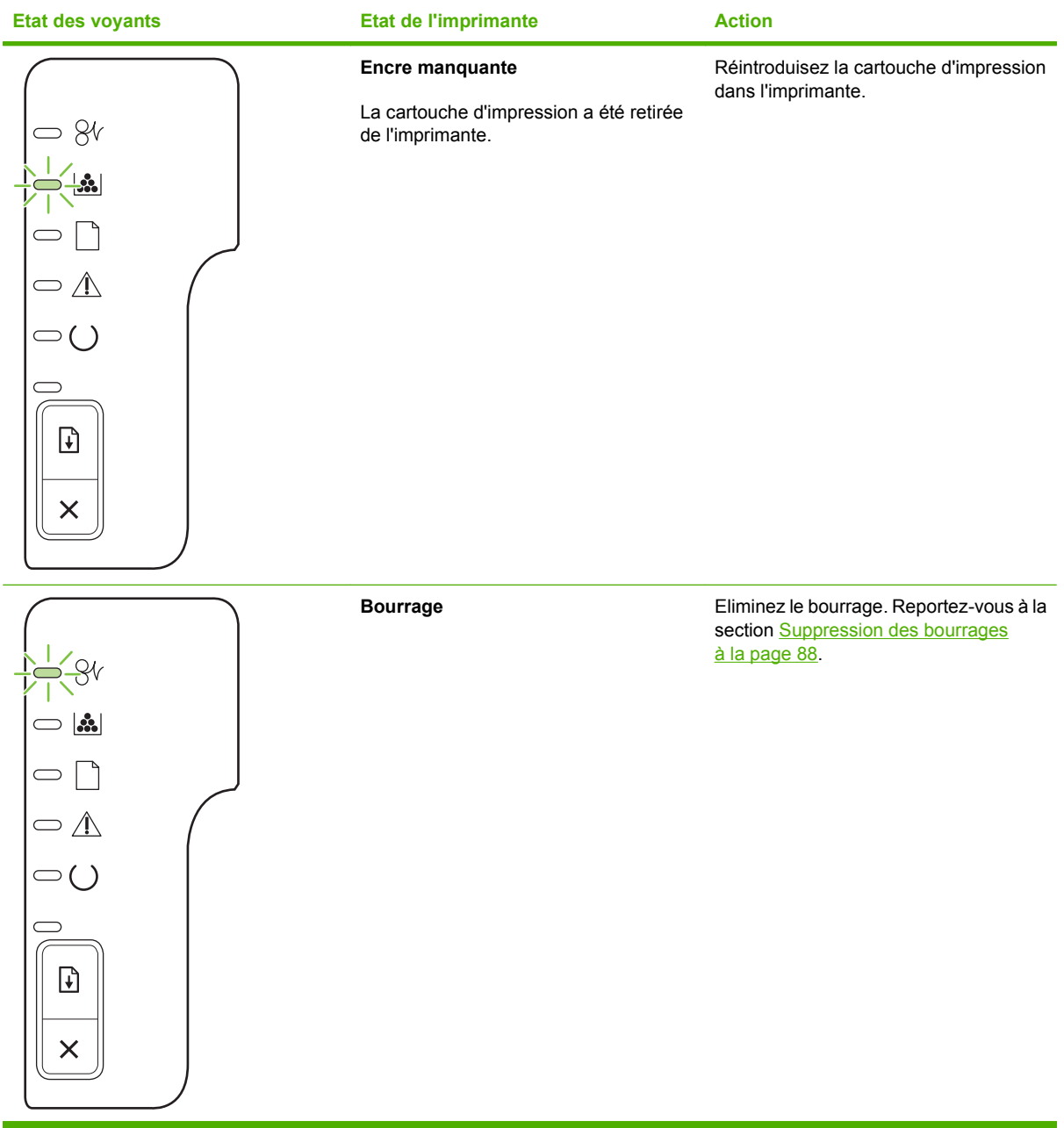

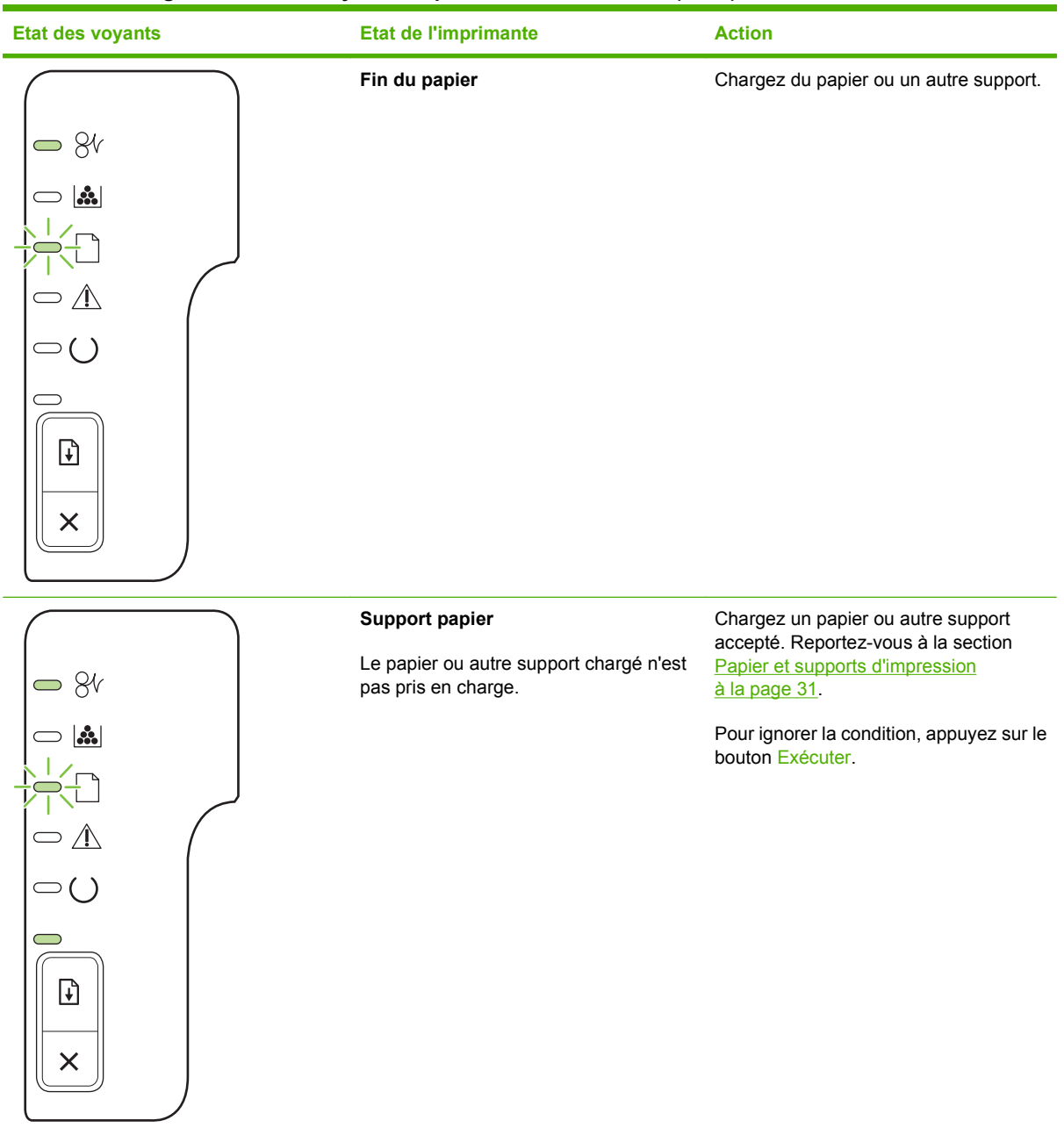

## <span id="page-94-0"></span>**Messages d'alerte d'état**

Les messages d'alerte d'état apparaissent sur l'écran de l'ordinateur lorsque le produit rencontre certains problèmes. Utilisez les informations figurant dans le tableau suivant pour résoudre ces problèmes.

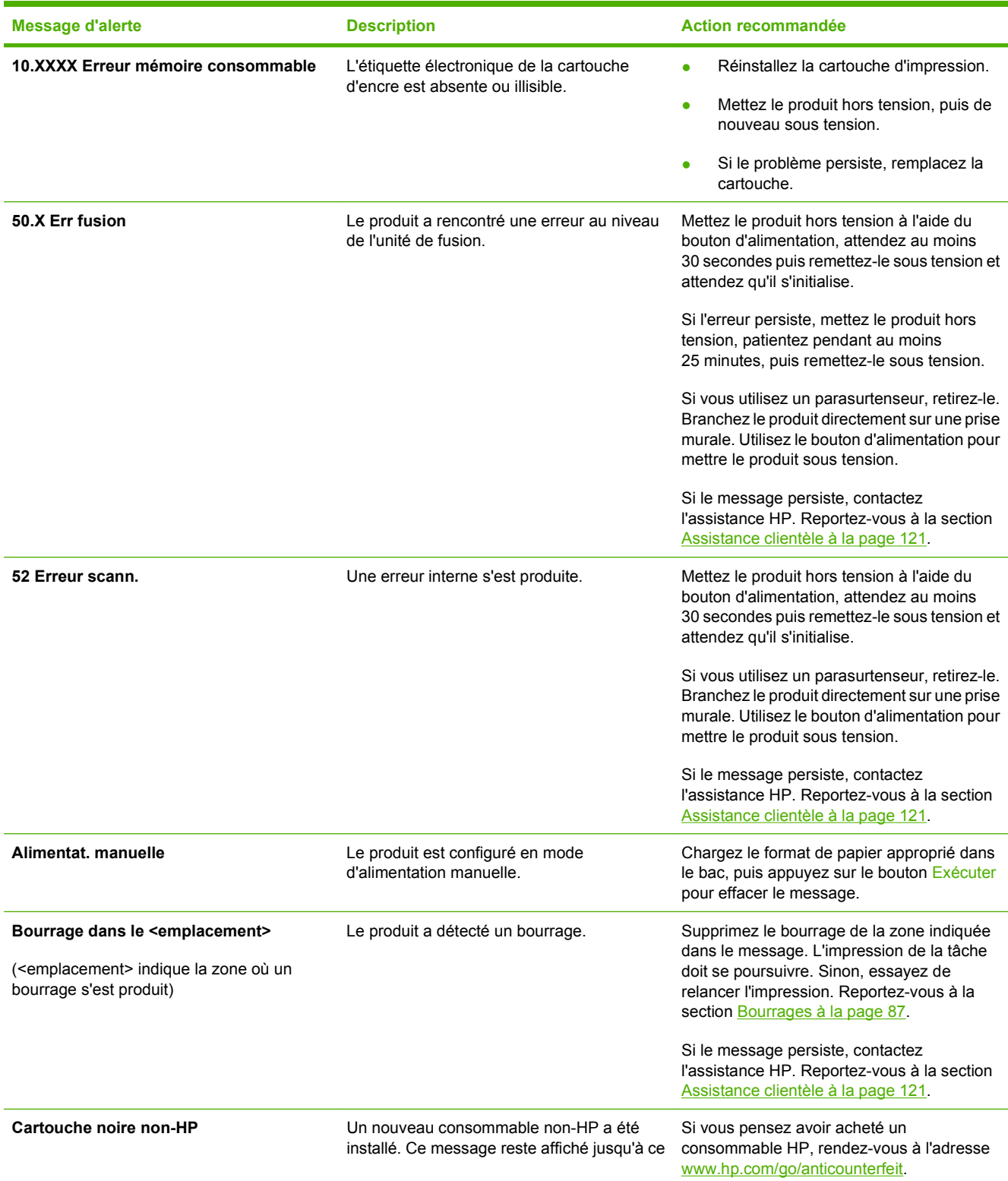

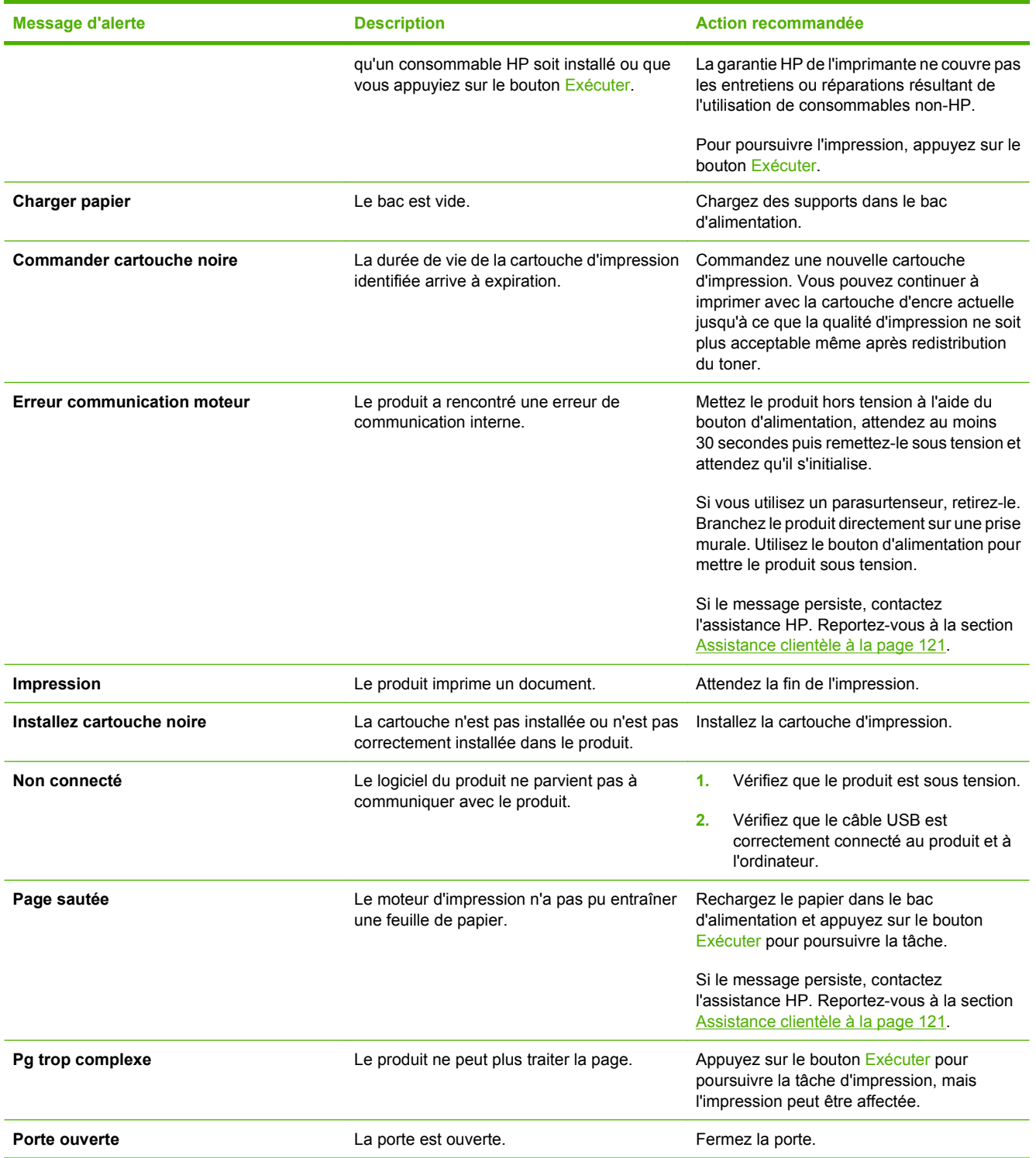

## <span id="page-96-0"></span>**Bourrages**

#### **Causes courantes des bourrages**

De nombreux bourrages sont dus à l'utilisation de feuilles de papier non conformes aux spécifications HP. Pour connaître la liste complète des spécifications du papier pour tous les périphériques HP LaserJet, reportez-vous au guide *HP LaserJet Printer Family Print Media Guide*. Ce guide est disponible à l'adresse suivante : [www.hp.com/support/ljpaperguide](http://www.hp.com/support/ljpaperguide).

#### **Bourrage dans le périphérique[.1](#page-97-0)**

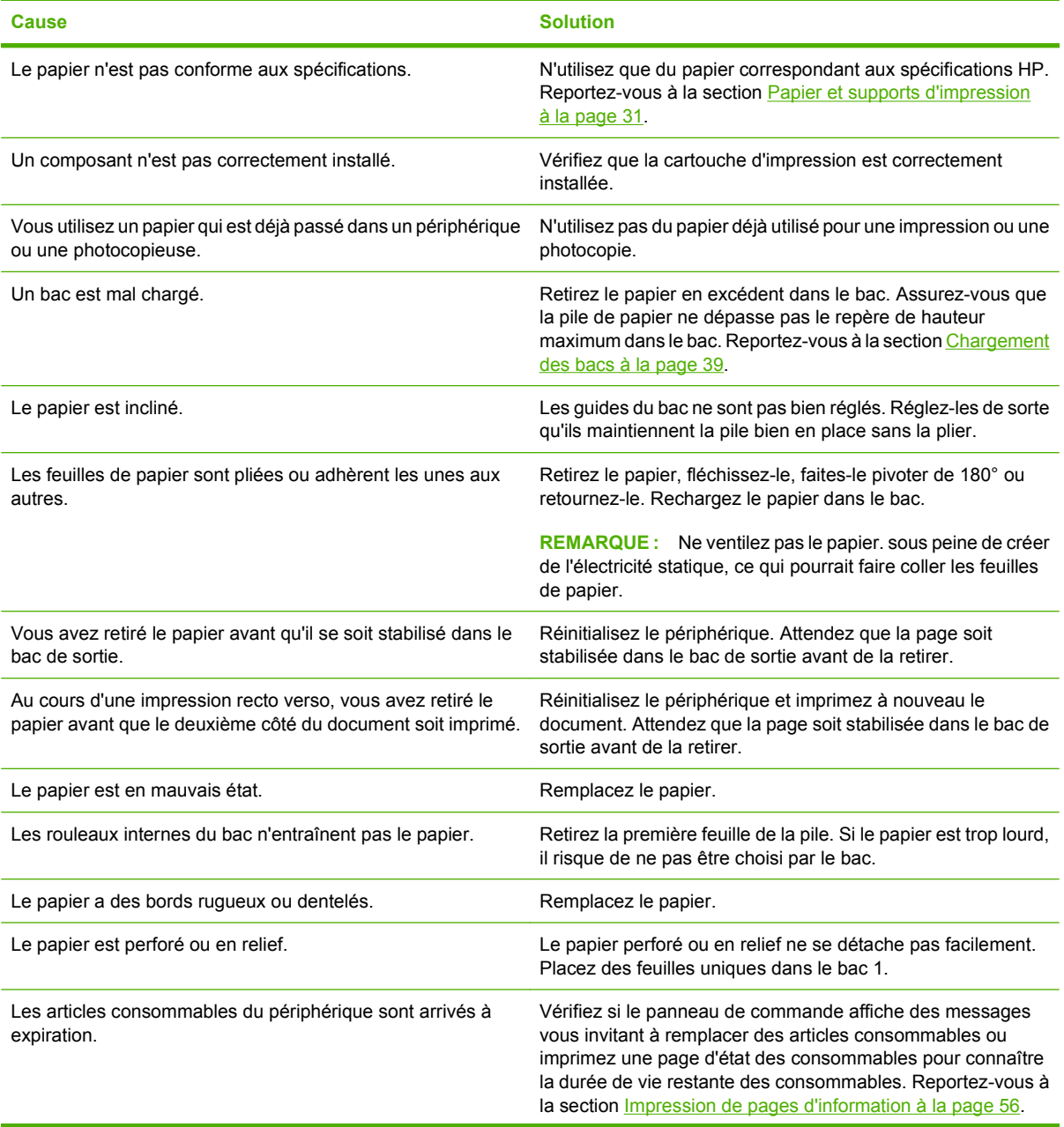

#### <span id="page-97-0"></span>**Bourrage dans le périphérique.1**

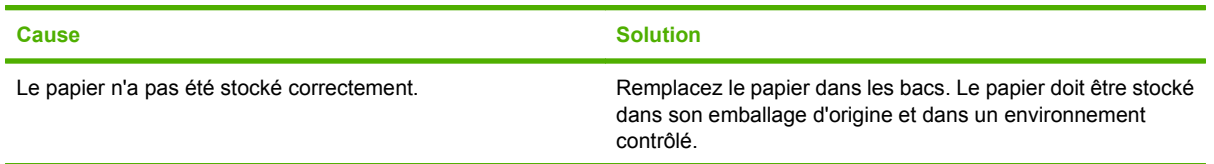

1 Si le produit est toujours bloqué, contactez l'Assistance clientèle HP ou votre prestataire de services agréé HP.

## **Emplacement des bourrages**

Des bourrages peuvent se produire aux emplacements suivants.

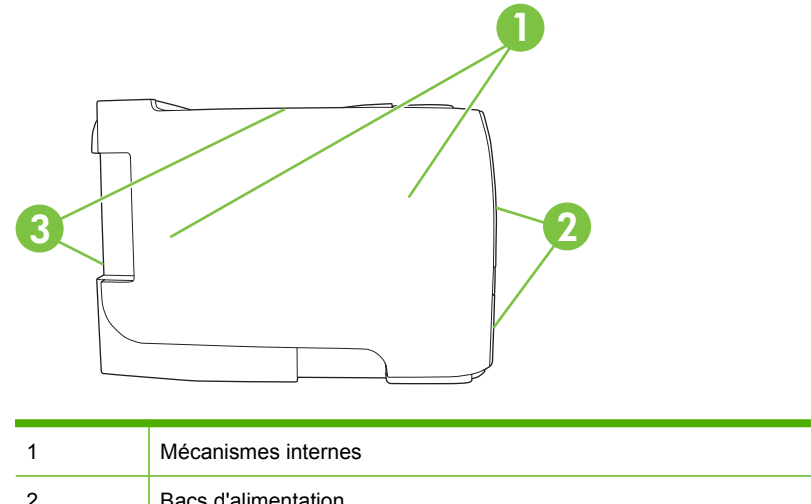

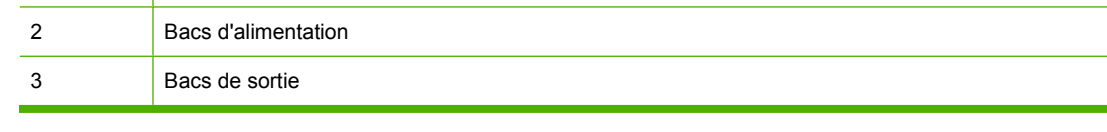

### **Suppression des bourrages**

Lorsque vous supprimez un bourrage, faites attention à ne pas déchirer le papier coincé. Il suffit qu'un tout petit morceau de papier reste dans le périphérique pour provoquer de nouveaux bourrages.

**ATTENTION :** Avant de supprimer un bourrage, mettez le produit hors tension et débranchez le cordon d'alimentation.

#### **Mécanismes internes**

#### **Zone de la cartouche d'impression et circuit papier**

**1.** Appuyez sur le bouton pour ouvrir la porte d'accès aux cartouches d'impression puis retirez la cartouche d'impression.

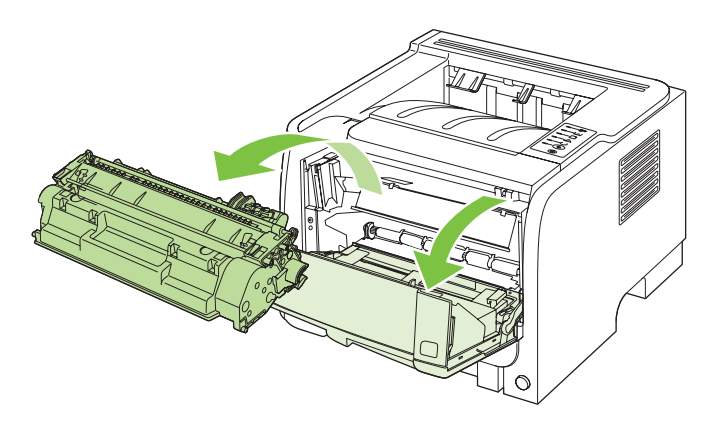

- **ATTENTION :** Pour ne pas risquer d'endommager la cartouche d'impression, ne l'exposez pas à la lumière. Recouvrez-la avec une feuille de papier.
- **2.** Si le papier coincé est visible, attrapez-le à deux mains et retirez-le doucement du produit.

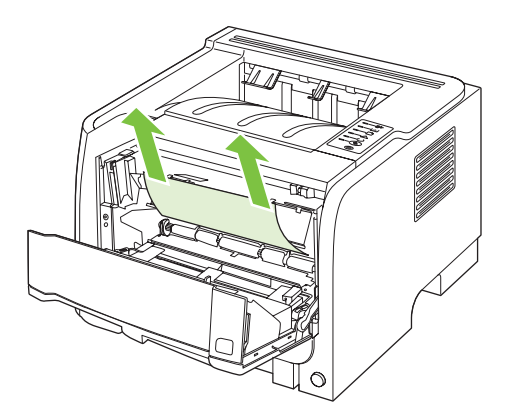

**3.** Réinstallez la cartouche d'impression et fermez le panneau d'accès.

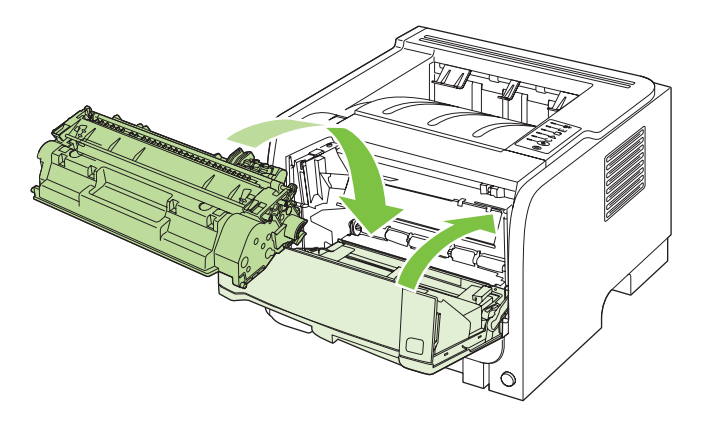

**4.** S'il n'y a pas de papier coincé dans la zone de la cartouche d'impression, ouvrez la porte d'accès pour suppression de bourrage à l'arrière du produit.

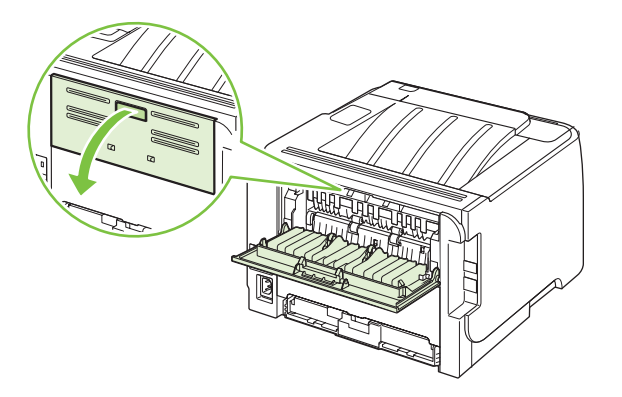

**5.** Si le papier coincé est visible, attrapez-le à deux mains et retirez-le doucement du produit.

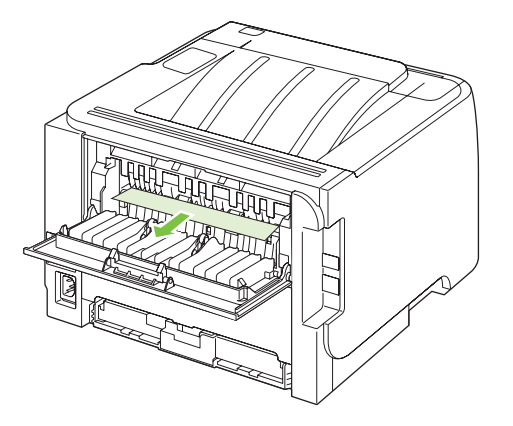

**6.** Fermez la porte d'accès pour suppression de bourrage.

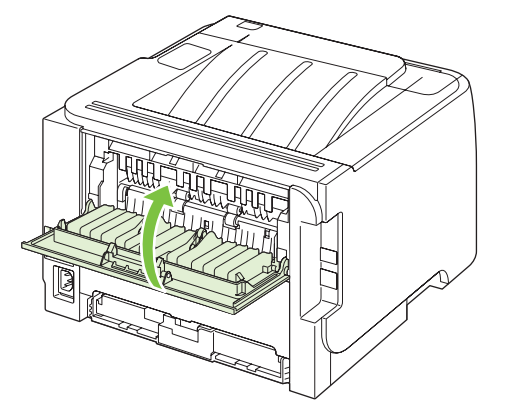

#### **Bacs d'alimentation**

#### **Bac 1**

**1.** Appuyez sur le bouton pour ouvrir la porte d'accès aux cartouches d'impression puis retirez la cartouche d'impression.

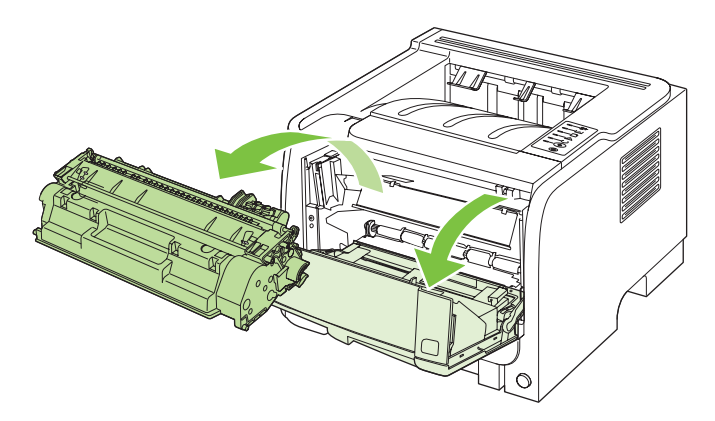

- **ATTENTION :** Pour ne pas risquer d'endommager la cartouche d'impression, ne l'exposez pas à la lumière. Recouvrez-la avec une feuille de papier.
- **2.** Soulevez le capot du rouleau d'entraînement du bac 1. Attrapez le papier coincé et retirez-le doucement du produit.

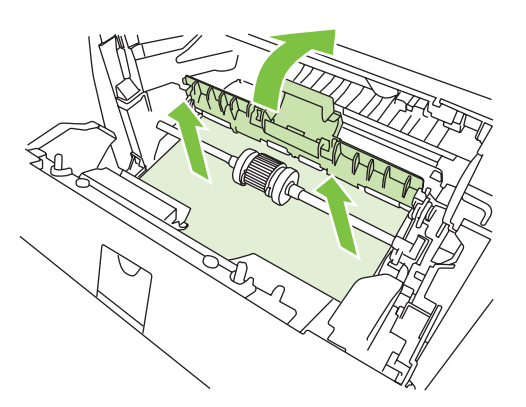

**3.** Réinstallez la cartouche d'impression et fermez le panneau d'accès.

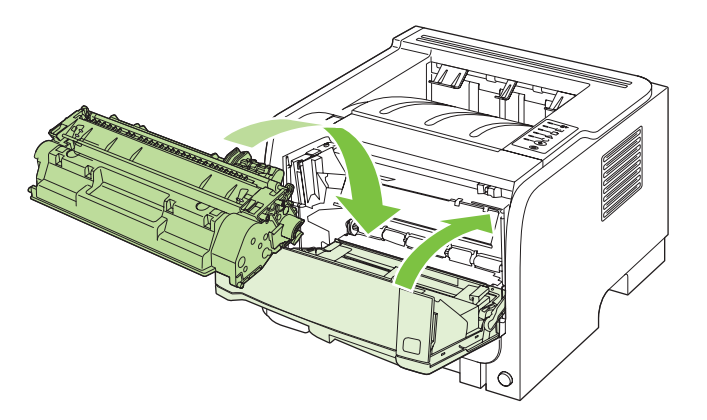

#### **Bac 2**

**1.** Ouvrez le bac d'alimentation.

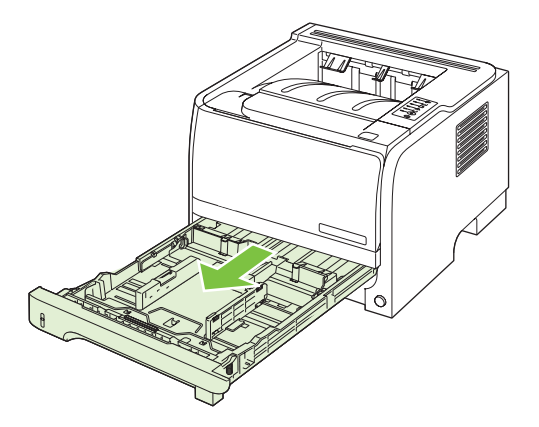

**2.** Attrapez le papier coincé à deux mains et retirez-le doucement du produit.

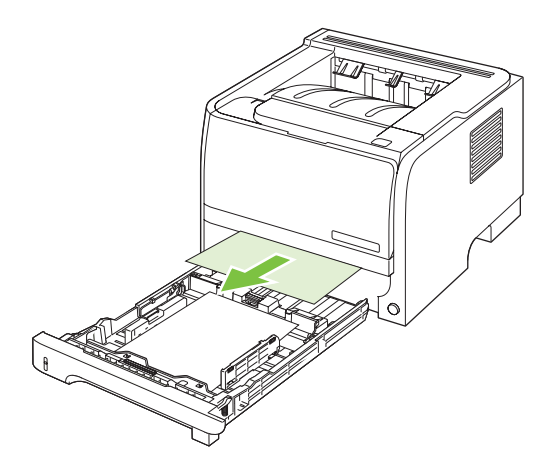

**3.** Fermez le bac.

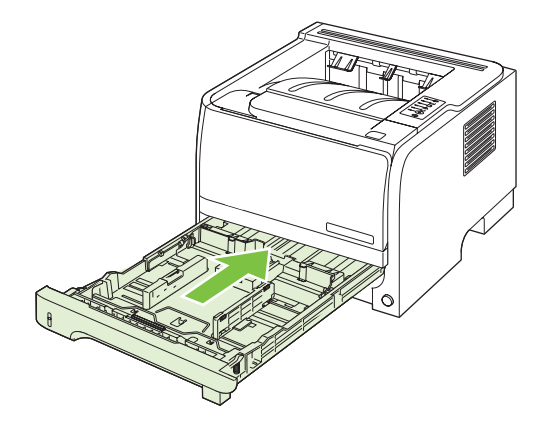

**4.** Si vous ne voyez pas de papier coincé dans la zone du bac, ouvrez la porte d'accès aux cartouches d'impression, retirez la cartouche et abaissez le guide de supports supérieur. Attrapez le papier coincé à deux mains et retirez-le doucement du produit.

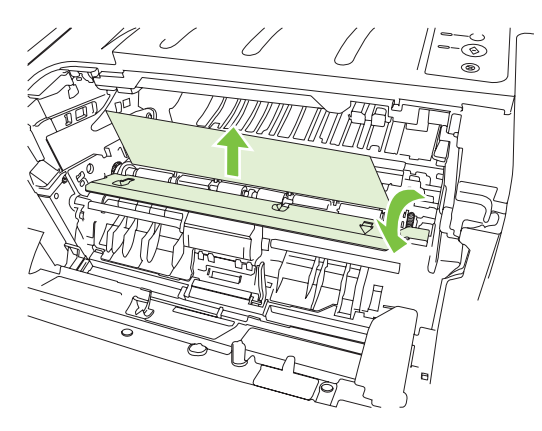

**5.** Réinstallez la cartouche d'impression et fermez le panneau d'accès.

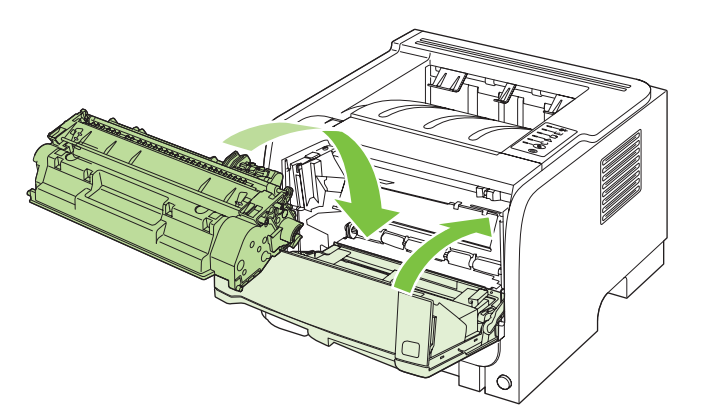

#### **Bacs de sortie**

- **ATTENTION :** Pour ne pas endommager le produit, n'essayez pas de supprimer un bourrage au niveau du bac de sortie supérieur en tirant le papier directement.
	- **1.** Ouvrez la porte d'accès pour suppression de bourrage à l'arrière du produit.

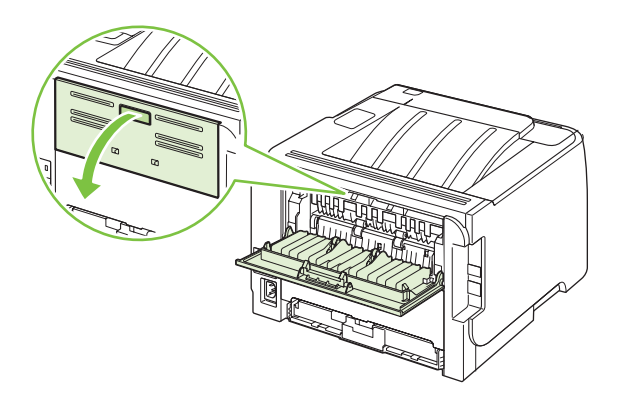

**2.** Attrapez le papier coincé à deux mains et retirez-le doucement du produit.

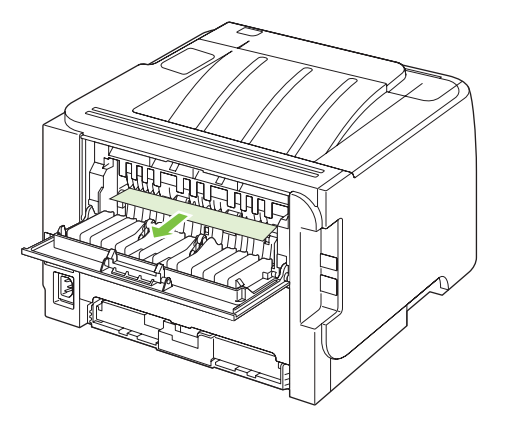

**3.** Fermez la porte d'accès pour suppression de bourrage.

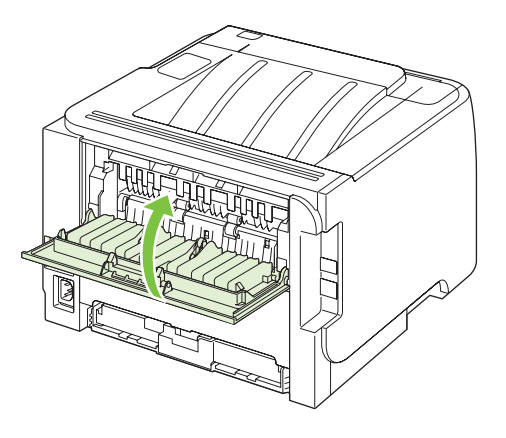

## <span id="page-104-0"></span>**Résolution des problèmes de qualité d'impression**

Vous pouvez éviter la plupart des problèmes de qualité d'impression en suivant les directives suivantes.

- Configurez les bacs sur le bon type de papier. Reportez-vous à la section [Configuration des bacs](#page-51-0) [à la page 42.](#page-51-0)
- N'utilisez que du papier correspondant aux spécifications HP. Reportez-vous à la section [Papier](#page-40-0) [et supports d'impression à la page 31.](#page-40-0)
- Nettoyez le périphérique autant de fois que nécessaire. Reportez-vous à la section [Nettoyage du](#page-75-0) [circuit papier à la page 66.](#page-75-0)

#### **Problèmes de qualité d'impression associés au papier**

Certains problèmes de qualité d'impression surviennent lorsque l'utilisateur emploie du papier non conforme aux spécifications HP.

- La surface du support est trop lisse.
- Le taux d'humidité du papier est inégal, trop haut ou trop bas. Utilisez un autre type de papier ou du papier provenant d'un emballage fermé.
- Certaines zones du papier rejettent l'encre. Utilisez un autre type de papier ou du papier provenant d'un emballage fermé.
- L'en-tête que vous utilisez est imprimé sur un papier rugueux. Choisissez un papier xérographique plus lisse. Si cela résout le problème, demandez à votre fournisseur de papier à en-tête d'utiliser du papier conforme aux spécifications HP.
- Le papier est trop rugueux. Choisissez un papier xérographique plus lisse.
- Le papier est trop lourd pour le type de papier sélectionné, et l'encre n'est pas absorbée par le papier.

Pour connaître la liste complète des spécifications papier pour toutes les imprimantes HP LaserJet, reportez-vous au guide *HP LaserJet Printer Family Print Media Guide*. Ce guide est disponible à l'adresse suivante : [www.hp.com/support/ljpaperguide.](http://www.hp.com/support/ljpaperguide)

#### **Problèmes de qualité d'impression associés à l'environnement**

Si le produit fonctionne dans des conditions excessivement humides ou sèches, vérifiez que l'environnement d'impression respecte les spécifications. Reportez-vous à la section [Environnement](#page-137-0) [d'exploitation à la page 128](#page-137-0).

#### **Problèmes de qualité d'impression associés à des bourrages**

Assurez-vous qu'il ne reste pas de feuille dans le circuit papier.

- Si un bourrage est récemment survenu dans le périphérique, imprimez deux ou trois pages pour nettoyer le circuit papier.
- Si les feuilles ne passent pas dans l'unité de fusion et provoquent des défauts sur les documents suivants, imprimez deux ou trois pages pour nettoyer le circuit papier. Si le problème persiste, imprimez une page de nettoyage. Reportez-vous à la section [Nettoyage du circuit papier](#page-75-0) [à la page 66.](#page-75-0)

## **Régler la densité d'impression**

Vous pouvez résoudre certains problèmes liés à la qualité d'impression en sélectionnant une densité d'impression plus claire ou plus foncée.

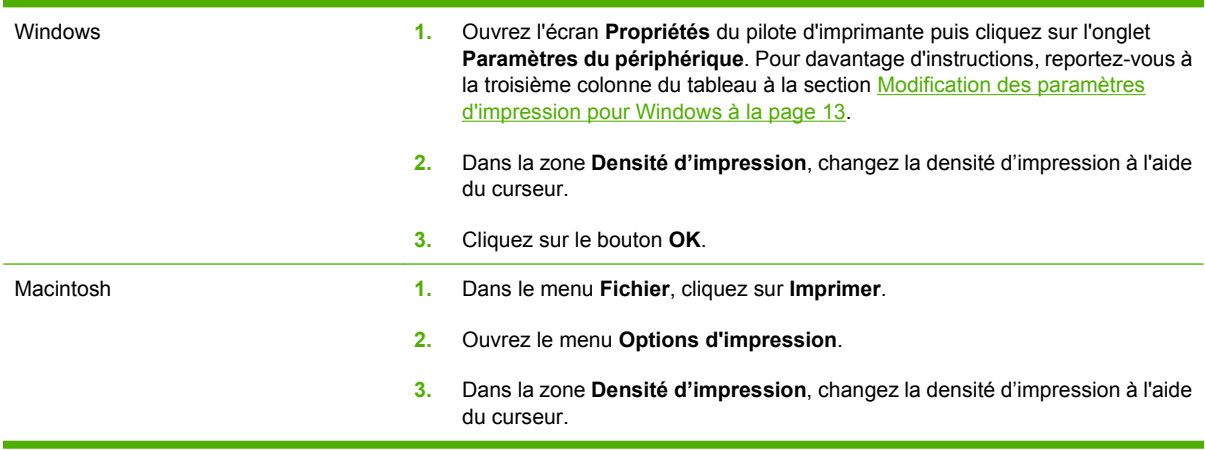

### **Exemples de défauts d'impression**

Vous trouverez dans cette section toutes les informations nécessaires pour identifier et corriger les défauts d'impression.

**FREMARQUE :** Si vous n'avez pas réussi à résoudre le problème, contactez un revendeur ou un centre de réparation agréé HP.

#### **Impression claire ou décolorée**

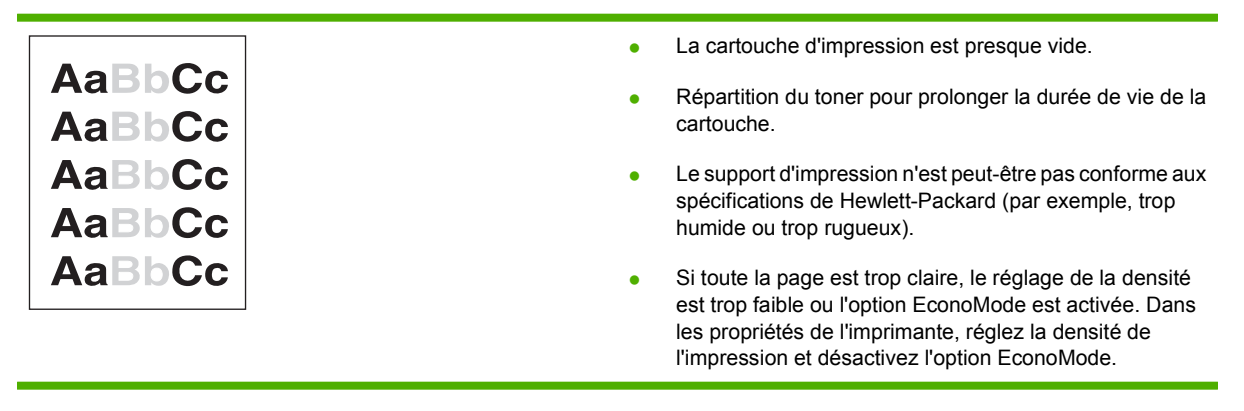

#### **Traces d'encre**

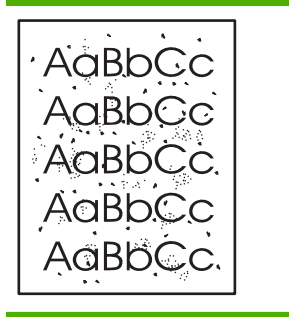

- Le support d'impression n'est peut-être pas conforme aux spécifications de Hewlett-Packard (par exemple, trop humide ou trop rugueux).
- L'imprimante a peut-être besoin d'un nettoyage.
- La cartouche d'impression est peut-être défectueuse.

#### **Caractères manquants**

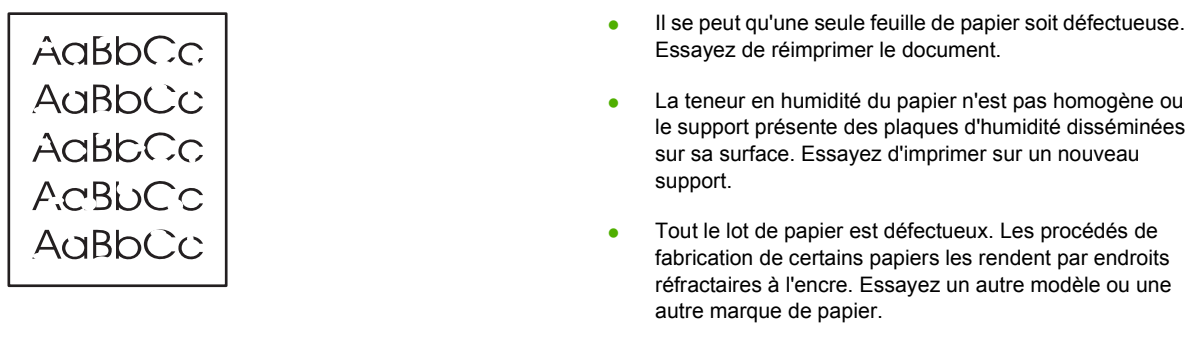

● La cartouche d'impression est peut-être défectueuse.

#### **Lignes verticales**

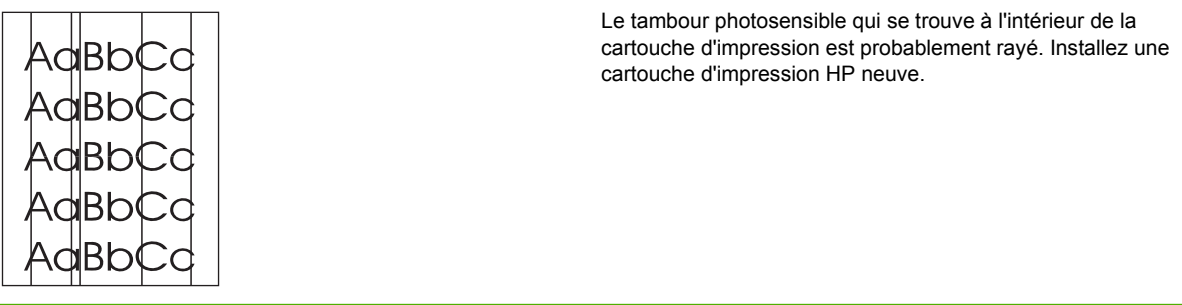

### **Arrière-plan gris**

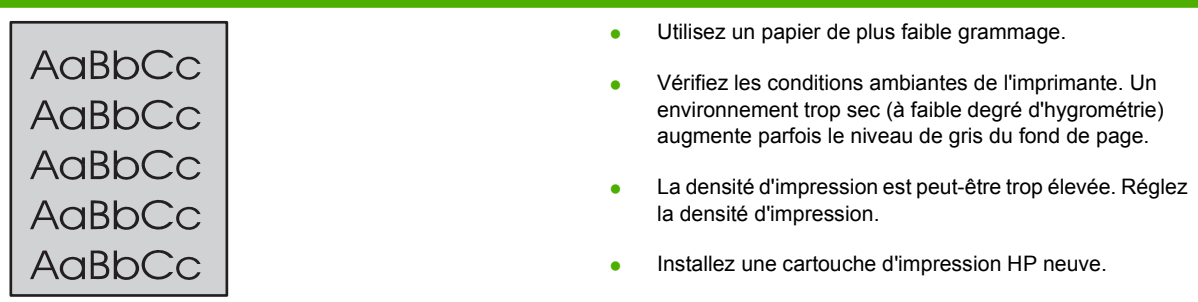

#### **Maculage**

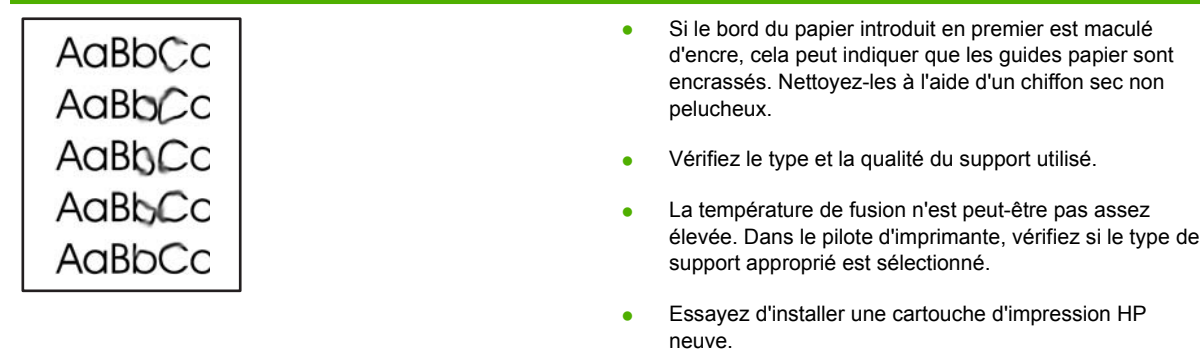

#### **Mauvaise fixation de l'encre**

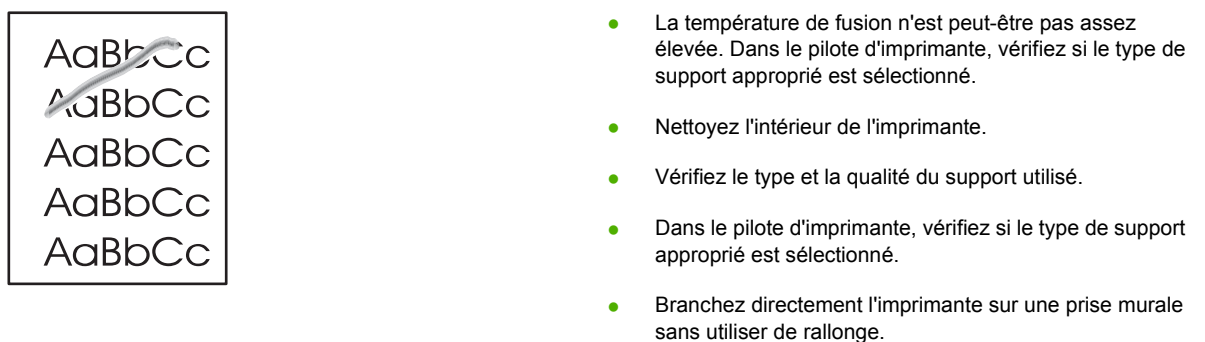

#### **Défauts verticaux répétitifs**

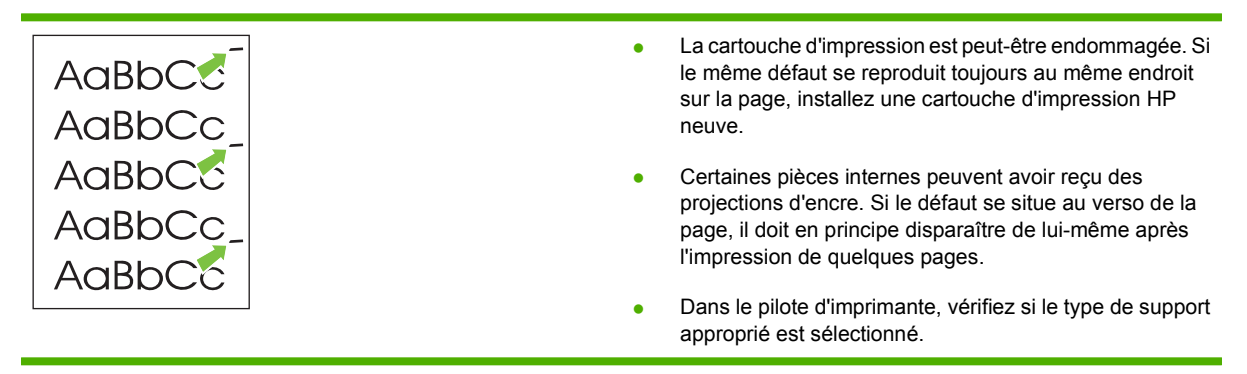
## **Caractères mal formés**

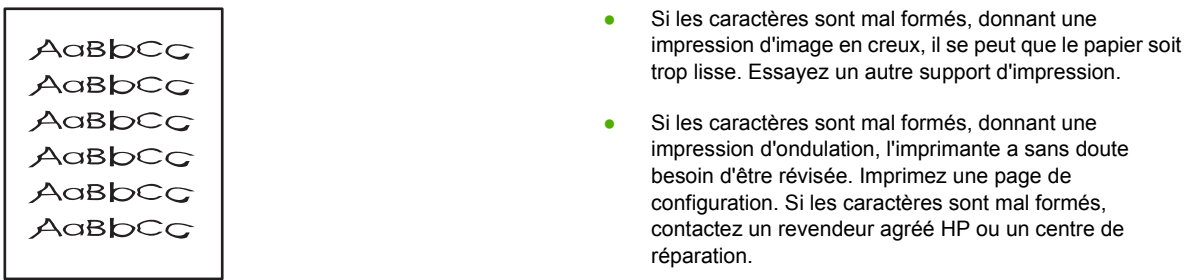

# **Page imprimée de travers**

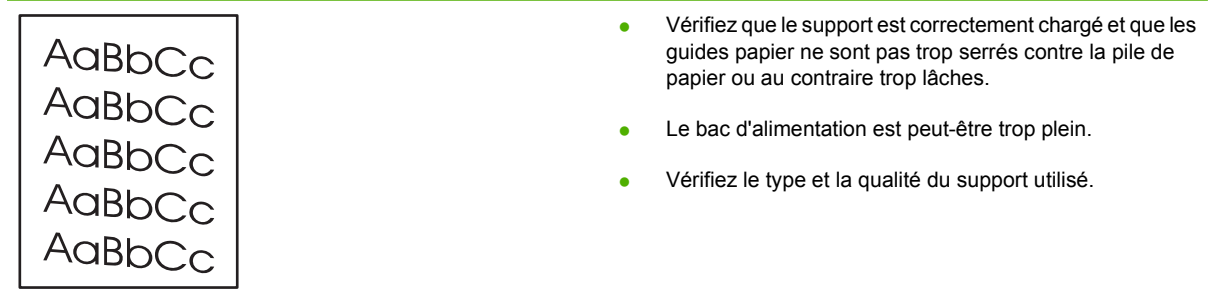

# **Gondolage ou tuilage**

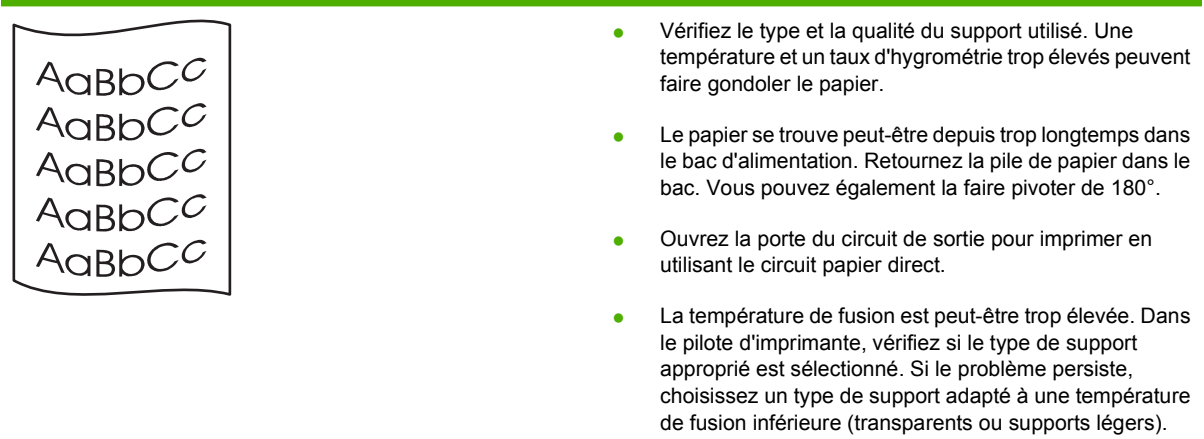

### **Froissures ou pliures**

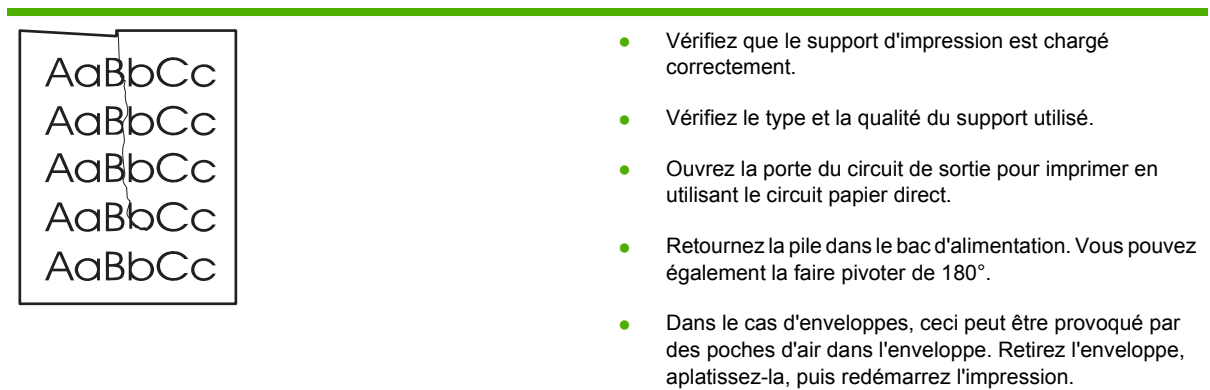

### **Débordement**

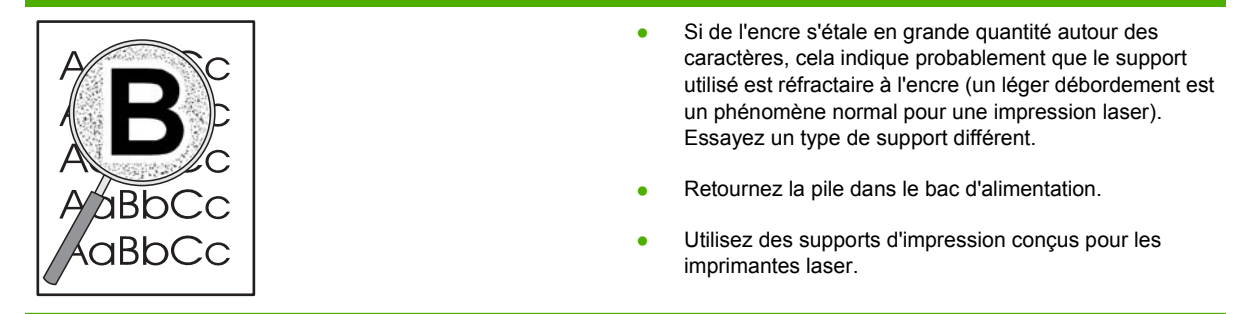

# **Résolution des problèmes de performances**

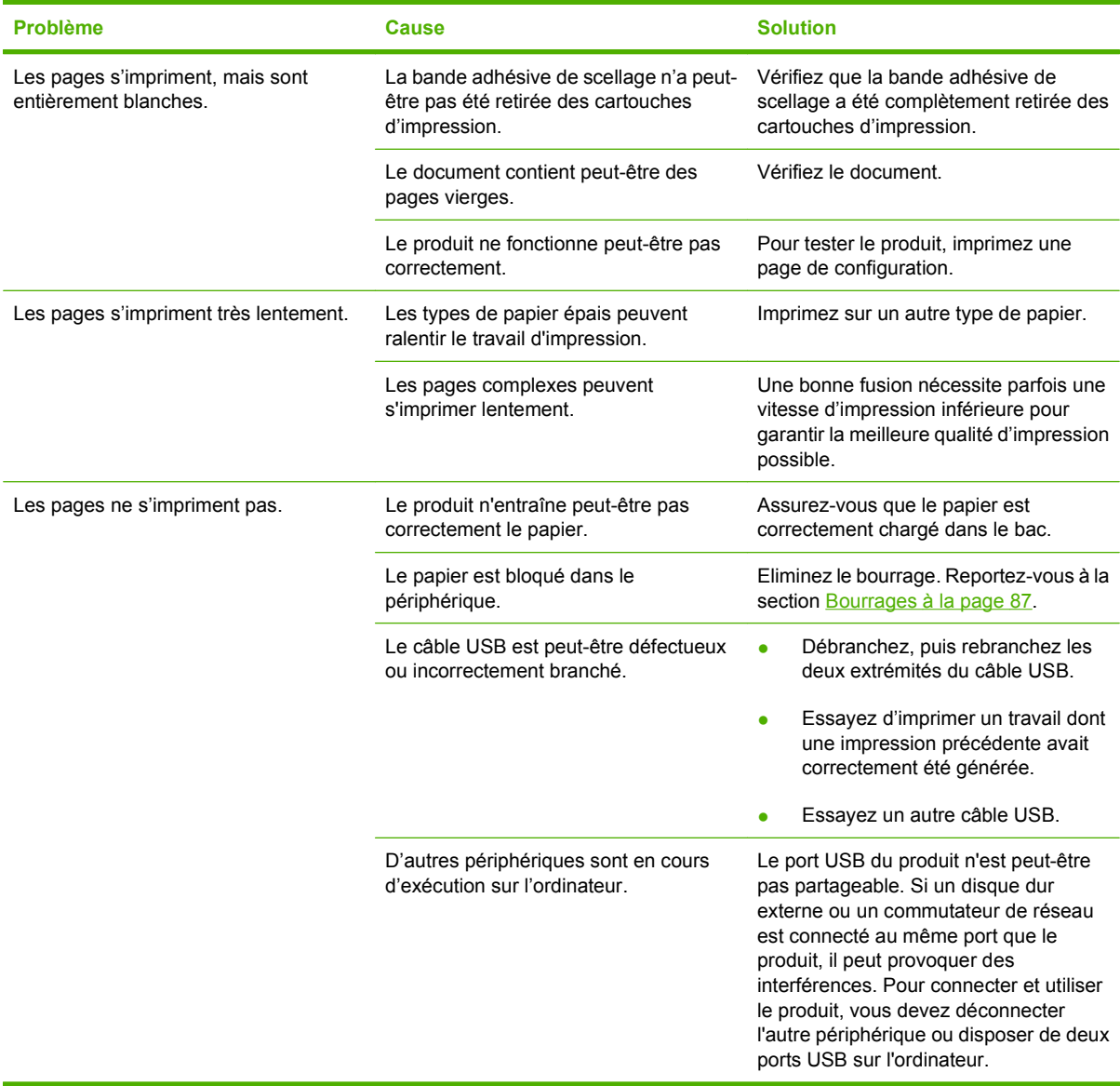

# **Résolution des problèmes de connectivité**

## **Résolution des problèmes de connexion directe**

Si vous avez connecté le périphérique directement à un ordinateur, vérifiez le câble.

- Vérifiez que le câble est branché à l'ordinateur et au périphérique.
- Vérifiez que le câble ne mesure pas plus de 2 mètres. Remplacez le câble si nécessaire.
- Vérifiez que le câble fonctionne correctement en le branchant à un autre appareil. Remplacez le câble si nécessaire.

### **Résolution des problèmes de réseau**

Vérifiez les éléments suivants pour vous assurer que le périphérique communique avec le réseau. Avant de commencer, imprimez une page de configuration. Reportez-vous à la section [Impression de pages](#page-65-0) [d'information à la page 56.](#page-65-0)

**1.** Existe-t-il des problèmes de connexion physique entre le poste de travail ou le serveur de fichiers et le périphérique ?

Vérifiez que le câblage du réseau, les connexions et la configuration des routeurs sont corrects. Assurez-vous que la longueur des câbles de réseau correspond aux spécifications du réseau.

**2.** Les câbles du réseau sont-ils correctement connectés ?

Assurez-vous que le périphérique est relié au réseau à l'aide du port et du câble appropriés. Vérifiez chaque connexion par câble pour vous assurer que chaque câble est bien branché. Si le problème persiste, essayez un autre câble ou d'autres ports sur le concentrateur ou l'émetteur-récepteur. Le voyant d'activité orange et le voyant vert d'état des liaisons situés à côté de la connexion du port à l'arrière du périphérique doivent être allumés.

**3.** Les paramètres de vitesse de liaison et de recto verso sont-ils correctement configurés ?

Hewlett-Packard recommande de laisser ce paramètre en mode automatique (paramètre par défaut). Reportez-vous à la section [Paramètres de vitesse de liaison à la page 29](#page-38-0).

**4.** Peut-on procéder au « ping » du périphérique ?

Utilisez l'invite de commande pour appliquer le ping au périphérique depuis votre ordinateur. Par exemple :

ping 192.168.45.39

Vérifiez que la commande ping affiche les durées d'aller-retour.

Si vous pouvez procéder au ping du périphérique, vérifiez que la configuration de l'adresse IP du périphérique est correcte sur l'ordinateur. Si elle est correcte, supprimez, puis ajoutez de nouveau le périphérique.

Si la commande ping a échoué, vérifiez que les concentrateurs du réseau sont sous tension, puis que les paramètres du réseau, le périphérique et l'ordinateur sont tous configurés pour le même réseau.

**5.** Des applications ont-elles été ajoutées au réseau ?

Assurez-vous qu'elles sont compatibles, installées correctement et qu'elles utilisent les pilotes d'imprimante appropriés.

**6.** Les autres utilisateurs peuvent-ils imprimer ?

Le problème peut venir du poste de travail. Vérifiez les pilotes réseau, les pilotes d'imprimante et la redirection (capture dans Novell NetWare).

**7.** Si d'autres utilisateurs peuvent imprimer, utilisent-ils le même système d'exploitation de réseau ?

Vérifiez que le système utilise le système d'exploitation de réseau approprié.

**8.** Votre protocole est-il activé ?

Vérifiez l'état du protocole sur la page de configuration. Vous pouvez également utiliser le serveur Web intégré pour vérifier l'état des autres protocoles. Reportez-vous à la section [Serveur Web](#page-66-0) [intégré à la page 57](#page-66-0).

- **9.** Le périphérique apparaît-il dans le logiciel HP Web Jetadmin ou une autre application de gestion ?
	- Vérifiez les paramètres réseau sur la page de configuration réseau.
	- Confirmez les paramètres réseau du périphérique à l'aide du panneau de commande du périphérique (pour les périphériques équipés de panneaux de commande).

# **Résolution des problèmes Windows courants**

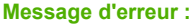

- **« Défaillance de protection générale Exception OE »**
- **« Spool32 »**
- **« Opération illégale »**

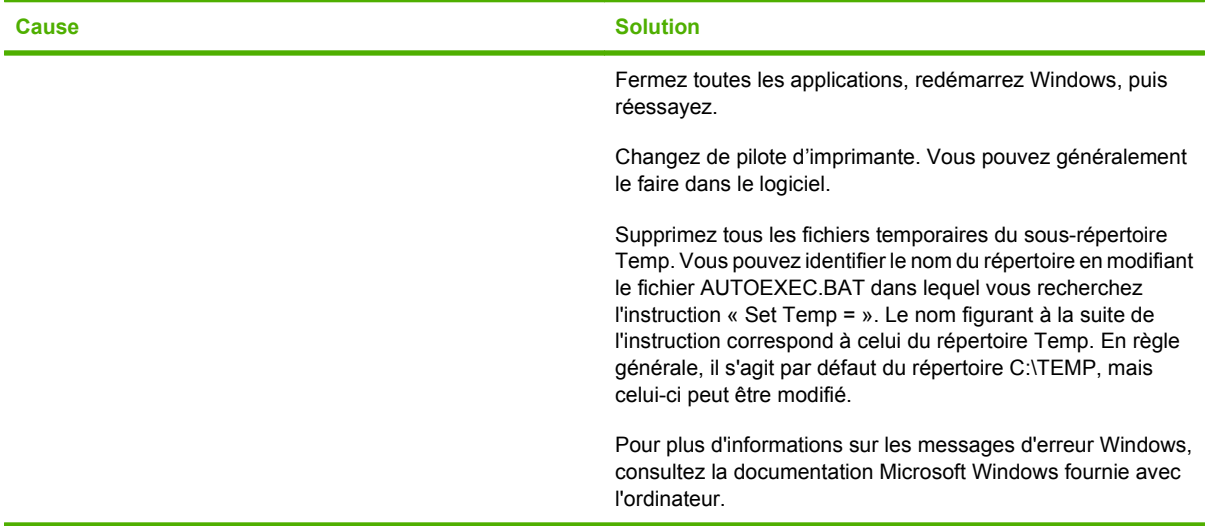

# **Résolution des problèmes Macintosh courants**

#### **REMARQUE :** La configuration de l'impression USB ou IP s'effectue avec l'utilitaire Service d'impression. L'imprimante *n'apparaît pas* dans le Sélecteur.

#### **Le pilote d'imprimante n'est pas répertorié dans le Centre d'impression.**

÷

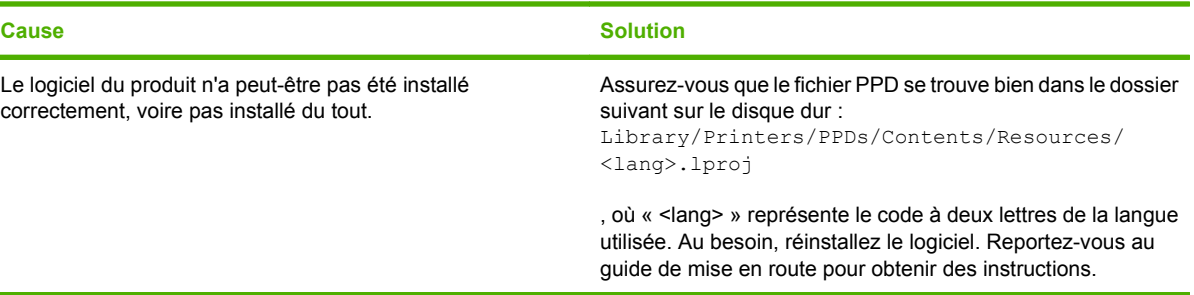

#### **Le nom du périphérique, l'adresse IP ou le nom d'hôte Rendezvous n'est pas répertorié dans la liste des imprimantes du Centre d'impression.**

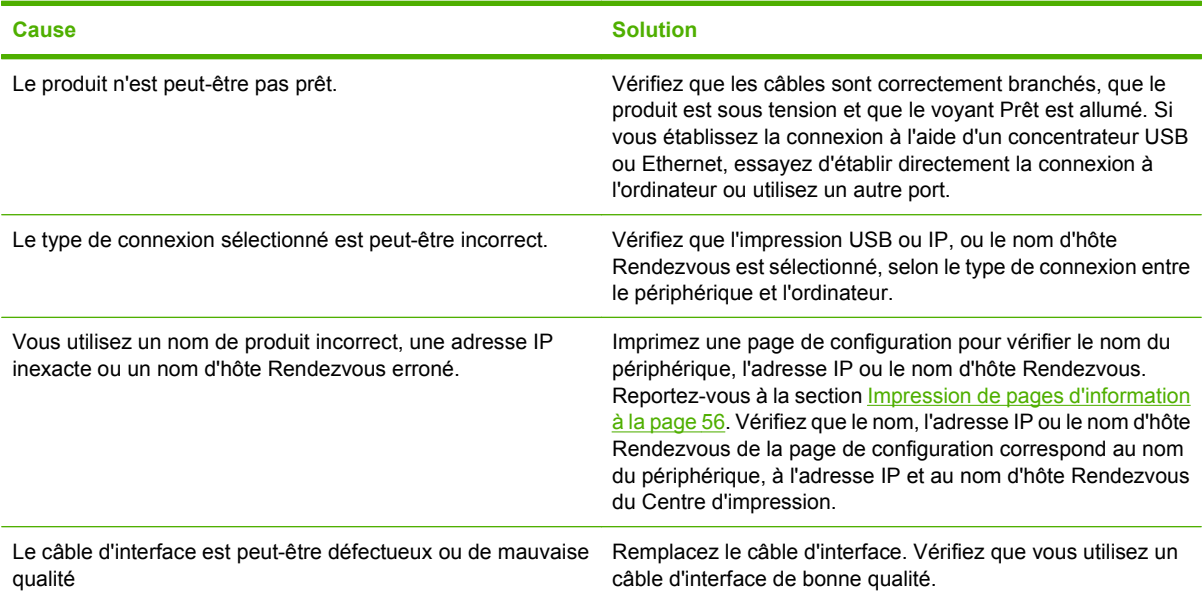

#### **Le pilote d'imprimante ne configure pas automatiquement le périphérique sélectionné dans le Centre d'impression.**

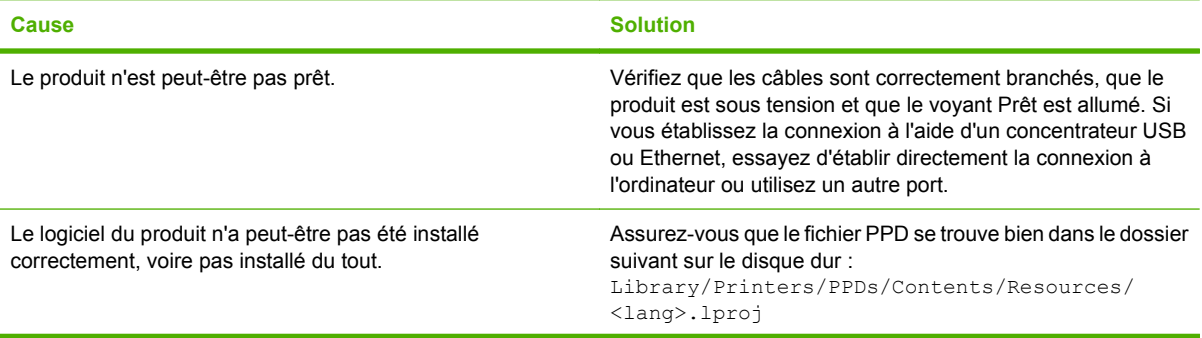

**Le pilote d'imprimante ne configure pas automatiquement le périphérique sélectionné dans le Centre d'impression.**

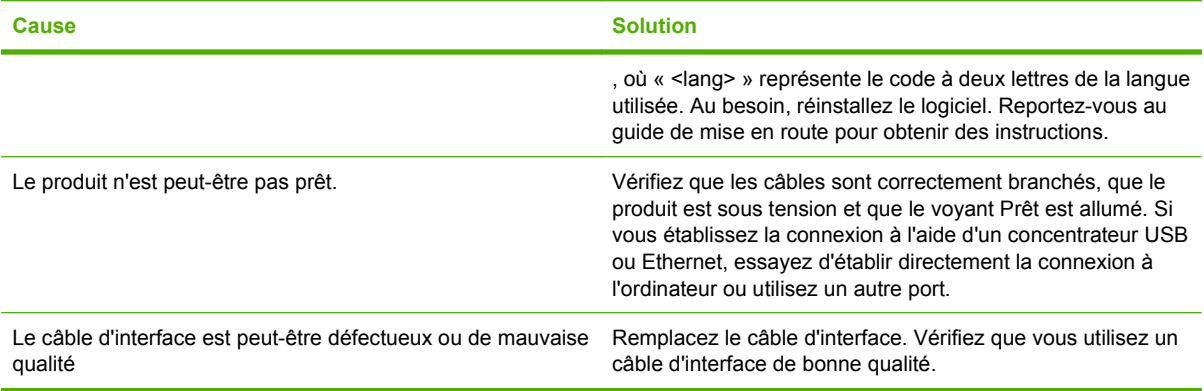

**Une tâche d'impression n'a pas été envoyée au produit souhaité.**

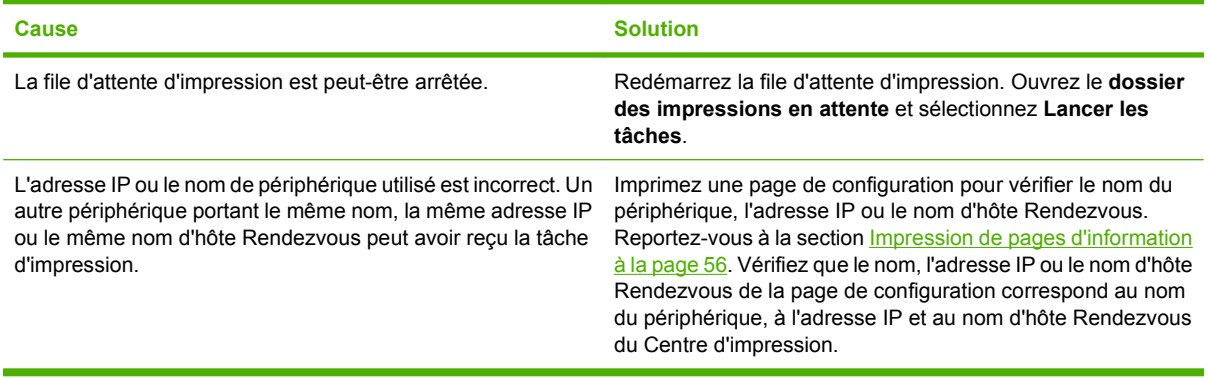

#### **Un fichier EPS (Encapsulated PostScript) n'utilise pas les polices qui conviennent pour l'impression.**

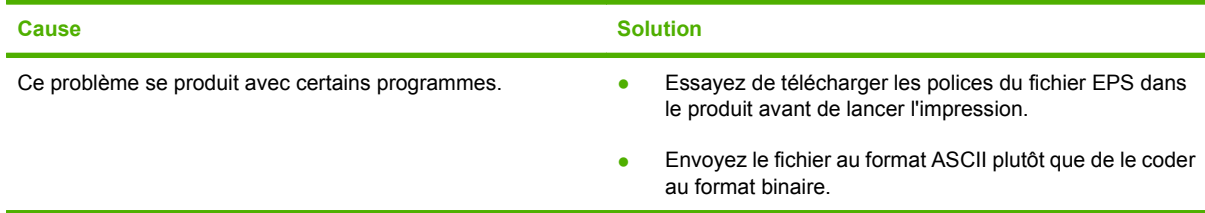

**Vous ne pouvez pas imprimer à partir d'une carte USB tierce.**

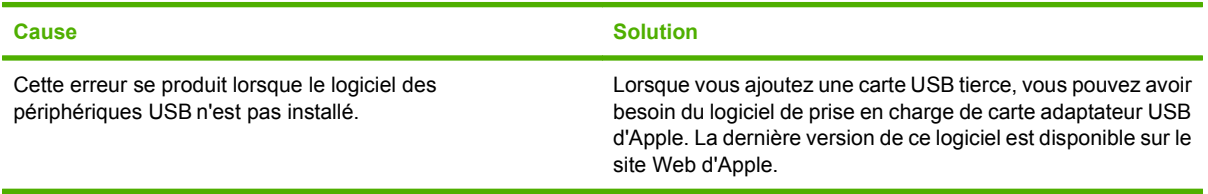

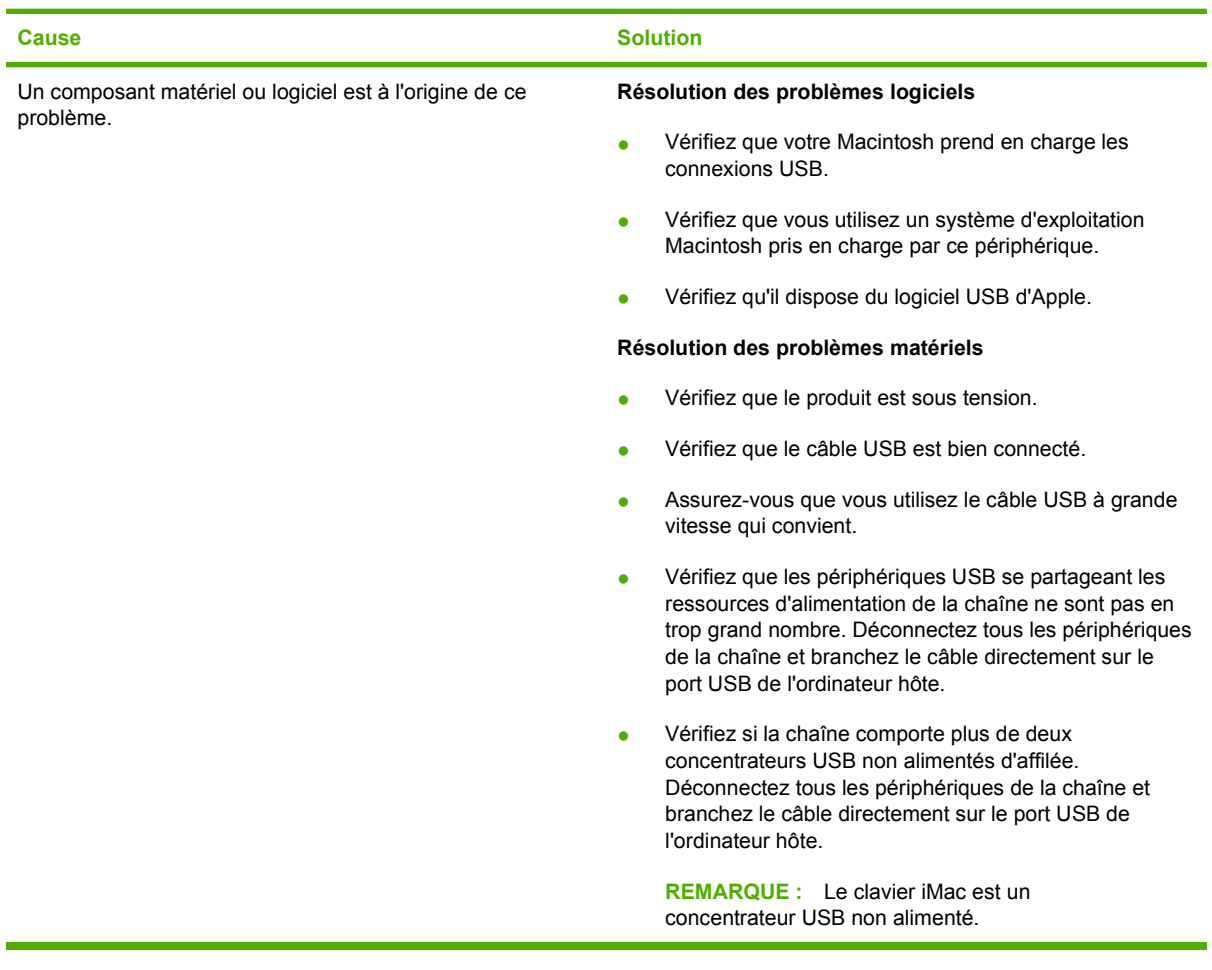

**Lorsque le périphérique est connecté via un câble USB, il n'apparaît pas dans le Centre d'impression Macintosh lorsque le pilote est sélectionné.**

# **Résolution des problèmes Linux**

Pour obtenir des informations sur la résolution de problèmes sous Linux, visitez le site Web d'assistance HP pour Linux : [www.hp.com/go/linuxprinting](http://www.hp.com/go/linuxprinting).

# **A Consommables et accessoires**

- [Commander des pièces, des accessoires et des consommables](#page-119-0)
- [Numéros de référence](#page-120-0)

# <span id="page-119-0"></span>**Commander des pièces, des accessoires et des consommables**

Il existe plusieurs méthodes permettant de commander des pièces, des consommables et des accessoires.

## **Commander directement auprès de HP**

Vous pouvez obtenir directement les articles suivants auprès de HP :

- **Pièces de remplacement :** Pour commander des pièces de remplacement aux Etats-Unis, reportez-vous à [www.hp.com/go/hpparts.](http://www.hp.com/go/hpparts) En dehors des Etats-Unis, vous pouvez commander les pièces en vous adressant à votre bureau d'assistance agréé HP local.
- **Consommables et accessoires :** Pour commander des consommables aux Etats-Unis, rendezvous à l'adresse [www.hp.com/go/ljsupplies.](http://www.hp.com/go/ljsupplies) Pour commander des consommables dans le reste du monde, rendez-vous à l'adresse [www.hp.com/ghp/buyonline.html.](http://www.hp.com/ghp/buyonline.html) Pour commander des accessoires, rendez-vous à l'adresse [www.hp.com/support/ljp2030series.](http://www.hp.com/support/ljp2030series)

## **Commander auprès de prestataires de services ou de bureaux**

Pour commander une pièce ou un accessoire, contactez un prestataire de services ou un bureau d'assistance agréé HP.

# <span id="page-120-0"></span>**Numéros de référence**

La liste d'accessoires ci-dessous est actuelle au moment de l'impression du présent guide. Les informations relatives aux commandes, ainsi que la disponibilité des accessoires peuvent varier au cours de la vie du produit.

# **Cartouches d'impression**

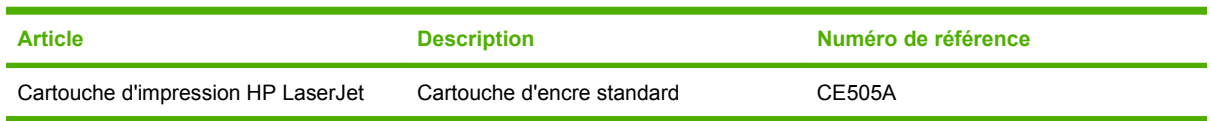

# **Câbles et interfaces**

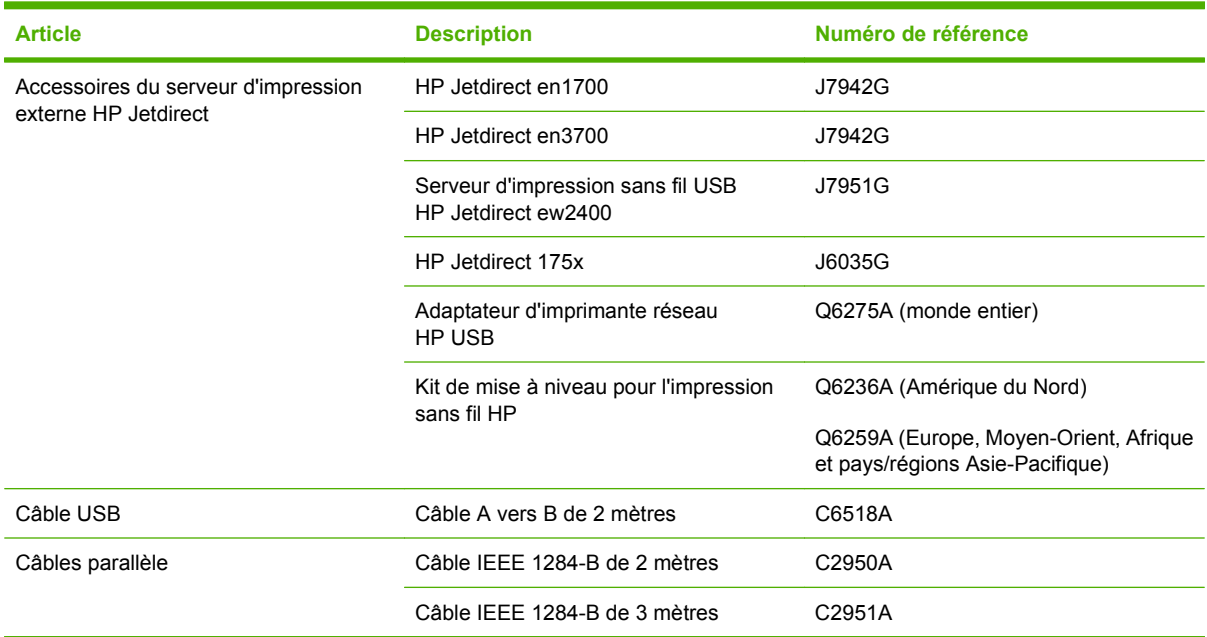

# **B Service et assistance**

- [Déclaration de garantie limitée Hewlett-Packard](#page-123-0)
- [Garantie limitée relative aux cartouches d'impression](#page-125-0)
- **[Contrat de Licence Utilisateur Final](#page-126-0)**
- [Service de garantie pour les pièces remplaçables par l'utilisateur](#page-129-0)
- [Assistance clientèle](#page-130-0)
- [Contrats de maintenance HP](#page-131-0)

# <span id="page-123-0"></span>**Déclaration de garantie limitée Hewlett-Packard**

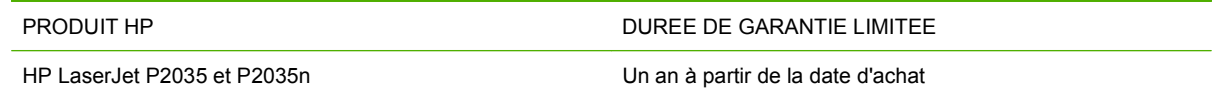

HP vous garantit à vous, le client final, que le matériel et les accessoires HP seront exempts de vices de matériau et de fabrication après la date d'achat et pendant la durée spécifiée ci-dessus. Si de tels défauts sont signalés à HP au cours de la période de garantie, HP s'engage, à son entière discrétion, à réparer ou à remplacer les produits dont les défauts ont été confirmés. Les produits de remplacement peuvent être neufs ou comme neufs.

HP garantit que le logiciel HP est exempt de tout défaut d'exécution de programme dû à une fabrication ou un matériel défectueux, dans le cadre d'une installation et d'une utilisation normales, à compter de la date d'achat et durant la période mentionnée ci-dessus. Si HP reçoit communication de tels vices pendant la durée de la garantie, HP remplacera tout logiciel qui se révèlerait défectueux.

HP ne garantit pas l'exécution des produits HP sans interruption ni erreur. Si HP n'est pas en mesure de remplacer un produit défectueux dans un délai raisonnable, selon les termes définis dans la garantie, le prix d'achat sera remboursé sur retour rapide du produit.

Les produits HP peuvent renfermer des pièces refaites équivalant à des pièces neuves au niveau des performances ou peuvent avoir été soumis à une utilisation fortuite.

La garantie ne s'applique pas aux vices résultant (a) d'un entretien ou d'un étalonnage incorrect ou inadéquat, (b) de logiciels, interfaces, pièces ou consommables non fournis par HP, (c) d'une modification non autorisée ou d'une utilisation abusive, (d) d'une exploitation ne répondant pas aux spécifications écologiques publiées pour le produit ou (e) d'une préparation du site ou d'un entretien incorrects.

DANS LES LIMITES AUTORISEES PAR LA LOI LOCALE, LES GARANTIES CI-DESSUS SONT EXCLUSIVES ET AUCUNE AUTRE GARANTIE OU CONDITION, ECRITE OU ORALE, N'EST EXPRIMEE OU IMPLICITE ET HP DECLINE EXPLICITEMENT TOUTE GARANTIE OU CONDITION IMPLICITE DE QUALITE MARCHANDE, DE QUALITE SATISFAISANTE ET D'APTITUDE A REMPLIR UNE FONCTION DEFINIE. Certains pays/régions, états ou provinces n'autorisant pas de limitations de la durée d'une garantie tacite, la limitation ou l'exclusion ci-dessus peut ne pas vous concerner. Cette garantie vous donne des droits juridiques spécifiques qui varient en fonction de l'état, de la province ou du pays/région où vous résidez.

La garantie limitée de HP s'applique dans tout pays/région où HP propose un service d'assistance pour ce produit et où HP commercialise ce produit. Le niveau du service de garantie que vous recevez peut varier en fonction des normes locales. HP ne modifiera pas la forme, l'adéquation ou le fonctionnement du produit pour le rendre opérationnel dans un pays/région auquel/à laquelle il n'est pas destiné pour des motifs légaux ou réglementaires.

DANS LA MESURE PERMISE PAR LE DROIT LOCAL, LES RECOURS ENONCES DANS CETTE CLAUSE DE GARANTIE SONT LES RECOURS UNIQUES ET EXCLUSIFS DONT VOUS DISPOSEZ. A L'EXCEPTION DES CAS PRECITES, EN AUCUN CAS HP OU SES FOURNISSEURS NE SERONT TENUS POUR RESPONSABLES DES PERTES DE DONNEES OU DES DOMMAGES DIRECTS, PARTICULIERS, ACCESSOIRES OU INDIRECTS (Y COMPRIS LES PERTES DE PROFITS ET DE DONNEES) OU DE TOUT AUTRE DOMMAGE RELATIF A UN CONTRAT, UN PREJUDICE OU AUTRE. Certains pays/régions, états ou provinces n'autorisant pas l'exclusion ni la limitation des dommages indirects ou consécutifs, la limitation ou l'exclusion ci-dessus peut ne pas vous concerner.

LES TERMES DE CETTE GARANTIE, EXCEPTE DANS LA MESURE PERMISE PAR LA LEGISLATION EN VIGUEUR, N'EXCLUENT PAS, NE LIMITENT PAS, NE MODIFIENT PAS ET VIENNENT EN COMPLEMENT DES DROITS STATUTAIRES OBLIGATOIRES APPLICABLES A LA VENTE DE CE PRODUIT A VOTRE INTENTION.

# <span id="page-125-0"></span>**Garantie limitée relative aux cartouches d'impression**

Ce produit HP est garanti être exempt de vices de matériau et de fabrication.

Cette garantie ne couvre pas les produits (a) ayant été modifiés, refaits, reconditionnés ou soumis à une utilisation impropre ou abusive, (b) présentant des problèmes résultant d'une utilisation incorrecte, d'un stockage inadéquat ou d'une exploitation ne répondant pas aux spécifications écologiques publiées pour le produit ou (c) présentant une usure provenant d'une utilisation normale.

Pour obtenir un service de garantie, veuillez renvoyer le produit au lieu d'achat (accompagné d'une description écrite du problème et des exemples d'impression) ou contactez l'assistance clientèle HP. Suivant le choix de HP, HP remplacera le produit s'étant avéré être défectueux ou remboursera le prix d'achat.

DANS LA MESURE PERMISE PAR LE DROIT LOCAL, LA GARANTIE CI-DESSUS EST EXCLUSIVE ET AUCUNE AUTRE GARANTIE OU CONDITION, ECRITE OU ORALE, N'EST EXPRIMEE OU IMPLICITE ET HP DECLINE EXPLICITEMENT TOUTE GARANTIE OU CONDITION IMPLICITE DE QUALITE MARCHANDE, DE QUALITE SATISFAISANTE ET D'APTITUDE A REMPLIR UNE FONCTION DEFINIE.

DANS LA MESURE PERMISE PAR LE DROIT LOCAL, EN AUCUN CAS HP OU SES FOURNISSEURS NE POURRONT ETRE TENUS POUR RESPONSABLES DE DOMMAGES DIRECTS, PARTICULIERS, ACCESSOIRES OU INDIRECTS (Y COMPRIS LES PERTES DE PROFITS ET DE DONNEES) OU DE TOUT AUTRE DOMMAGE RELATIF A UN CONTRAT, UN PREJUDICE OU AUTRE.

LES TERMES DE GARANTIE DE CETTE DECLARATION, SAUF DANS LES LIMITES LEGALEMENT AUTORISEES, N'EXCLUENT PAS, NI NE LIMITENT, NI NE MODIFIENT LES DROITS DE VENTE STATUTAIRES OBLIGATOIRES APPLICABLES, MAIS VIENNENT S'AJOUTER A CES DROITS.

# <span id="page-126-0"></span>**Contrat de Licence Utilisateur Final**

LISEZ ATTENTIVEMENT LES INFORMATIONS CI-APRÈS AVANT D'UTILISER CE PRODUIT LOGICIEL : Ce Contrat de Licence Utilisateur Final (CLUF) est un contrat entre (a) vous-même (en tant que personne ou représentant d'une entité) et (b) la société Hewlett-Packard (HP), qui régit votre utilisation du produit logiciel (« Logiciel »). Ce CLUF ne s'applique pas s'il existe un contrat de licence spécifique entre vous et HP ou ses fournisseurs portant sur le Logiciel, y compris un contrat de licence dans un document en ligne. Le terme « Logiciel » peut couvrir (i) des supports associés, (ii) un guide de l'utilisateur et d'autres éléments imprimés et (iii) des documents électroniques ou « en ligne » (désignés collectivement par le terme « Documentation de l'utilisateur »).

LES DROITS SUR CE LOGICIEL SONT FOURNIS UNIQUEMENT À LA CONDITION QUE VOUS ACCEPTIEZ TOUTES LES CLAUSES DU CLUF. EN INSTALLANT, EN COPIANT, EN TÉLÉCHARGEANT OU EN UTILISANT LE LOGICIEL, VOUS ACCEPTEZ D'ÊTRE LIÉ PAR CE CLUF. SI VOUS REFUSEZ CE CLUF, N'INSTALLEZ PAS, NE TÉLÉCHARGEZ PAS ET N'UTILISEZ PAS LE LOGICIEL. SI VOUS AVEZ ACHETÉ LE LOGICIEL MAIS QUE VOUS N'ACCEPTEZ PAS LE CLUF, RETOURNEZ LE LOGICIEL AU POINT D'ACHAT DANS LES QUATORZE JOURS POUR UN REMBOURSEMENT AU PRIX D'ACHAT. SI LE LOGICIEL EST INSTALLÉ SUR UN AUTRE PRODUIT HP OU EST PROPOSÉ AVEC CELUI-CI, VOUS POUVEZ RETOURNER LE PRODUIT INTÉGRAL NON UTILISÉ.

1. LOGICIEL TIERS. Outre le logiciel propriétaire HP (« Logiciel HP »), le Logiciel peut comprendre un logiciel sous licence d'un tiers (« Logiciel tiers » et « Licence tierce »). Tout Logiciel tiers vous est fourni sous licence aux conditions de la Licence tierce correspondante. En règle générale, la Licence tierce figure dans un fichier de type license.txt. Vous devez contacter le support HP si vous ne trouvez pas de Licence tierce. Si les licences tierces comportent des licences qui fournissent l'accès au code source (comme la Licence publique générale ou GNU [General Public License]) et que le code source correspondant n'est pas fourni avec le Logiciel, reportez-vous aux pages de support du site Web HP (hp.com) pour savoir comment vous pouvez vous le procurer.

2. DROITS DE LICENCE. Vous bénéficierez des droits suivants sous réserve que vous vous conformiez à toutes les conditions du présent CLUF :

a. Utilisation. HP vous accorde une Licence pour Utiliser une seule copie du Logiciel. « Utiliser » (ou « Utilisation ») signifie installer, copier, stocker, charger, exécuter, afficher ou exploiter sous toute autre forme le Logiciel HP. Vous n'êtes pas autorisé à modifier le Logiciel HP ni à désactiver une quelconque fonction de licence ou de contrôle du Logiciel HP. Si ce Logiciel est fourni par HP pour être Utilisé avec un produit d'imagerie ou d'impression (si, par exemple, le Logiciel est un pilote d'imprimante, un microprogramme ou un programme additionnel), le Logiciel HP ne peut être utilisé qu'avec un tel produit (« Produit HP »). Des restrictions supplémentaires sur l'Utilisation peuvent figurer dans la documentation de l'utilisateur. Vous n'êtes pas autorisé à séparer les éléments composant le Logiciel HP pour Utilisation. Vous n'avez pas non plus le droit de distribuer le Logiciel HP.

b. Copie. Le droit de copier signifie que vous pouvez créer des copies d'archivage ou de sauvegarde du Logiciel HP, sous réserve que chaque copie contienne toutes les déclarations de confidentialité du Logiciel HP et qu'elle soit utilisée à des fins de sauvegarde uniquement.

3. MISES À NIVEAU. Pour Utiliser le Logiciel HP fourni par HP en tant que mise à niveau, mise à jour ou complément (désignés collectivement par le terme « Mise à niveau »), vous devez avoir au préalable une licence pour le Logiciel HP d'origine identifié par HP comme pouvant bénéficier de la Mise à niveau. Dans la mesure où la Mise à niveau remplace le Logiciel HP d'origine, vous ne pouvez plus utiliser ce dernier. Ce CLUF s'applique à chaque Mise à niveau sauf si HP applique d'autres conditions avec la Mise à niveau. En cas de conflit entre le présent CLUF et de telles autres conditions, celles-ci s'appliqueront.

#### 4. TRANSFERT.

a. Transfert tiers. L'utilisateur initial du Logiciel HP peut effectuer un seul transfert du Logiciel HP vers un autre utilisateur. Le transfert inclura la totalité des parties composant le Logiciel, les supports, la documentation de l'utilisateur, le présent CLUF et, s'il y a lieu, le Certificat d'Authenticité. Il ne peut pas s'agir d'un transfert indirect comme une consignation. Avant le transfert, l'utilisateur bénéficiaire du Logiciel transféré devra accepter le présent CLUF. Au transfert du Logiciel HP, votre licence expire automatiquement.

b. Restrictions. Vous n'êtes pas autorisé à louer, à concéder ni à prêter le Logiciel HP ni à Utiliser le Logiciel HP pour une utilisation commerciale en temps partagé ou administrative. Vous n'êtes pas autorisé à concéder sous licence ni à transférer d'une quelque manière que ce soit le Logiciel HP, sauf conditions expressément définies dans ce CLUF.

5. DROITS D'AUTEUR. Tous les droits de propriété intellectuelle afférents à ce Logiciel et dans la Documentation de l'utilisateur sont la propriété de HP ou de ses fournisseurs, et sont protégés par la loi, les réglementations relatives aux droits d'auteur, les secrets commerciaux, les brevets et les marques. Vous ne devez pas supprimer du Logiciel les éléments d'identification du produit, les avis de copyright ni les restrictions du propriétaire.

6. LIMITATION RELATIVE À L'INGÉNIERIE INVERSE. Vous n'avez pas le droit d'effectuer une ingénierie inverse, de décompiler ni de désassembler le Logiciel HP, sauf si et uniquement dans la mesure où ce droit est autorisé par la réglementation en vigueur.

7. CONSENTEMENT À L'UTILISATION DES DONNÉES. HP, ses filiales et sociétés apparentées peuvent collecter et utiliser les informations techniques que vous fournissez dans le cadre de (i) votre Utilisation du Logiciel ou du Produit HP ou (ii) la fourniture des services de support associés au Logiciel ou au Produit HP. Toutes ces informations seront soumises à la politique de confidentialité de HP. HP n'utilisera pas ces informations sous une forme qui permettra de vous identifier personnellement sauf si ces informations sont indispensables pour améliorer votre Utilisation ou pour assurer des services d'assistance.

8. LIMITATION DE RESPONSABILITÉ. Nonobstant les dommages dont vous pourriez être victime, l'entière responsabilité de HP et de ses fournisseurs et votre recours exclusif dans le cadre de ce CLUF se limitent au plus élevé entre le montant que vous avez effectivement payé pour le Produit et la somme de cinq dollars américains. DANS TOUTE LA MESURE PERMISE PAR LA RÉGLEMENTATION EN VIGUEUR, EN AUCUN CAS HP OU SES FOURNISSEURS NE POURRONT ÊTRE TENUS POUR RESPONSABLES DES DOMMAGES, QU'ILS SOIENT SPÉCIAUX, INDIRECTS, FORTUITS OU CONSÉCUTIFS, (CE QUI COMPREND MAIS SANS S'Y LIMITER LA PERTE DE BÉNÉFICES, LA PERTE DE DONNÉES, L'INTERRUPTION D'ACTIVITÉ, LES DOMMAGES CORPORELS OU L'ATTEINTE À LA VIE PRIVÉE) RÉSULTANT DE L'UTILISATION OU DE L'IMPOSSIBILITÉ D'UTILISER LE LOGICIEL, MÊME SI HP OU SON FOURNISSEUR A ÉTÉ PRÉVENU DE L'ÉVENTUALITÉ DE TELS DOMMAGES ET MÊME SI LE RECOURS CI-DESSUS N'ATTEINT PAS SON BUT PREMIER. Certains pays/régions ou certaines juridictions n'autorisent pas l'exclusion ou la limitation de responsabilité pour les dommages indirects ou consécutifs, de sorte que la limitation cidessus peut ne pas vous être applicable.

9. CLIENTS SERVICES ADMINISTRATIFS AMÉRICAINS. Si vous êtes une institution gouvernementale américaine, conformément aux textes FAR 12.211 et FAR 12.212, le Logiciel informatique commercial, la Documentation logicielle et les Données techniques pour produits commerciaux sont fournis sous le contrat de licence commerciale HP applicable.

10. RESPECT DES LOIS SUR L'EXPORTATION. Vous respecterez toutes les lois, les règlementations et les conventions (i) applicables à l'exportation ou l'importation du Logiciel ou (ii) restreignant l'Utilisation du Logiciel, y compris les restrictions relatives à la prolifération des armes nucléaires, chimiques ou biologiques.

11. RÉSERVATION DES DROITS. HP et ses fournisseurs se réservent tous les droits qui ne vous sont pas explicitement octroyés dans le cadre de ce CLUF.

(c) 2007 Hewlett-Packard Development Company, L.P.

Rév. 11/06

# <span id="page-129-0"></span>**Service de garantie pour les pièces remplaçables par l'utilisateur**

Les périphériques HP sont conçus avec un grand nombre de pièces remplaçables par l'utilisateur (CSR), ce qui permet de réduire la durée de la réparation et d'avoir une plus grande flexibilité lors du remplacement des pièces défectueuses. Si, au cours de la période de diagnostic, HP détermine que la réparation peut être accomplie avec l'utilisation d'une pièce CSR, HP vous livre cette pièce directement pour que vous puissiez la remplacer. Il existe deux catégories de pièces CSR : 1) Pièces que l'utilisateur doit obligatoirement remplacer. Si vous demandez que le remplacement soit effectué par HP, le déplacement et les frais de main-d'œuvre de ce service vous seront facturés. 2) Pièces que l'utilisateur peut décider de remplacer lui-même. Ces pièces sont également conçues pour être remplaçables par l'utilisateur. Mais si vous souhaitez que HP effectue le remplacement pour vous, ce service vous sera gracieusement offert dans le cadre de la garantie de votre périphérique.

Suivant la disponibilité et les possibilités géographiques, les pièces CSR seront expédiées pour une livraison le lendemain, les jours ouvrés. Une livraison le jour-même ou sous quatre heures peut être possible dans certains pays/régions moyennant des frais supplémentaires. Si vous avez besoin d'aide, vous pouvez appeler l'assistance technique HP. Un technicien vous aidera par téléphone. HP vous indique si la pièce défectueuse doit être renvoyée à HP dans l'emballage des pièces CSR de remplacement expédiées. Si vous devez renvoyer la pièce défectueuse à HP, il est nécessaire de la renvoyer dans un délai précis, normalement de cinq (5) jours ouvrés. La pièce défectueuse doit être renvoyée avec la documentation associée dans l'emballage fourni. Si vous ne renvoyez pas la pièce défectueuse, HP se réserve le droit de vous facturer la pièce de remplacement. Dans le cas des pièces remplaçables par l'utilisateur, HP s'acquitte de tous les frais d'expédition et de renvoi des pièces et choisit le coursier/transporteur à utiliser.

# <span id="page-130-0"></span>**Assistance clientèle**

Bénéficiez d'une assistance téléphonique gratuite tout au long Vous trouverez les numéros de téléphone de votre pays/région de la période de garantie, dans votre pays/région.

sur le dépliant livré dans la boîte avec votre produit ou sur le site Web [www.hp.com/support/](http://www.hp.com/support/).

Préparez le nom de votre produit, son numéro de série, la date d'achat et une description du problème rencontré.

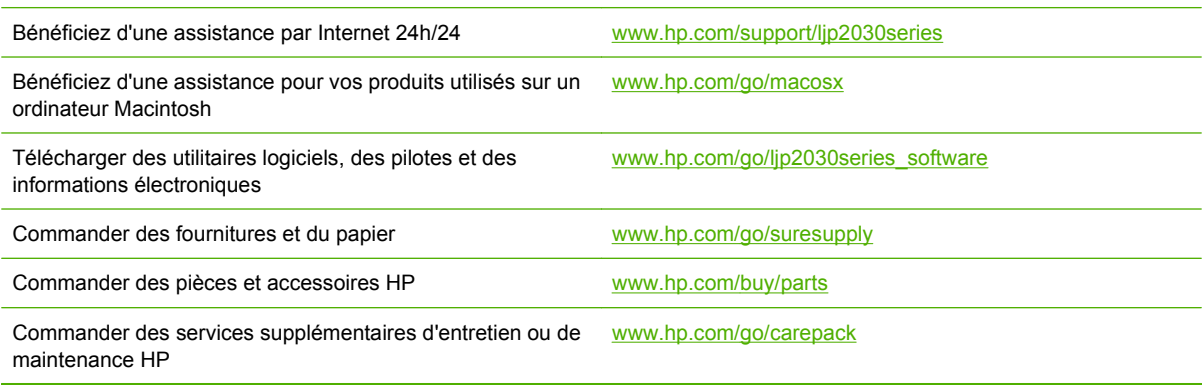

# <span id="page-131-0"></span>**Contrats de maintenance HP**

HP propose plusieurs types de contrats de maintenance visant à répondre aux besoins les plus variés. Les contrats de maintenance ne sont pas inclus dans la garantie standard. Les services d'assistance peuvent varier suivant les pays/régions. Renseignez-vous auprès de votre revendeur HP local pour déterminer les services mis à votre disposition.

### **Contrats de maintenance sur site**

Pour vous fournir le service d'assistance le mieux adapté à vos besoins, HP propose des contrats de maintenance sur site en trois temps :

#### **Service sur site le jour suivant**

Ce contrat assure l'arrivée d'un responsable de maintenance sur site pendant le jour ouvrable suivant une demande de service. Une prolongation des heures de couverture et une extension des zones de service désignées par HP sont disponibles dans la plupart des contrats sur site (suivant une facturation supplémentaire).

#### **Service sur site hebdomadaire (volume)**

Ce contrat prévoit des visites sur site hebdomadaires pour les entreprises équipées de nombreux produits HP. Ce contrat s'adresse aux installations utilisant au moins 25 stations de travail, notamment des périphériques, des traceurs, des ordinateurs et des lecteurs de disque.

### **Remballage du produit**

Si l'assistance clientèle HP détermine que votre produit doit être renvoyée à HP pour être réparé, suivez les étapes suivantes pour remballer le produit avant de le renvoyer.

- $\triangle$  **ATTENTION :** Le client est tenu responsable des dommages survenus en cours d'expédition à cause d'un remballage impropre.
	- **1.** Retirez et conservez la cartouche d'impression.
	- **ATTENTION :** Il est *extrêmement important* de retirer la cartouche d'impression avant d'expédier le produit. Une cartouche d'impression laissée dans le produit durant l'expédition peut fuir et couvrir d'encre le moteur ou d'autres composants du produit.

Pour éviter d'endommager la cartouche, ne touchez pas son rouleau et remettez-la dans son emballage d'origine, ou rangez-la à l'abri de la lumière.

- **2.** Retirez et conservez le câble d'alimentation, le câble d'interface et les accessoires en option.
- **3.** Si possible, incluez des exemples d'impression, ainsi que 50 à 100 feuilles de papier ou d'un autre support n'ayant pas été imprimées correctement.
- **4.** Aux Etats-Unis, appelez l'assistance clientèle HP pour demander du nouveau matériel d'emballage. Hors des Etats-Unis, utilisez le matériel d'emballage d'origine, si possible. Hewlett-Packard recommande d'assurer l'équipement pour l'expédition.

### **Garantie étendue**

HP Support garantit le matériel HP et tous les composants internes HP. La maintenance matérielle couvre une période d'un à trois ans à compter de la date d'achat du produit HP. Le client doit acheter le contrat HP Support en respectant la garantie établie. Pour plus d'informations, contactez le support technique et l'assistance clientèle HP.

# **C Caractéristiques**

- [Spécifications physiques](#page-135-0)
- [Consommation d'énergie et émissions acoustiques](#page-136-0)
- [Environnement d'exploitation](#page-137-0)

# <span id="page-135-0"></span>**Spécifications physiques**

#### **Tableau C-1 Dimensions et poids du produit**

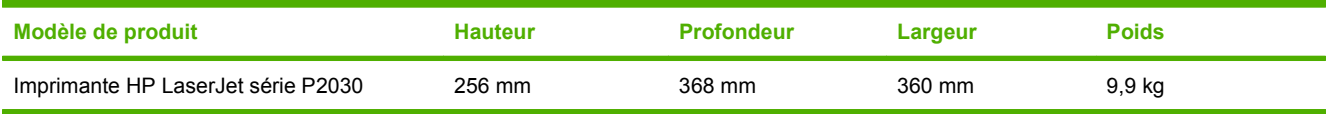

#### **Tableau C-2 Dimensions du produit, avec toutes les portes et les bacs entièrement ouverts**

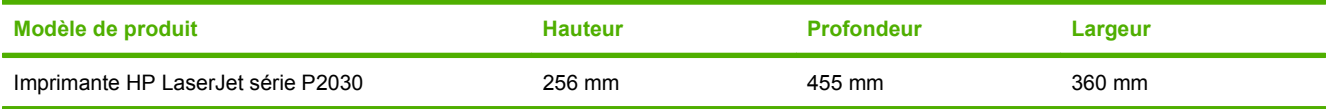

# <span id="page-136-0"></span>**Consommation d'énergie et émissions acoustiques**

Visitez le site Web [www.hp.com/go/ljp2030/regulatory](http://www.hp.com/go/ljp2030/regulatory) pour obtenir les toutes dernières informations.

# <span id="page-137-0"></span>**Environnement d'exploitation**

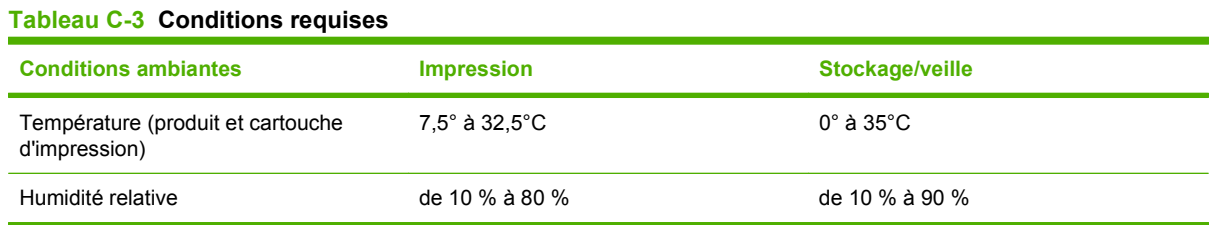

# **D Informations réglementaires**

- [Réglementations de la FCC](#page-139-0)
- [Programme de gestion écologique des produits](#page-140-0)
- [Déclaration de conformité](#page-143-0)
- [Déclarations relatives à la sécurité](#page-144-0)

# <span id="page-139-0"></span>**Réglementations de la FCC**

Les tests effectués sur cet équipement ont déterminé qu'il est conforme aux prescriptions des unités numériques de classe B, telles que spécifiées à l'article 15 des normes de la FCC (Commission fédérale des communications). Ces limites sont destinées à assurer une protection suffisante contre les interférences produites dans une installation résidentielle. Cet équipement produit, utilise et peut émettre de l'énergie sous forme de fréquences radio. Si ce matériel n'est pas installé et utilisé conformément aux instructions, il peut causer des interférences nuisibles aux communications radio. Cependant, l'absence d'interférences ne peut pas être garantie dans une installation particulière. Si ce matériel provoque des interférences qui perturbent la réception radio ou télévisée, ce qui peut être vérifié en mettant le matériel sous et hors tension, nous encourageons l'utilisateur à y remédier en appliquant l'une des mesures suivantes :

- Réorientez ou déplacez l'antenne de réception.
- Augmentez la distance séparant l'équipement du récepteur.
- Connectez l'équipement à une prise située sur un circuit différent de celui sur lequel se trouve le récepteur.
- Consultez votre revendeur ou un technicien radio/télévision expérimenté.
- **REMARQUE :** Toute modification apportée au produit sans le consentement de HP peut se traduire par la révocation du droit d'exploitation de l'équipement dont jouit l'utilisateur.

Un câble d'interface blindé est requis afin de satisfaire aux stipulations de l'article 15 des réglementations de la FCC sur les appareils de classe B.

# <span id="page-140-0"></span>**Programme de gestion écologique des produits**

### **Protection de l'environnement**

Hewlett-Packard Company s'engage à vous offrir des produits de qualité fabriqués dans le respect de l'environnement. Ce produit a été conçu avec différentes caractéristiques afin de minimiser l'impact sur l'environnement.

### **Production d'ozone**

Ce produit ne génère pas de quantité significative d'ozone  $(O_3)$ .

### **Consommation d'énergie**

L'utilisation d'énergie baisse de manière significative en mode Prêt/Veille, ce qui permet d'économiser de l'argent sans nuire pour autant aux hautes performances du produit. Pour déterminer l'état de qualification ENERGY STAR® de ce produit, consultez la fiche technique du produit ou la fiche de spécifications correspondante. Les produits qualifiés sont également répertoriés à l'adresse suivante :

[www.hp.com/go/energystar.](http://www.hp.com/go/energystar)

### **Consommation de toner**

EconoMode permet d'utiliser moins d'encre, et d'augmenter ainsi la durée de vie d'une cartouche.

### **Utilisation du papier**

Grâce à l'option d'impression recto verso manuelle (impression sur les deux côtés) et à la fonction n pages par feuille (impression de plusieurs pages sur une feuille), la quantité de papier utilisée et l'épuisement des ressources naturelles qui en résulte sont réduits.

### **Matières plastiques**

Conformément aux normes internationales, les composants en plastique de plus de 25 grammes portent des inscriptions conçues pour identifier plus facilement les plastiques à des fins de recyclage au terme de la vie du produit.

### **Consommables d'impression HP LaserJet**

Le programme HP Planet Partners vous permet de renvoyer et recycler gratuitement vos cartouches d'impression HP LaserJet. Des informations sur le programme et des instructions sont fournies en plusieurs langues et sont incluses dans l'emballage de chaque nouvelle cartouche d'impression HPLaserJet et article consommable. Afin de contribuer davantage à la protection de l'environnement, HP vous invite à regrouper vos cartouches usagées plutôt que de les envoyer séparément.

HP s'engage à vous offrir des produits et des services innovants, de qualité et entièrement dédiés au respect de l'environnement, depuis leur conception et leur fabrication, jusqu'à leur distribution, leur utilisation et leur recyclage. Si vous participez au programme HP Planet Partners, nous vous garantissons que vos cartouches d'impression sont recyclées correctement : les plastiques et métaux pouvant être réutilisés sont récupérés, ce qui évite que des millions de tonnes de déchets soient versés dans les décharges. Notez que votre cartouche d'impression ne vous sera pas renvoyée. Nous vous remercions d'agir de manière responsable afin de protéger l'environnement !

**FREMARQUE :** Utilisez les enveloppes pour ne renvoyer que les cartouches HP LaserJet d'origine. Nous vous prions de ne pas utiliser ces enveloppes pour les cartouches jet d'encre HP, les cartouches non-HP, les cartouches reconditionnées ou les retours de garantie. Pour plus d'informations sur le recyclage des cartouches jet d'encre HP, consultez notre site à l'adresse suivante : [www.hp.com/](http://www.hp.com/recycle) [recycle.](http://www.hp.com/recycle)

### **Instructions concernant le renvoi et le recyclage**

#### **Etats-Unis et Porto-Rico**

L'étiquette incluse avec la cartouche de toner HP LaserJet est destinée au renvoi et au recyclage d'une ou plusieurs cartouches d'impression HP LaserJet après utilisation. Suivez les instructions applicables ci-dessous.

#### **Retours multiples (plus d'une cartouche)**

- **1.** Emballez chaque cartouche d'impression HP LaserJet dans son carton et son sac d'origine.
- **2.** Scotchez les cartouches ensemble à l'aide d'un ruban adhésif. Le paquet ne doit pas peser plus de 31 kg.
- **3.** Utilisez une étiquette prépayée unique.

**OU**

- **1.** Vous pouvez utiliser la boîte de votre choix ou demander une boîte de récupération gratuite à l'adresse [www.hp.com/recycle](http://www.hp.com/recycle) ou en appelant le +1-800-340-2445 (capacité maximale de 31 kg de cartouches d'impression HP LaserJet).
- **2.** Utilisez une étiquette prépayée unique.

#### **Renvois uniques**

- **1.** Emballez la cartouche d'impression HP LaserJet dans son carton et son sac d'origine.
- **2.** Placez l'étiquette d'expédition sur l'avant du carton.

#### **Expédition**

Pour tous les retours de recyclage de cartouches d'impression HP LaserJet, vous pouvez confier le paquet à UPS lors de votre prochaine livraison ou collecte, ou le porter dans un centre UPS agréé. Pour connaître le centre UPS le plus proche de chez vous, appelez le 1-800-PICKUPS ou consultez le site [www.ups.com](http://www.ups.com). Si vous utilisez une enveloppe USPS pour le retour, confiez le paquet à un service postal américain ou déposez-le dans un bureau de services postaux américains. Pour plus d'informations ou pour commander des boîtes ou enveloppes supplémentaires, consultez le site [www.hp.com/recycle](http://www.hp.com/recycle) ou appelez le 1-800-340-2445. Les collectes UPS requises seront facturées aux tarifs normaux de collecte. Informations susceptibles d'être modifiées sans préavis.

#### **Retours hors Etats-Unis**

Pour participer au programme de recyclage et de retour HP Planet Partners, il vous suffit de suivre les instructions simples du guide de recyclage (à l'intérieur de l'emballage de votre nouveau consommable) ou de consulter le site [www.hp.com/recycle.](http://www.hp.com/recycle) Sélectionnez votre pays/région pour plus d'informations sur les moyens de retourner vos consommables HP LaserJet.

## **Papier**

Ce produit prend en charge le papier recyclé dans la mesure où celui-ci est conforme aux spécifications présentées dans le manuel *HP LaserJet Printer Family Print Media Guide*. Ce produit convient à l'utilisation de papier recyclé conformément à la norme EN12281:2002.

### **Restrictions de matériel**

Ce produit HP ne contient pas de mercure ajouté.

Ce produit HP ne contient pas de batterie.

### **Mise au rebut des déchets d'équipement électronique par les particuliers dans l'Union européenne**

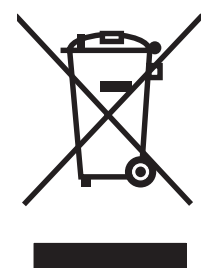

La mention de ce symbole sur le produit ou son emballage signifie que ce produit ne doit pas être jeté avec le reste de vos ordures ménagères. Vous avez pour responsabilité de jeter cet équipement usagé en l'emmenant dans un point de ramassage destiné au recyclage d'équipement électrique et électronique usagé. Le ramassage et le recyclage séparés de votre équipement usagé au moment du rejet favorise la conservation des ressources naturelles et garantit un recyclage respectant la santé de l'homme et l'environnement. Pour plus d'informations sur les lieux où vous pouvez déposer vos équipements usagés pour recyclage, veuillez contacter votre bureau local, votre service de rejet des ordures ménagères ou le magasin où vous avez acheté le produit.

## **Fiche signalétique de sécurité du produit**

La fiche technique sur la sécurité d'emploi des produits (MSDS, Material Safety Data Sheets) relative aux consommables renfermant des substances chimiques (l'encre, par exemple) est disponible sur le site Web HP à l'adresse [www.hp.com/go/msds](http://www.hp.com/go/msds) ou [www.hp.com/hpinfo/community/environment/](http://www.hp.com/hpinfo/community/environment/productinfo/safety) [productinfo/safety.](http://www.hp.com/hpinfo/community/environment/productinfo/safety)

### **Informations complémentaires**

Pour obtenir des informations sur ces rubriques relatives à l'environnement :

- Feuille de profil écologique pour ce produit et plusieurs produits HP associés
- Engagement HP dans la protection de l'environnement
- Système HP de gestion de l'environnement
- Retour d'un produit HP à la fin de sa durée de vie et programme de recyclage
- Fiche technique de sécurité des produits

Rendez-vous sur le site Web [www.hp.com/go/environment](http://www.hp.com/go/environment) ou [www.hp.com/hpinfo/globalcitizenship/](http://www.hp.com/hpinfo/globalcitizenship/environment) [environment](http://www.hp.com/hpinfo/globalcitizenship/environment).

# <span id="page-143-0"></span>**Déclaration de conformité**

# **Déclaration de conformité**

#### **Déclaration de conformité**

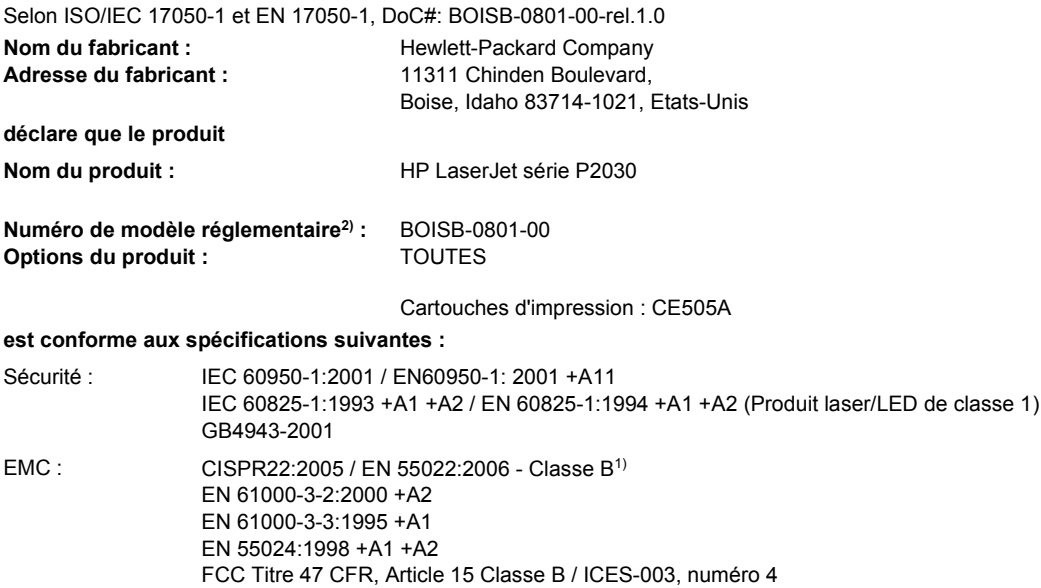

#### **Informations complémentaires :**

Le produit ci-après est conforme aux exigences de la directive EMC 2004/108/EC et de la directive Basse Tension 2006/95/EC, et porte en

conséquence la marque  $\epsilon_{\text{\tiny (CE)}}$ 

Cet appareil est conforme à l'article 15 de la réglementation FCC. Son fonctionnement est soumis aux deux conditions suivantes : (1) Cet appareil ne doit causer aucune interférence nuisible et (2) doit accepter toutes les interférences reçues, y compris celles qui risquent de fausser son fonctionnement.

1) Le produit a été testé dans une configuration standard avec des PC Hewlett-Packard.

2) Pour des besoins réglementaires, ce produit est doté d'un numéro de modèle réglementaire. Ce numéro ne doit pas être confondu avec le nom commercial du produit ou le ou les numéros de produit.

Boise, Idaho , Etats-Unis

#### **22 octobre 2007**

#### **Pour tout renseignement sur les réglementations uniquement, contactez :**

GB9254-1998, GB17625.1-2003

Europe : Votre bureau de ventes et de services Hewlett-Packard local ou Hewlett-Packard GmbH, Department HQ-TRE / Standards Europe,, Herrenberger Strasse 140, , D-71034, Böblingen, (FAX : +49-7031-14-3143), [http://www.hp.com/](http://www.hp.com/go/certificates) [go/certificates](http://www.hp.com/go/certificates)

Etats-Unis : Product Regulations Manager, Hewlett-Packard Company,, PO Box 15, Mail Stop 160, Boise, ID 83707-0015, , (Téléphone : 208-396-6000)
# <span id="page-144-0"></span>**Déclarations relatives à la sécurité**

# **Protection contre les rayons laser**

Le CDRH (Center for Devices and Radiological Health) de la FDA (Food and Drug Administration) a mis en place une réglementation concernant les produits laser fabriqués à partir du 1er août 1976. Le respect de cette réglementation est obligatoire pour les produits commercialisés aux Etats-Unis. L'appareil est certifié produit laser de « Classe 1 » par l'U.S. Department of Health and Human Services (DHHS) Radiation Performance Standard conformément au Radiation Control for Health and Safety Act de 1968. Etant donné que les radiations émises par ce périphérique sont complètement confinées par les boîtiers de protection externes, il est impossible que le rayon laser s'échappe dans des conditions de fonctionnement normal.

**AVERTISSEMENT !** L'utilisation de commandes, la réalisation de réglages ou l'exécution de procédures différentes de celles spécifiées dans ce guide d'utilisation peut entraîner une exposition à des radiations dangereuses.

# **Réglementations DOC canadiennes**

Complies with Canadian EMC Class B requirements.

« Conforme à la classe B des normes canadiennes de compatibilité électromagnétiques. « CEM ». »

# **Déclaration VCCI (Japon)**

この装置は、情報処理装置等電波障害自主規制協議会(VCCI)の基準 に基づくクラスB情報技術装置です。この装置は、家庭環境で使用すること を目的としていますが、この装置がラジオやテレビジョン受信機に近接して 使用されると、受信障害を引き起こすことがあります。 取扱説明書に従って正しい取り扱いをして下さい。

# **Déclaration relative aux cordons d'alimentation (Japon)**

製品には、同梱された電源コードをお使い下さい。 同梱された電源コードは、他の製品では使用出来ません。

# **Déclaration EMI (Corée)**

B급 기기 (가정용 정보통신기기)

이 기기는 가정용으로 전자파적합등록을 한 기기로서 주거지역에서는 물론 모든지역에서 사용할 수 있습니다.

# **Déclaration relative au laser en Finlande**

#### **Luokan 1 laserlaite**

Klass 1 Laser Apparat

HP LaserJet P2035, P2035n, laserkirjoitin on käyttäjän kannalta turvallinen luokan 1 laserlaite. Normaalissa käytössä kirjoittimen suojakotelointi estää lasersäteen pääsyn laitteen ulkopuolelle. Laitteen turvallisuusluokka on määritetty standardin EN 60825-1 (1994) mukaisesti.

#### **VAROITUS !**

Laitteen käyttäminen muulla kuin käyttöohjeessa mainitulla tavalla saattaa altistaa käyttäjän turvallisuusluokan 1 ylittävälle näkymättömälle lasersäteilylle.

#### **VARNING !**

Om apparaten används på annat sätt än i bruksanvisning specificerats, kan användaren utsättas för osynlig laserstrålning, som överskrider gränsen för laserklass 1.

#### **HUOLTO**

HP LaserJet P2035, P2035n - kirjoittimen sisällä ei ole käyttäjän huollettavissa olevia kohteita. Laitteen saa avata ja huoltaa ainoastaan sen huoltamiseen koulutettu henkilö. Tällaiseksi huoltotoimenpiteeksi ei katsota väriainekasetin vaihtamista, paperiradan puhdistusta tai muita käyttäjän käsikirjassa lueteltuja, käyttäjän tehtäväksi tarkoitettuja ylläpitotoimia, jotka voidaan suorittaa ilman erikoistyökaluja.

#### **VARO !**

Mikäli kirjoittimen suojakotelo avataan, olet alttiina näkymättömällelasersäteilylle laitteen ollessa toiminnassa. Älä katso säteeseen.

#### **VARNING !**

Om laserprinterns skyddshölje öppnas då apparaten är i funktion, utsättas användaren för osynlig laserstrålning. Betrakta ej strålen. Tiedot laitteessa käytettävän laserdiodin säteilyominaisuuksista: Aallonpituus 775-795 nm Teho 5 m W Luokan 3B laser.

# **Tableau de substances (Chine)**

# 有毒有害物质表

根据中国电子信息产品污染控制管理办法的要求而出台

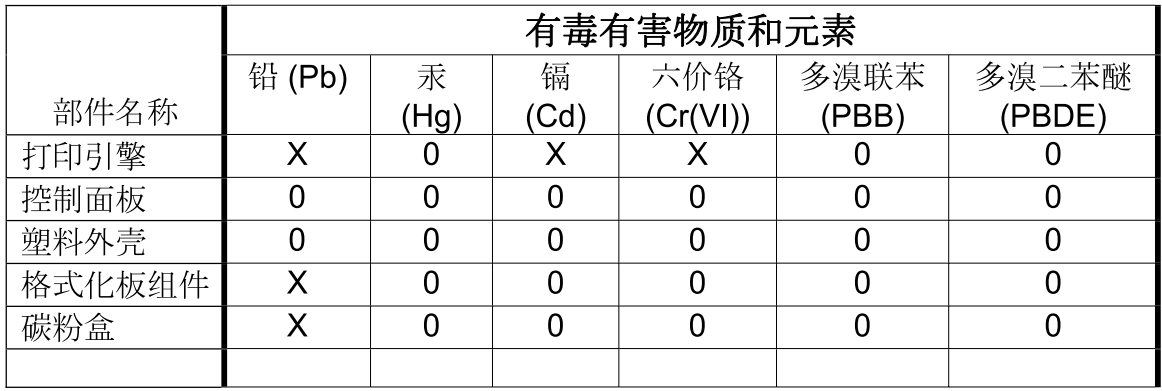

3043

0: 表示在此部件所用的所有同类材料中, 所含的此有毒或有害物质均低于 SJ/T11363-2006 的限制要求。

X: 表示在此部件所用的所有同类材料中, 至少一种所含的此有毒或有害物质高于 SJ/T11363-2006 的限制要求。

注:引用的"环保使用期限"是根据在正常温度和湿度条件下操作使用产品而确定的。

# **Index**

#### **A**

Accessoires commande [110](#page-119-0) numéros de référence [111](#page-120-0) Adresse IP configuration manuelle [29](#page-38-0) Macintosh, résolution de problèmes [105](#page-114-0) protocoles pris en charge [27](#page-36-0) Amélioration de la qualité d'impression [96](#page-105-0) Annulation impression [50](#page-59-0) Annuler une demande d'impression [50](#page-59-0) Arrêt d'une demande d'impression [50](#page-59-0) Arrêter une demande d'impression [50](#page-59-0) Assistance en ligne [54](#page-63-0), [121](#page-130-0) Linux [108](#page-117-0) remballage du produit [122](#page-131-0) Assistance à la clientèle HP [121](#page-130-0) Assistance clientèle en ligne [121](#page-130-0) Linux [108](#page-117-0) remballage du produit [122](#page-131-0) Assistance en ligne [121](#page-130-0) Assistance technique en ligne [121](#page-130-0) Linux [108](#page-117-0) remballage du produit [122](#page-131-0)

## **B**

Bac 1 bourrages papier [91](#page-100-0) capacité [37](#page-46-0) chargement [39](#page-48-0)

Bac 2 bourrages papier [92](#page-101-0) capacité [37](#page-46-0) chargement [40](#page-49-0) Bac d'alimentation chargement de support [40](#page-49-0) Bac de sortie supérieur bourrages papier [93](#page-102-0) capacité [37](#page-46-0) emplacement [4](#page-13-0) impression vers [43](#page-52-0) **Bacs** capacité [37](#page-46-0) configuration [42](#page-51-0) emplacement [4](#page-13-0) impression recto verso [24](#page-33-0) orientation du papier [39](#page-48-0) Bacs, sortie emplacement [4](#page-13-0) sélection [43](#page-52-0) Bacs de sortie capacité [37](#page-46-0) Batteries fournies [133](#page-142-0) Bourrages causes courantes [87](#page-96-0) emplacements [88](#page-97-0) messages d'erreur [85](#page-94-0) qualité d'impression après [95](#page-104-0) *Voir aussi* suppression de bourrages Bourrages papier. *Voir* bourrages

#### **C**

Câbles USB, dépannage [101](#page-110-0) Câbles parallèle, numéro de référence [111](#page-120-0) Câble USB, numéro de référence [111](#page-120-0) Caractéristique [2](#page-11-0)

Cartes Ethernet, numéros de référence [111](#page-120-0) Cartes postales bac de sortie, sélection [43](#page-52-0) Cartouche d'impression répartition de l'encre [62](#page-71-0) **Cartouches** Authentification [60](#page-69-0) durée de vie [60](#page-69-0) fonctions [3](#page-12-0) garantie [116](#page-125-0) HP [60](#page-69-0) message relatif à la commande [86](#page-95-0) message Remplacer [86](#page-95-0) nettoyage de la zone [65](#page-74-0) non-HP [85](#page-94-0) non-HP [60](#page-69-0) numéros de référence [111](#page-120-0) recyclage [131](#page-140-0) remplacement [63](#page-72-0) stockage [60](#page-69-0) Cartouches, impression état Macintosh [24](#page-33-0) Cartouches d'encre. *Voir* cartouches d'impression Cartouches d'impression bourrages papier dans la zone [89](#page-98-0) durée de vie [60](#page-69-0) état Macintosh [24](#page-33-0) fonctions [3](#page-12-0) garantie [116](#page-125-0) message relatif à la commande [86](#page-95-0) message Remplacer [86](#page-95-0) nettoyage de la zone [65](#page-74-0) non-HP [85](#page-94-0) numéros de référence [111](#page-120-0)

Chargement de papier au format A6 [40](#page-49-0) Chargement de support bac 1 [39](#page-48-0) bac 2 [40](#page-49-0) papier au format A6 [40](#page-49-0) Chargement du support [40](#page-49-0) Circuit papier bourrages papier [89](#page-98-0) Circuit papier direct bourrages papier [93](#page-102-0) Commande consommables et accessoires [110](#page-119-0) numéros de référence [111](#page-120-0) Comparaison des produits [2](#page-11-0) Connexion parallèle [26](#page-35-0) Connexion USB [26](#page-35-0) **Consommables** Authentification [60](#page-69-0) commande [110](#page-119-0) Contrefaçons [61](#page-70-0) durée de vie [60](#page-69-0) message relatif à la commande [86](#page-95-0) message Remplacer [86](#page-95-0) non-HP [85](#page-94-0) non-HP [60](#page-69-0) numéros de référence [111](#page-120-0) recyclage [131](#page-140-0) remplacement des cartouches d'impression [63](#page-72-0) Consommables non-HP [85](#page-94-0) Contrats de maintenance [122](#page-131-0) Contrats de maintenance sur site [122](#page-131-0) Contrats de service [122](#page-131-0) Contrefaçons, consommables [61](#page-70-0) Copies, nombre de Windows [54](#page-63-0)

#### **D**

Déclaration de conformité [134](#page-143-0) Déclaration de conformité laser en Finlande [135](#page-144-0) Déclaration EMI (Corée) [135](#page-144-0) Déclarations de conformité laser [135](#page-144-0) Déclarations relatives à la sécurité [135](#page-144-0)

Déclaration VCCI (Japon) [135](#page-144-0) Défaillance de protection générale Exception OE [104](#page-113-0) Densité d'impression réglage [96](#page-105-0) Dépannage bourrages papier [88,](#page-97-0) [89](#page-98-0), [91,](#page-100-0) [92](#page-101-0), [93](#page-102-0) câbles USB [101](#page-110-0) impression lente des pages [101](#page-110-0) liste de contrôle [76](#page-85-0) non-impression des pages [101](#page-110-0) pages blanches [101](#page-110-0) problèmes de connexion directe [102](#page-111-0) problèmes de réseau [102](#page-111-0) récupération papier (bac 1) [67](#page-76-0) récupération papier (bac 2) [71](#page-80-0) *Voir aussi* résolution; résolution de problèmes Désinstallation sous Windows [14](#page-23-0) Détection des périphériques sur le réseau [27](#page-36-0) Dimensions, produit [126](#page-135-0) DIMM Accès [4](#page-13-0)

#### **E**

EconoMode, paramètre [46](#page-55-0) Emballage du produit [122](#page-131-0) Encre débordement [100](#page-109-0) maculage [98](#page-107-0) mauvaise fixation de l'encre [98](#page-107-0) niveau bas [96](#page-105-0) répartition [62](#page-71-0) traces [97](#page-106-0) **Energie** consommation [127](#page-136-0) Enveloppes bac de sortie, sélection [43](#page-52-0) orientation pendant le chargement [39](#page-48-0) Environnement, programme de protection [131](#page-140-0) Environnement d'exploitation spécifications [128](#page-137-0)

Environnement d'exploitation du produit spécifications [128](#page-137-0) Environnement pour le périphérique résolution de problèmes [95](#page-104-0) Erreur communication moteur, message [86](#page-95-0) Erreurs d'opération illégale [104](#page-113-0) Erreurs Spool32 [104](#page-113-0) Etat onglet Services Macintosh [24](#page-33-0) Etat des consommables, onglet Services Windows [54](#page-63-0) Etat des fournitures, onglet **Services** Macintosh [24](#page-33-0) Etat des voyants [79](#page-88-0) état des voyants [79](#page-88-0) Etat du périphérique onglet Services Macintosh [24](#page-33-0) **Etiquettes** bac de sortie, sélection [43](#page-52-0) EWS. *Voir* serveur Web intégré Expédition du produit [122](#page-131-0)

# **F**

FastRes [3](#page-12-0) Fiche signalétique de sécurité du produit [133](#page-142-0) Fichiers de description d'imprimante PostScript (PPD) résolution de problèmes [105](#page-114-0) Fichiers de description d'imprimantes PostScript (PPD) fournis [20](#page-29-0) Fichiers EPS, résolution des problèmes [106](#page-115-0) filigranes [23](#page-32-0) Filigranes Windows [52](#page-61-0) Fin de vie, mise au rebut [133](#page-142-0) Fonctionnalités [3](#page-12-0) Fonctions d'accessibilité [3](#page-12-0) Fonctions de sécurité [59](#page-68-0) Formateur sécurité [59](#page-68-0) Formats de papier personnalisés [35](#page-44-0)

# **G**

garantie licence [117](#page-126-0) Garantie cartouches d'impression [116](#page-125-0) Etendue [122](#page-131-0) pièces remplaçables par l'utilisateur [120](#page-129-0) produit [114](#page-123-0) Garantie étendue [122](#page-131-0) Gestion du réseau [28](#page-37-0)

#### **H**

HP SupportPack [122](#page-131-0) Humidité résolution de problèmes [95](#page-104-0) spécifications [128](#page-137-0)

# **I**

Impression alimentation manuelle [41](#page-50-0) connexion à un réseau [28](#page-37-0) dépannage [101](#page-110-0) livrets [53](#page-62-0) page d'état des consommables [56](#page-65-0) page de configuration [56](#page-65-0) page de démonstration [56](#page-65-0) Impression, cartouches Authentification [60](#page-69-0)  $HP$  [60](#page-69-0) non-HP [60](#page-69-0) recyclage [131](#page-140-0) remplacement [63](#page-72-0) stockage [60](#page-69-0) Impression avec alimentation manuelle [41](#page-50-0) Impression de brouillons [46](#page-55-0) Impression de livret [53](#page-62-0) Impression n pages par feuille Windows [52](#page-61-0) Impression recto verso Macintosh [24](#page-33-0) Windows [52](#page-61-0) *Voir aussi* Impression recto verso; Impression recto verso Imprimante Panneau de commande [7](#page-16-0) Imprimer des deux côtés Windows [52](#page-61-0)

Interrupteur, emplacement [4](#page-13-0)

#### **J**

Jetdirect, serveur d'impression numéros de référence [111](#page-120-0)

#### **L**

licence, logiciel [117](#page-126-0) logiciel contrat de licence logicielle [117](#page-126-0) Logiciel Paramètres [12](#page-21-0) systèmes d'exploitation compatibles [20](#page-29-0) systèmes d'exploitation pris en charge [10](#page-19-0) utilitaire d'imprimante HP [21](#page-30-0) Logiciel HP-UX [17](#page-26-0) Logiciel Linux [17](#page-26-0) Logiciels désinstallation sous Windows [14](#page-23-0) Macintosh [20](#page-29-0) serveur Web intégré [16](#page-25-0), [21](#page-30-0) Logiciel Solaris [17](#page-26-0) Logiciel UNIX [17](#page-26-0) Lutte contre les contrefaçons, consommables [61](#page-70-0)

# **M**

Macintosh adaptateur USB, résolution des problèmes [106](#page-115-0) assistance [121](#page-130-0) logiciels [20](#page-29-0) paramètres du pilote [20](#page-29-0), [22](#page-31-0) pilotes, résolution de problèmes [105](#page-114-0) problèmes, résolution des problèmes [105](#page-114-0) redimensionnement de documents [22](#page-31-0) systèmes d'exploitation compatibles [20](#page-29-0) utilitaire d'imprimante HP [21](#page-30-0) Matériel, restrictions [133](#page-142-0) Mémoire DIMM, sécurité [59](#page-68-0) fournie [20](#page-29-0)

message d'erreur « Page sautée » [86](#page-95-0) Message d'erreur Pg trop complexe [86](#page-95-0) Message d'erreur scanner [85](#page-94-0) Message Install. consom. [86](#page-95-0) message relatif à la commande [86](#page-95-0) Message Remplacer les conso. [86](#page-95-0) Mise à l'échelle de documents Macintosh [22](#page-31-0) Mise en route dépannage [76](#page-85-0) emplacement du bouton [4](#page-13-0) Modèles, comparaison des fonctions [2](#page-11-0) model number [134](#page-143-0) Mode papier à en-tête alternatif [54](#page-63-0) mode silencieux activation [47](#page-56-0)

# **N**

Nettoyage circuit papier [66](#page-75-0) imprimante [65](#page-74-0) rouleau d'entraînement (bac 1) [67](#page-76-0) rouleau d'entraînement (bac 2) [71](#page-80-0) zone de la cartouche d'impression [65](#page-74-0) Non-HP, consommables [60](#page-69-0) Numéro de modèle [5](#page-14-0) Numéro de série [5](#page-14-0) Numéros de référence cartouches d'impression [111](#page-120-0)

# **O**

Onglet Informations (serveur Web intégré) [57](#page-66-0) Onglet Paramètres (serveur Web intégré) [58](#page-67-0) Onglet Réseau (serveur Web intégré) [58](#page-67-0) Onglet Services Macintosh [24](#page-33-0) Options d'impression avancées Windows [54](#page-63-0)

Ordre des pages, modification [54](#page-63-0) **Orientation** du papier pendant le chargement [39](#page-48-0) paramètre, Windows [52](#page-61-0) Orientation paysage paramètre, Windows [52](#page-61-0) Orientation portrait paramètre, Windows [52](#page-61-0)

#### **P**

Page d'état des consommables [56](#page-65-0) Page de configuration [56](#page-65-0) Page de démonstration [56](#page-65-0) **Pages** blanches [101](#page-110-0) impression lente [101](#page-110-0) par feuille, Windows [52](#page-61-0) pas d'impression [101](#page-110-0) Pages blanches dépannage [101](#page-110-0) Pages d'informations page d'état des consommables [56](#page-65-0) page de configuration [56](#page-65-0) page de démonstration [56](#page-65-0) Pages d'informations sur l'imprimante page d'état des consommables [56](#page-65-0) page de configuration [56](#page-65-0) page de démonstration [56](#page-65-0) Pages de couverture [22](#page-31-0), [51](#page-60-0) Pages par feuille [23](#page-32-0) Panneau de commande description [7](#page-16-0) emplacement [4](#page-13-0) état des voyants [79](#page-88-0) page de nettoyage, impression [66](#page-75-0) Paramètres [12](#page-21-0) Papier couvertures, utilisation de papiers différents [51](#page-60-0) format, sélection [51](#page-60-0) format A6, réglage du bac [40](#page-49-0) format personnalisé, paramètres Macintosh [22](#page-31-0)

format personnalisé, sélection [51](#page-60-0) format pris en charge [33](#page-42-0) formats personnalisés [35](#page-44-0) orientation pendant le chargement [39](#page-48-0) pages par feuille [23](#page-32-0) première et dernière pages, utilisation de papiers différents [51](#page-60-0) Première page [22](#page-31-0) résolution de problèmes [95](#page-104-0) taille, choix de la [42](#page-51-0) type, choix du [42](#page-51-0) type, sélection [51](#page-60-0) types pris en charge [36](#page-45-0) Papier à en-tête, chargement [54](#page-63-0) Papier à fort grammage bac de sortie, sélection [43](#page-52-0) Papier cartonné bac de sortie, sélection [43](#page-52-0) Papier de petit format, impression [43](#page-52-0) Papier rugueux bac de sortie, sélection [43](#page-52-0) Papiers spéciaux recommandations [38](#page-47-0) Paramètres impression en réseau [28](#page-37-0) pilotes [13](#page-22-0), [20](#page-29-0) préréglages de pilote (Macintosh) [22](#page-31-0) Priorité [12](#page-21-0) Paramètres de vitesse de liaison [29](#page-38-0) Paramètres du format de papier personnalisé Macintosh [22](#page-31-0) Paramètres du pilote Macintosh filigranes [23](#page-32-0) format de papier personnalisé [22](#page-31-0) onglet Services [24](#page-33-0) paramètres pas défaut, rétablir les [78](#page-87-0) Pilotes fournis [3](#page-12-0) Macintosh, résolution de problèmes [105](#page-114-0) paramètres [13,](#page-22-0) [20](#page-29-0)

Paramètres [12](#page-21-0) paramètres Macintosh [22](#page-31-0) préréglages (Macintosh) [22](#page-31-0) pris en charge [11](#page-20-0) Réglages rapides (Windows) [51](#page-60-0) types de papier [36](#page-45-0) Windows, ouverture [51](#page-60-0) Pilotes Linux [108](#page-117-0) Pilotes PCL [11](#page-20-0) Plusieurs pages par feuille Windows [52](#page-61-0) Poids, produit [126](#page-135-0) Police fournies [3](#page-12-0) Polices fichiers EPS, résolution des problèmes [106](#page-115-0) Port parallèle pris en charge [3](#page-12-0) Port réseau pris en charge [3](#page-12-0) Ports fournis [3](#page-12-0) pris en charge [3,](#page-12-0) [5](#page-14-0) résolution des problèmes Macintosh [106](#page-115-0) Port USB dépannage [101](#page-110-0) fourni [3](#page-12-0) PPD fournis [20](#page-29-0) résolution de problèmes [105](#page-114-0) Première page Utiliser autre papier [22](#page-31-0) Préréglages (Macintosh) [22](#page-31-0) Priorité, paramètres [12](#page-21-0) Produit sans mercure [133](#page-142-0) Protocoles, réseaux [27](#page-36-0)

#### **Q**

Qualité. *Voir* Qualité d'impression Qualité d'impression amélioration [96](#page-105-0) bourrages, après [95](#page-104-0) environnement [95](#page-104-0) papier [95](#page-104-0) régler la densité d'impression [96](#page-105-0) résolution des problèmes [95](#page-104-0)

Qualité de l'impression arrière-plan gris [97](#page-106-0) caractères mal formés [99](#page-108-0) caractères manquants [97](#page-106-0) débordement [100](#page-109-0) défauts verticaux répétitifs [98](#page-107-0) froissures [100](#page-109-0) gondolage [99](#page-108-0) impression claire ou décolorée [96](#page-105-0) lignes verticales [97](#page-106-0) maculage [98](#page-107-0) mauvaise fixation de l'encre [98](#page-107-0) page imprimée de travers [99](#page-108-0) pliures [100](#page-109-0) traces d'encre [97](#page-106-0) tuilage [99](#page-108-0)

# **R**

Rebut, fin de vie [133](#page-142-0) Recyclage programme HP de renvoi et de recyclage des consommables [132](#page-141-0) Redimensionnement de documents Macintosh [22](#page-31-0) Redimensionner les documents Windows [52](#page-61-0) Réduire les documents Windows [52](#page-61-0) Réglages rapides [51](#page-60-0) Réglementations DOC canadiennes [135](#page-144-0) Remballage du produit [122](#page-131-0) Remplacement, cartouches d'impression [63](#page-72-0) Répartition de l'encre [62](#page-71-0) Réseau configuration, affichage [28](#page-37-0) configuration, modification [28](#page-37-0) configuration adresse IP [29](#page-38-0) détection des produits [27](#page-36-0) mot de passe, changement [29](#page-38-0) mot de passe, configuration [29](#page-38-0) paramètres de vitesse de liaison [29](#page-38-0)

port,configuration [28](#page-37-0) protocoles pris en charge [27](#page-36-0) Réseaux configuration [27](#page-36-0) Résolution arrière-plan gris [97](#page-106-0) caractères mal formés [99](#page-108-0) caractères manquants [97](#page-106-0) débordement [100](#page-109-0) défauts verticaux répétitifs [98](#page-107-0) fonctions [3](#page-12-0) froissures [100](#page-109-0) gondolage [99](#page-108-0) impression claire ou décolorée [96](#page-105-0) lignes verticales [97](#page-106-0) maculage [98](#page-107-0) mauvaise fixation de l'encre [98](#page-107-0) page imprimée de travers [99](#page-108-0) pliures [100](#page-109-0) problèmes de connexion directe [102](#page-111-0) problèmes de réseau [102](#page-111-0) résolution des problèmes de qualité [95](#page-104-0) taches de toner [66](#page-75-0) traces d'encre [97](#page-106-0) tuilage [99](#page-108-0) *Voir aussi* résolution de problèmes; dépannage Résolution de problèmes environnement [95](#page-104-0) état des voyants [79](#page-88-0) papier [95](#page-104-0) *Voir aussi* résolution; dépannage Résolution des problèmes fichiers EPS [106](#page-115-0) Linux [108](#page-117-0) problèmes Macintosh [105](#page-114-0) qualité d'impression [95](#page-104-0) Rouleau d'entraînement bac 1 [67](#page-76-0) bac 2 [71](#page-80-0)

# **S**

Serveur d'impression HP Jetdirect numéros de référence [111](#page-120-0)

Serveur Web intégré commande de consommables [58](#page-67-0) onglet Paramètres [58](#page-67-0) onglet Réseau [58](#page-67-0) Serveur Web intégré (EWS) assistance produit [58](#page-67-0) onglet Informations [57](#page-66-0) sécurité [58](#page-67-0) utilisation [57](#page-66-0) **Service** remballage du produit [122](#page-131-0) Service des fraudes [61](#page-70-0) Service des fraudes HP [61](#page-70-0) Service sur site hebdomadaire [122](#page-131-0) Service sur site le jour suivant [122](#page-131-0) Sites Web assistance clientèle [121](#page-130-0) assistance clientèle Macintosh [121](#page-130-0) assistance Linux [108](#page-117-0) commande de consommables [110](#page-119-0) Contacter le service des fraudes [61](#page-70-0) fiche signalétique sur la sécurité d'emploi des produits (MSDS) [133](#page-142-0) Sortie arrière bac de, emplacement [4](#page-13-0) impression vers la [43](#page-52-0) Sortie imprimée. *Voir* Qualité d'impression Spécifications électriques et acoustiques [127](#page-136-0) environnement d'exploitation [128](#page-137-0) fonctionnalités [3](#page-12-0) physiques [126](#page-135-0) Spécifications acoustiques [127](#page-136-0) Spécifications de température [128](#page-137-0) Spécifications électriques [127](#page-136-0) Spécifications physiques [126](#page-135-0) Stockage cartouches d'impression [60](#page-69-0)

Support format personnalisé, paramètres Macintosh [22](#page-31-0) pages par feuille [23](#page-32-0) Première page [22](#page-31-0) SupportPack, HP [122](#page-131-0) **Supports** formats pris en charge [33](#page-42-0) impression manuelle [41](#page-50-0) Supports pris en charge [33](#page-42-0) Supports spéciaux recommandations [38](#page-47-0) Suppression de bourrage bac de sortie supérieur [93](#page-102-0) circuit papier [89](#page-98-0) circuit papier direct [93](#page-102-0) zone de la cartouche d'impression [89](#page-98-0) *Voir aussi* bourrages Suppression des bourrages bac 1 [91](#page-100-0) bac 2 [92](#page-101-0) emplacements [88](#page-97-0) Suspendre une demande d'impression [50](#page-59-0) Systèmes d'exploitation compatibles [20](#page-29-0) Systèmes d'exploitation pris en charge [3](#page-12-0), [10](#page-19-0)

# **T**

Tâches d'impression [49](#page-58-0) TCP/IP protocoles pris en charge [27](#page-36-0) Texte couleur imprimer en noir [54](#page-63-0) Toner taches [66](#page-75-0) **Transparents** bac de sortie [43](#page-52-0)

# **U**

Union européenne, mise au rebut des déchets [133](#page-142-0) Unité de fusion erreurs [85](#page-94-0) USB, port résolution des problèmes Macintosh [106](#page-115-0) Utilitaire d'imprimante HP [21](#page-30-0)

### **V**

Verrouiller le produit [59](#page-68-0) vitesse du processeur [3](#page-12-0)

### **W**

**Windows** paramètres du pilote [13](#page-22-0) pilotes pris en charge [11](#page-20-0) systèmes d'exploitation pris en charge [10](#page-19-0)

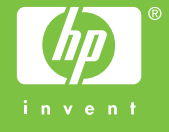

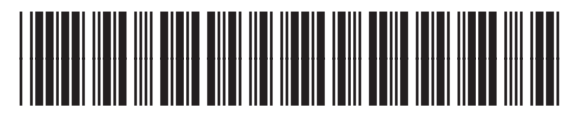

CE461-90913